# Интеграция «ЕГАИС 3» через файлы Excel/CSV

Последние изменения: 2024-03-26

### Первоначальная настройка и подключение

1. Устанавливаем платформу Mobile SMARTS и конфигурацию «ЕГАИС 3» (утилита Excel и CSV обмена входит в пакет установки платформы).

2. Запускаем утилиту (Пуск —> Программы —> Cleverence Soft —> Mobile SMARTS —> Утилита Excel и CSV обмена).

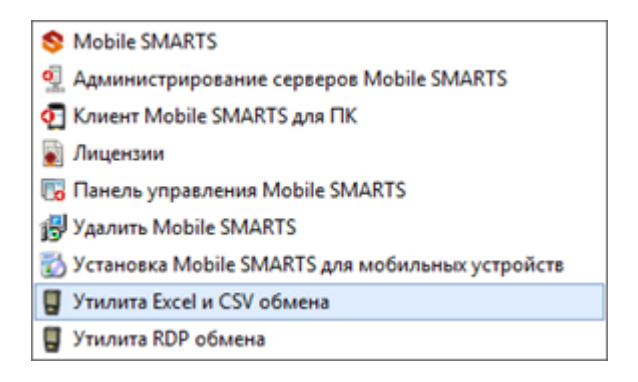

3. Выбираем базу «ЕГАИС 3», с которой будет работать утилита обмена.

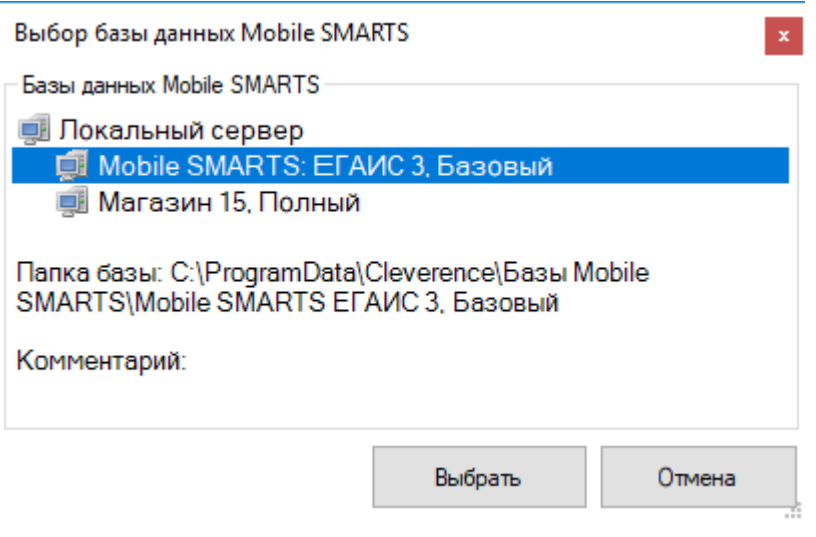

Если заегистрирована только одна база, то она будет выбрана автоматически.

В зависимости от того, в каком режиме находится база (прямая работа с ТСД или серверная) утилита также будет работать либо с сервером Mobile SMARTS, либо напрямую загружать файлы в ТСД. Термины «на терминал» и «с терминала» подразумевают либо прямую работу с устройством, либо работу с сервером, в зависимости от режима базы!

4. В выбранной нами базе автоматически создается папка XlsCsv с которой будет работать утилита, выгружать оттуда файлы номенклатуры и документов на терминал и загружать обратно выполненные документы.

#### **Имя папки \ подпапки**

#### **Описание**

На терминал

Содержит файлы Excel и CSV, предназначенные для отправки на терминал.

На терминал\Архив

Архив успешно конвертированных файлов Excel и CSV. Если файл «пропал», его можно найти здесь.

С терминала

Сюда складываются файлы с терминала после конвертации их в Excel или CSV по шаблон.

**Templates** 

Папка с файлами шаблонов конвертации.

Для «Mobile SMARTS: ЕГАИС3» готовые шаблоны добавляются в папку автоматически при установке.

Templates\Upload

Содержит шаблоны, по которым разбираются файлы для загрузки на сервер Mobile SMARTS или мобильное устройство.

Templates\Download

Содержит шаблоны, по которым формируются готовые файлы при загрузке с мобильного устройства. Для получения документов в определенном виде нужно положить сюда файл шаблона с именем типа документа, для которого предназначен шаблон.

**Пример:**

Если база расположена по пути «C:\ProgramData\Cleverence\Database\Mobile SMARTS ЕГАИС3», то папка для работы утилиты будет иметь путь «C:\ProgramData\Cleverence\Database\Mobile SMARTS ЕГАИС3\XlsCsv».

Папка для номенклатуры и документов, загружаемых на терминал: «C:\ProgramData\Cleverence\Database\Mobile SMARTS ЕГАИС3\XlsCsv\На терминал».

Папка с выполненными документами: «c:\ProgramData\Cleverence\Database\Mobile SMARTS ЕГАИС3\XlsCsv\С терминала».

5. Настраиваем параметры обмена.

Выбираем формат файлов для загрузки/выгрузки.

## Обмен данными

Обмен данными происходит в два этапа:

Этап первый — выгрузка номенклатуры и документов «На сервер» (1).

При нажатии на кнопку «На сервер» происходит выгрузка номенклатуры и документов на сервер (на ТСД в батч режиме).

Этап второй — загрузка документов «С сервера» (2).

При нажатии на кнопку «С сервера» происходит загрузка выполненных документов с сервера (с ТСД в батч режиме).

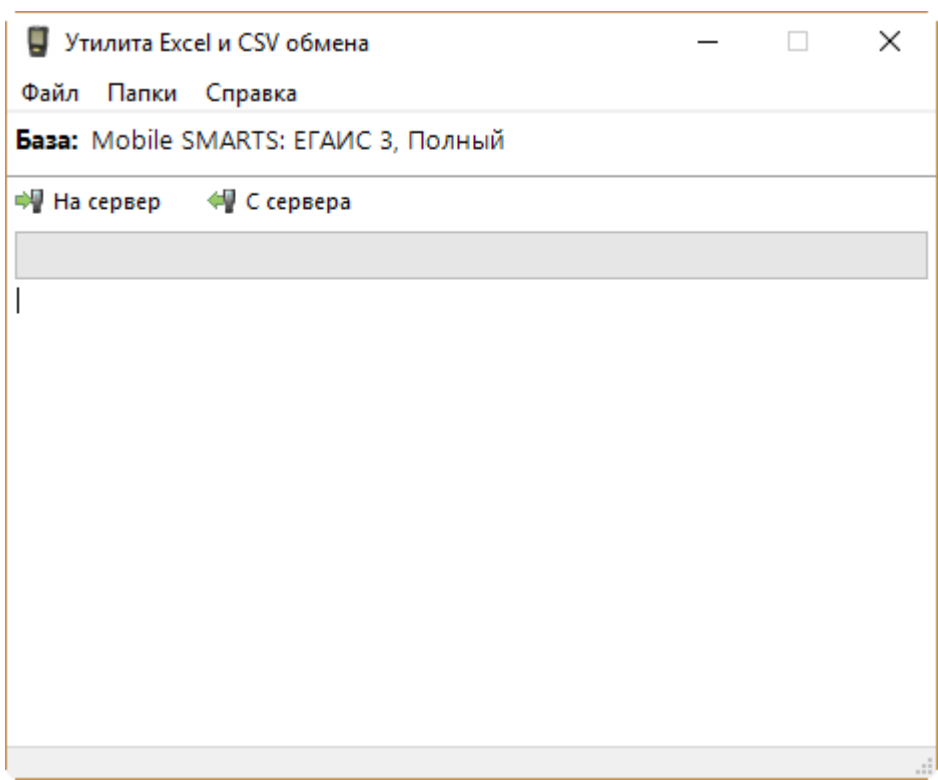

## Этап первый

### Выгрузка номенклатуры

Для выгрузки номенклатуры на терминал необходимо положить в папку «На терминал» файл «Номенклатура.csv» или «Номенклатура.xls» (также поддерживается формат «.xlsx»), в зависимости от используемого формата файлов.

Формат обмена (какие данные и в каком порядке идут в файле) задаётся в файле «… \XlsCsv\Templates\Upload\Номенклатура.csv» (или «.xls"/».xlsx»).

**Формат для CSV по умолчанию имеет следующий вид:**

Ы

Код;Артикул;Наименование;Product.Штрихкод;Product.BasePackingId;Коэффициент;Packing.Barco

 $\left| \cdot \right|$ 

В шаблоне, через точку с запятой (без пробелов), перечисляются поля номенклатуры и упаковки, которые будем выгружать.

Для Excel формат обмена имеет аналогичную структуру.

Шаблон можно изменять или вообще создать свой, с колонками, которые необходимы для выгрузки.

#### Примеры

Пример корректного входного файла «Номенклатура.csv»:

Ид;Артикул;Наименование;Код;Базовая упаковка;Коэфф.;Штрихкод;Упаковка;Кол. ед. изм.;Остаток;Цена;Весовой;Алкоголь;Маркируется;Код ЕГАИС;Крепость;Объем (л); Производитель/Импортёр; КодВ; НаимВ; Имя ЕГАИС 0b4389ad-c7d9-46f4-809f-e2f1d9920b1a;;"ЧИСТЫЙ СОСТАВ ВОДКАЯ 40% 0,25Л";40242;шт;0;4601728012175;шт;1;15;175.9;Нет;Да;Да;;40;0.25;"ООО ""Омсквинпром""";;Другие спиртные напитки с содержанием этилового спирта свыше 25%; "ЧИСТЫЙ СОСТАВ ВОДКАЯ 40% 0,25Л" 0b4389ad-c7d9-46f4-809f-e2f1d9920b1a;;"ЧИСТЫЙ СОСТАВ ВОДКАЯ 40% 0,25Л";40242;шт;0;0015545000002458847;шт;1;15;175.9;Нет;Да;Да;0015545000002458847;40;0.2 ""Омсквинпром""";;Другие спиртные напитки с содержанием этилового спирта свыше 25%; "ЧИСТЫЙ СОСТАВ ВОДКАЯ 40% 0,25Л"

#### Комментарии:

• В качестве первой строки можно выгружать произвольные имена колонок, для удобства человека. Для этого в утилите добавлена настройка «Не читать первую строку данных»;

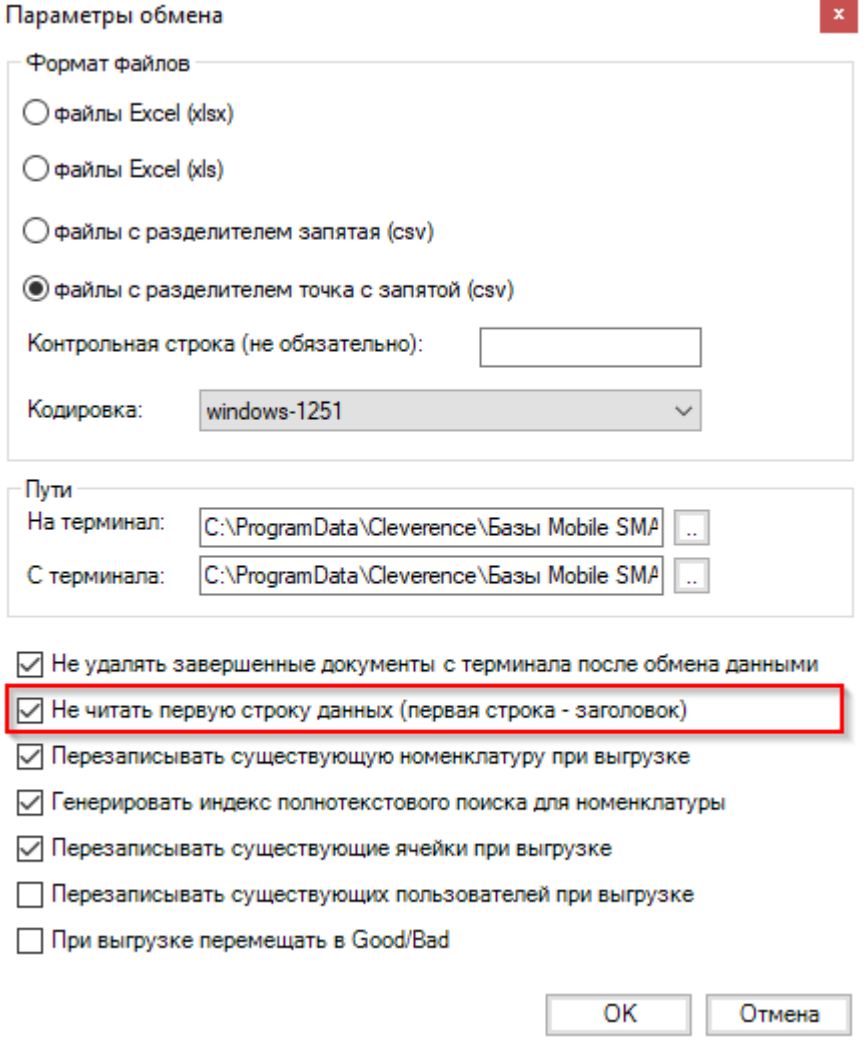

- Каждая строка должна иметь ровно тоже число колонок, что задано в формате обмена. Если для данной позиции нет данных, то просто пропускаем его, ставя разделитель «;;»;
- Значения, содержащие зарезервированные символы (двойная кавычка, запятая, точка с запятой, новая строка) обрамляются двойными кавычками («); если в значении встречаются кавычки - они представляются в файле в виде двух кавычек подряд;
- Подробнее про формат CSV Вы можете прочитать по ссылке https://ru.wikipedia.org/wiki/CSV

#### Пример файла Excel для выгрузки номенклатуры

Путь к файлам для выгрузки номенклатуры: «...\Database\Mobile SMARTS EГАИСЗ\XlsCsv\На терминал»

Файлы Excel для выгрузки должны иметь один лист, который содержит загружаемые данные.

Описание строк задается в виде таблицы, содержащей все колонки (даже если какие-нибудь колонки остаются пустыми), которые есть в шаблоне. Каждая колонка может иметь ячейку-заголовок, для удобства при просмотре человеком. Если ваш Excel файл не имеет строки заголовков, то необходимо отключить опцию «Не читать первую строку данных».

Колонки в документе с данными должны идти в том же порядке, что и в файле шаблона.

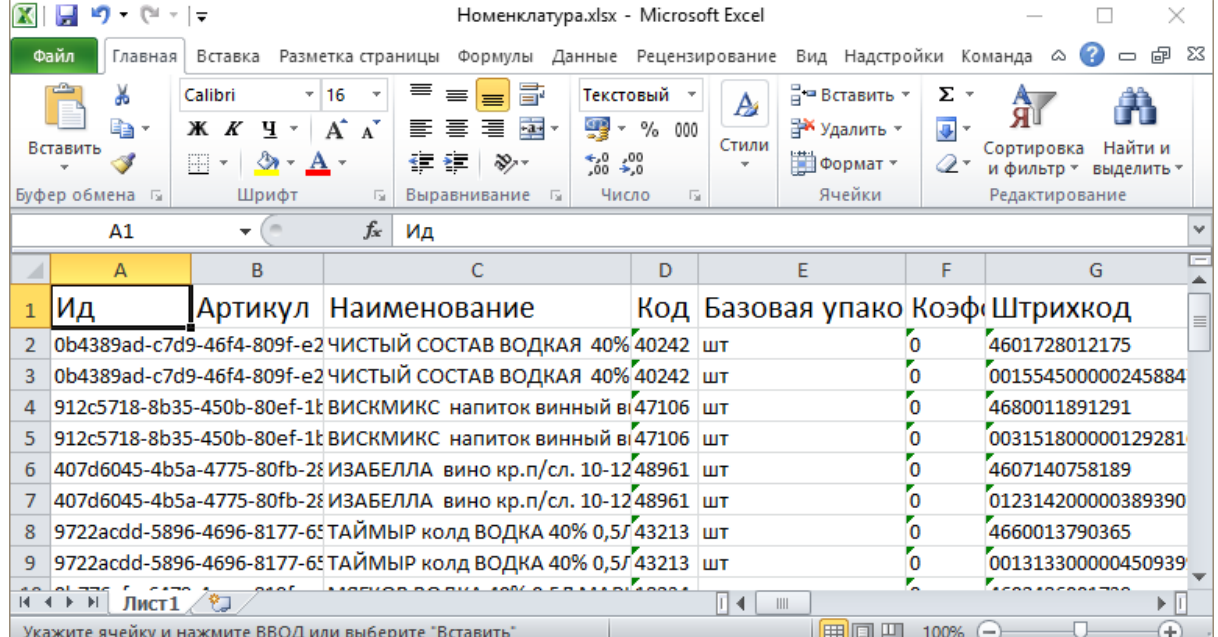

#### Выгрузка документов

Все созданные документы для выгрузки необходимо класть в папку «На терминал («…\XlsCsv\На терминал»).

Файл документа для выгрузки должен иметь имя, начинающееся с имени типа документа (например, ОтгрузкаЕГАИС3). **Примеры:**

- ОтгрузкаЕГАИС3 Без подбора.csv
- ПоступлениеЕГАИСЗ Полное.xls

**Шаблоны для выгрузки документов**

Шаблон для выгрузки документа должен иметь название, совпадающее с типом документа, например, «ОтгрузкаЕГАИС3.csv» или «ОтгрузкаЕГАИС3.xls», в зависимости от используемого формата файлов.

Путь к шаблонам: «…\Database\Mobile SMARTS ЕГАИС 3\XlsCsv\Templates\Upload» Шаблон для выгрузки документа ОтгрузкаЕГАИС3:

Файл CSV:

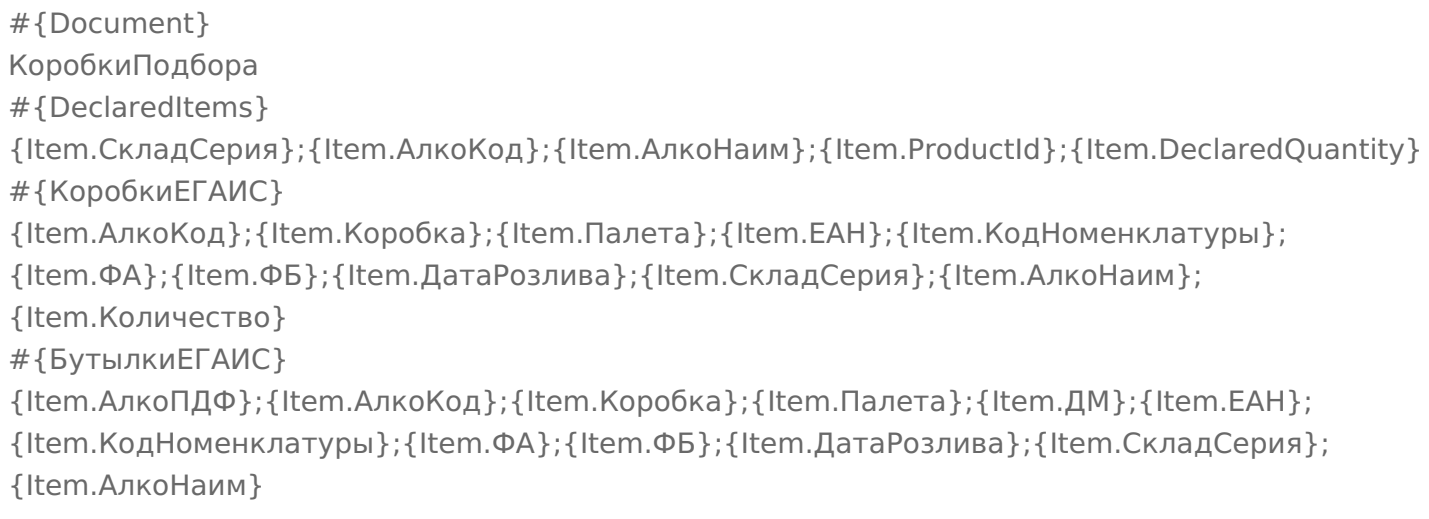

В шаблоне, через точку с запятой (без пробелов), перечисляются поля, которые будем выгружать.

#### **Для Excel формат обмена имеет следующую структуру:**

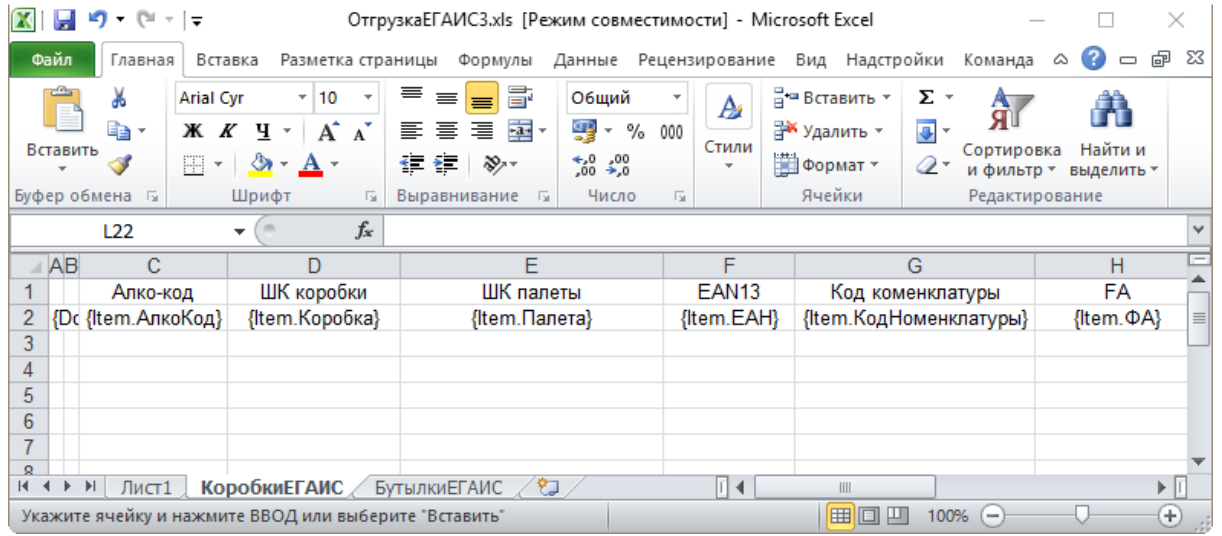

#### **Примеры**

#### Пример корректного входного файла Excel документа «ОтгрузкаЕГАИС3 Без подбора»:

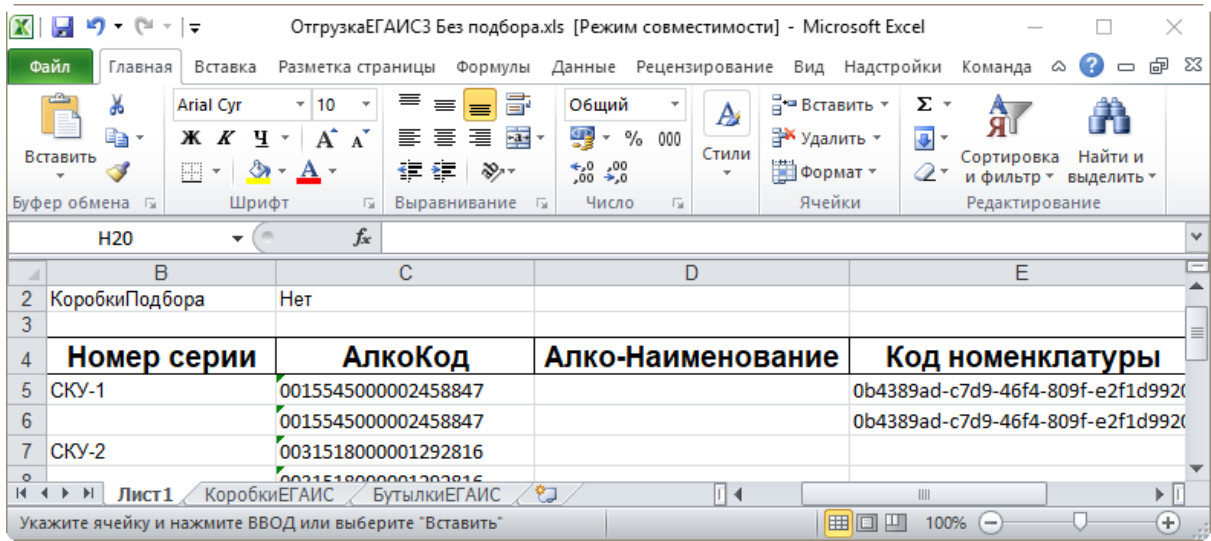

Файлы Excel для выгрузки документа должны иметь несколько листов, которые содержат выгружаемые данные.

## Этап второй

## Загрузка документов

Файл документа для загрузки будет иметь имя, начинающееся с имени типа документа (например, ПоступлениеЕГАИС3).

Итоговые загруженные файлы документа создаются автоматически по шаблону и попадают в папку «… \XlsCsv\С терминала».

Шаблон документа для загрузки с ТСД описывает какие данные и в каком порядке попадут в итоговый файл Excel или csv.

Шаблон для загрузки документов с ТСД на примере документа Поступление

Путь к шаблонам «…\XlsCsv\Templates\Download».

#### **Файл CSV:**

#{Document} РежимРаботы;АлкоДМ;РежимПроверкиПоДиапазонам;ГлубинаПроверкиПалет;ГлубинаПроверки #{CombinedItems} {Item.РодительПлан};{Item.РодительФакт};{Item.АлкоКод};{Item.АлкоПДФ};{Item.ProductId}; {Item.DeclaredQuantity};{Item.CurrentQuantity} #{Коробки} {Item.Ид};{Item.СерийныйНомерКоробки};{Item.РодительПлан};{Item.РодительФакт}; {Item.Товар};{Item.Количество};{Item.Партия};{Item.СН};{Item.ЭтоПалета}; {Item.Номенклатура};{Item.План};{Item.Факт}

 $\blacksquare$ 

В шаблоне, через точку с запятой (без пробелов), перечисляются поля шапки и табличных частей документа, которые будут загружаться в итоговый файл.

**Файл Excel:**

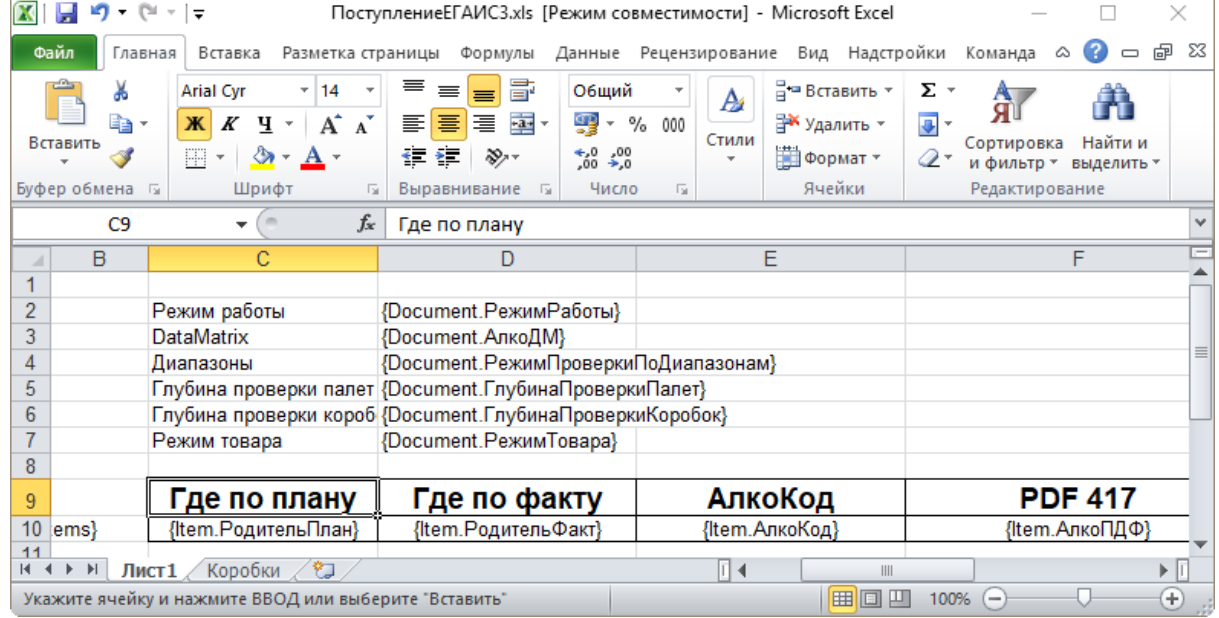

Шаблоны можно изменять или вообще создать свой, с колонками, которые необходимы вам для загрузки.

## Не нашли что искали?

 $\odot$ Задать вопрос в техническую поддержку

# Как при обмене Excel/csv выгрузить свое поле из файла в строку документа Mobile SMARTS и загрузить это поле обратно

Последние изменения: 2024-03-26

Обмен документами в системе Mobile SMARTS осуществляется с помощью утилиты «Excel Csy обмен», которая входит в пакет установки (см. также Расположение файлов и их назначение).

## Как подготовить документы для обмена Excel/CSV файлами

Вариант 1. Подготовить документы и загружать/выгружать не меняя «коробочных решений». Данное решение предполагает заполнение в документах только актуальные поля, не внося изменения в неиспользуемые. Документы содержат множество полей, некоторые из них возможно не будут использоваться при работе.

Вариант 2. Через удаление ненужных полей в (за)выгружаемом документе. Второй вариант предполагает изменение шаблонов документов, используемых платформой Mobile SMARTS. В данном случае возможно получить формы документов, удобные вам - убрать неиспользуемые колонки, поменять их местами, подстроить шаблоны файлов под учетную систему.

Вариант 3. Через изменения конфигурации Mobile SMARTS, этот способ позволяет внести необходимые изменения в конфигурацию, добавить поля, задать их обработку, изменение или вывод по вашим требованиям, используя как готовые процедуры так и создавая полностью свои нетиповые бизнес-процессы. Также можно установить пустую базу для создания всех процедур и алгоритмов с чистого листа, используя например добавление поля в номенклатуру.

При установке многих продуктов, с обменом через Excel/Csv, копируются «Демо-файлы», во всех форматах (xls, xlsx, csv). В данной статье будем использовать файлы \*.xlsx. Получить доступ к папке можно используя входящую в состав платформы Mobile SMARTS утилиту «Excel/Csv обмен».

## Запуск утилиты Excel/CSV обмена для ОС Windows

Для запуска утилиты нажмите в нижнем левом углу рабочего стола на кнопку «Пуск», откройте главное пользовательское меню операционной системы Windows.

Выберите папку «Cleverence Soft», нажмите на «Утилита Excel и CSV обмена», далее выберите нужную базу данных приложения Mobile SMARTS (рассмотрим на примере «Магазин 15: Расширенный с Кировкой»), нажмите кнопку «Выбрать».

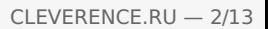

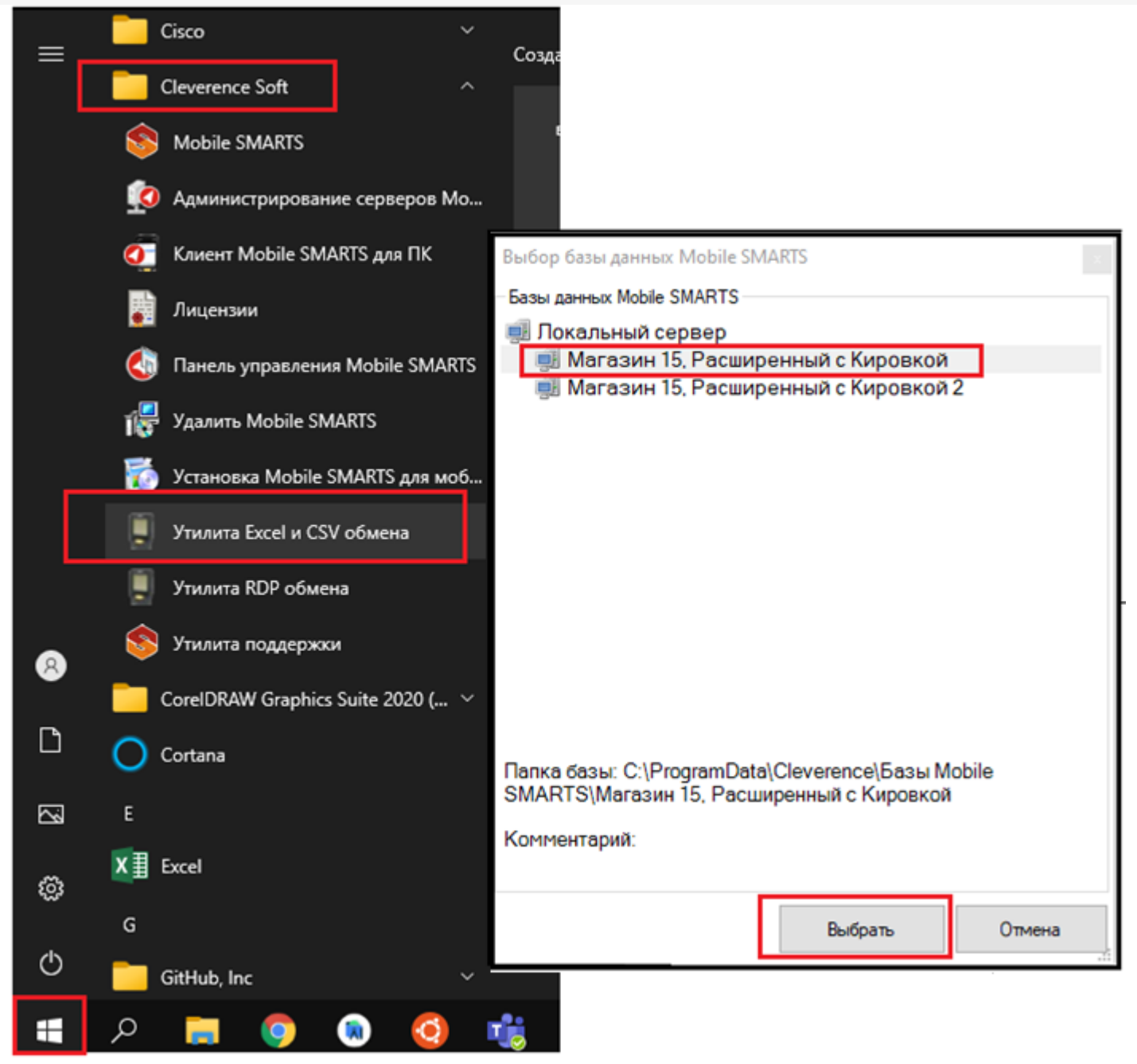

Откроется окно утилиты. Для отправки документов на терминал нажмите кнопку «На сервер», для того чтобы забрать файлы с терминала нажмите на кнопку «С сервера» (при работе базы в режиме прямого подключения к устройству (без сервера) кнопки будут иметь вид «На терминал», «С терминала»).

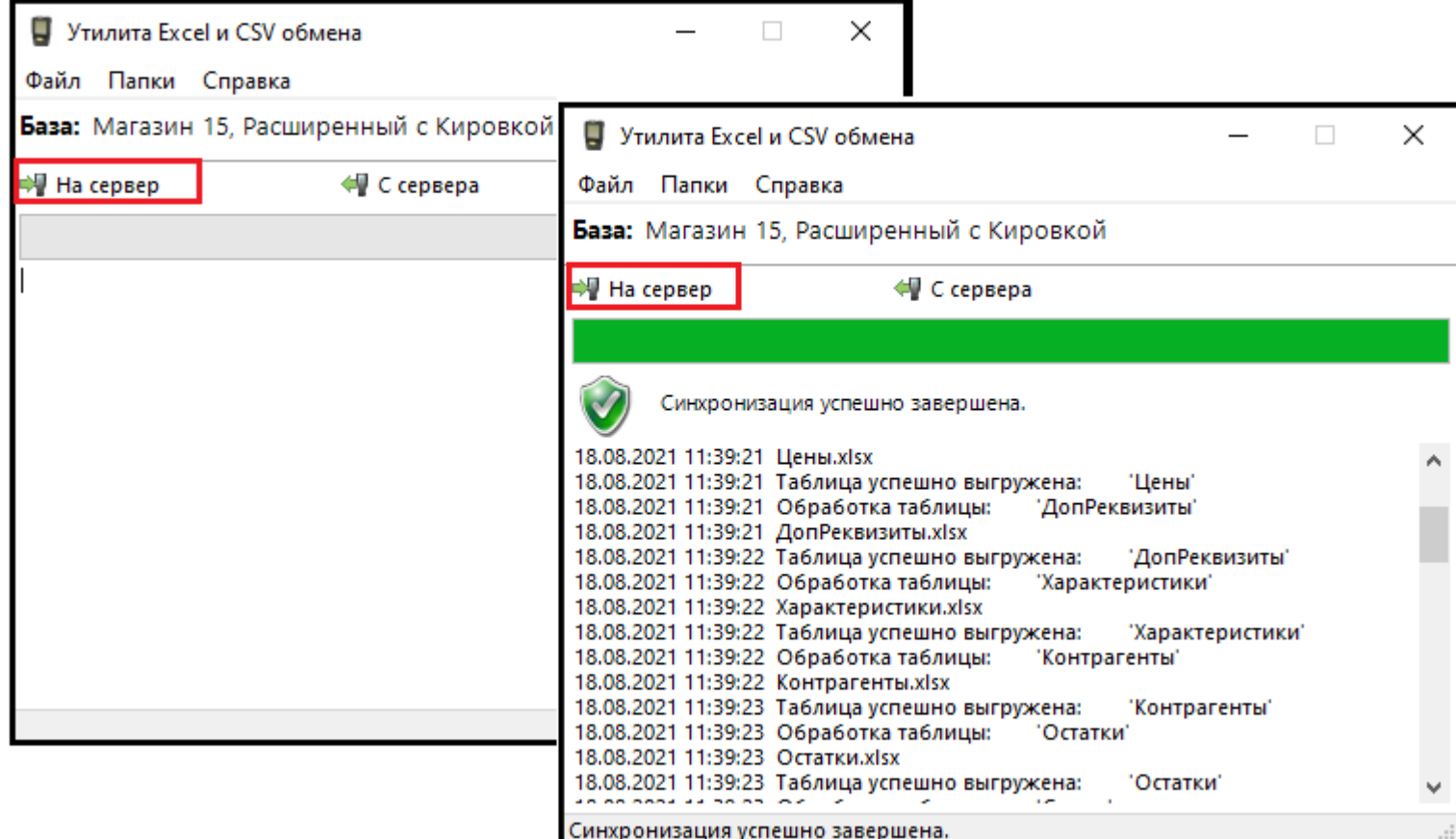

## Утилита Excel/Csv

Для обмена документами с ТСД запустите на рабочем столе менеджер баз Mobile SMARTS,

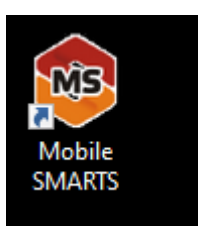

далее выберите нужную базу из списка, например «Склад 15», справа от кнопки «Открыть» нажмите на раскрывающийся список, запустите «ExcelCsv обмен», запускается утилита.

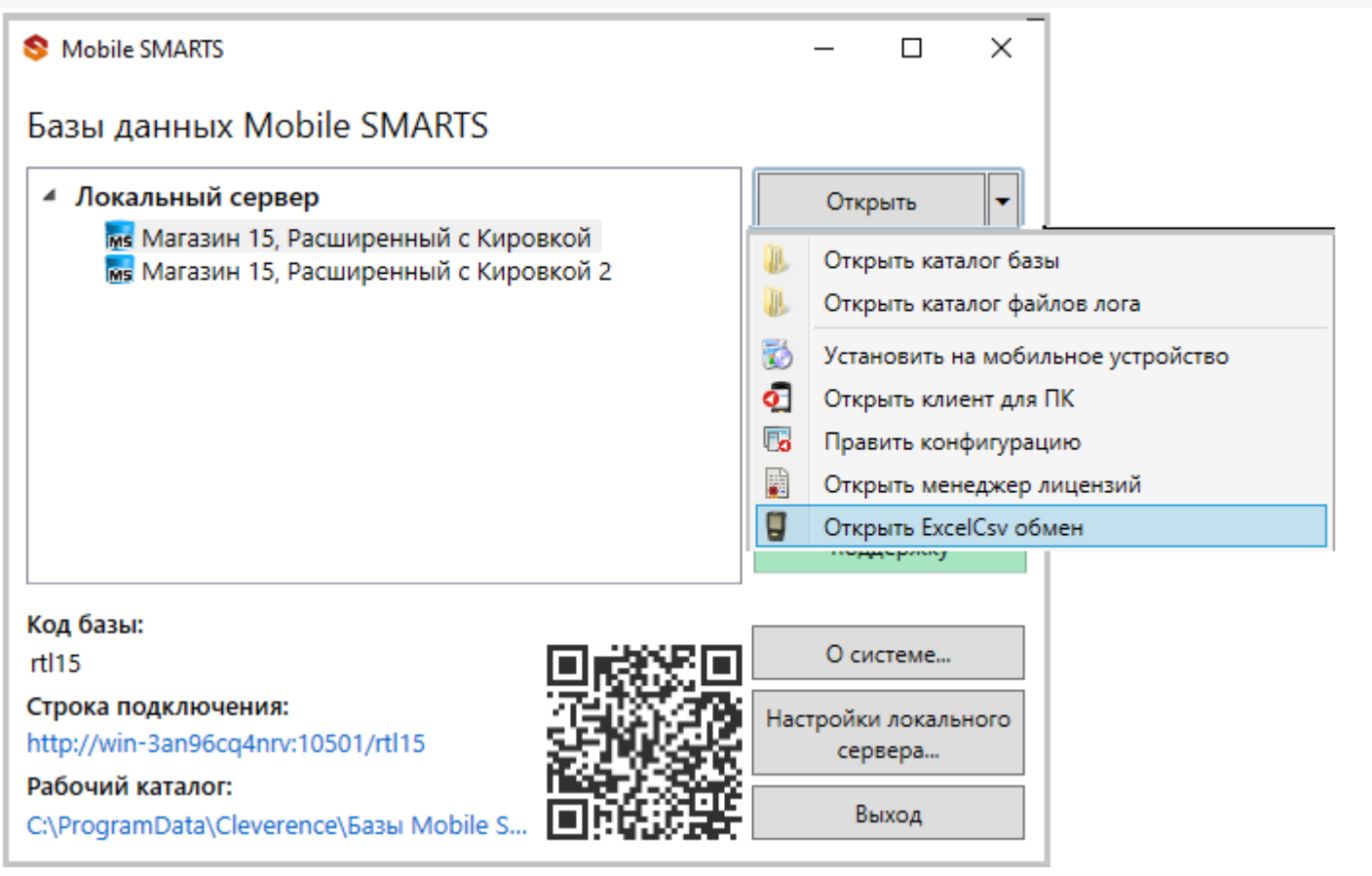

**Обратите внимание.** В меню «Файл->Параметры обмена» нужно выбрать **формат обмена xls/xlsx/csv**, здесь также можно настроить пути к папкам обмена.

Для этого зайдите в меню «Файл», выберите окно «Параметры обмена», настройте используемый формат данных и переопределите пути к папкам «На терминал» и «С терминала». В пункте «Формат файлов» поставьте галочку на нужном параметре.

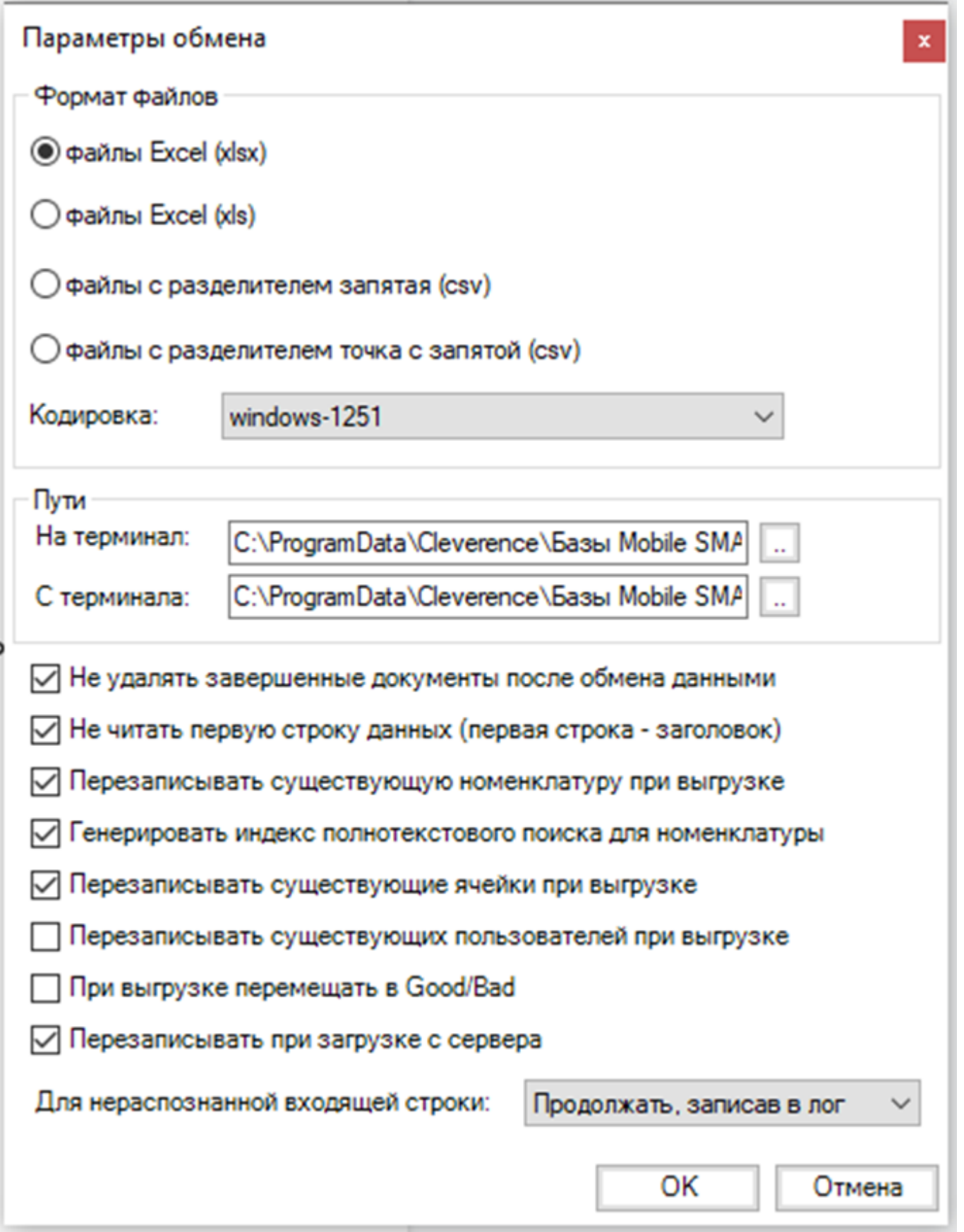

Для загрузки документа в базу данных Mobile SMARTS и далее в ТСД файл «Приход» необходимо поместить в папку «На терминал»: «C:\ProgramData\Cleverence\Базы Mobile SMARTS\Имя Базы\XlsCsv\На терминал»

Попасть в эту папку можно непосредственно из утилиты выбрав пункт меню «Папки->На терминал». В этой папке находятся все документы предназначенные к загрузке в систему и на ТСД.

После нажатия кнопки «На сервер» утилита проверяет файл на возможные ошибки и в случае успеха отправляет на сервер, далее документ доступен на ТСД.

Файл из папки «На терминал» переносится в папку «Архив», файл номенклатуры и файлы таблиц остаются

в текущей папке.

Выгрузка документов из Mobile SMARTS как и модификация шаблонов практически не отличается от загрузки.

Шаблон выгрузки «Документ» находится по пути «C:\ProgramData\Cleverence\Базы Mobile SMARTS\Имя Базы\XlsCsv\Templates\Download»

## Запуск утилиты Excel/CSV обмена через конфигуратор

Выберите нужную базу данных из списка, с которой будет работать утилита обмена, затем справа от кнопки «Открыть» нажмите на раскрывающийся список, выберите «Открыть ExcelCsv обмен».

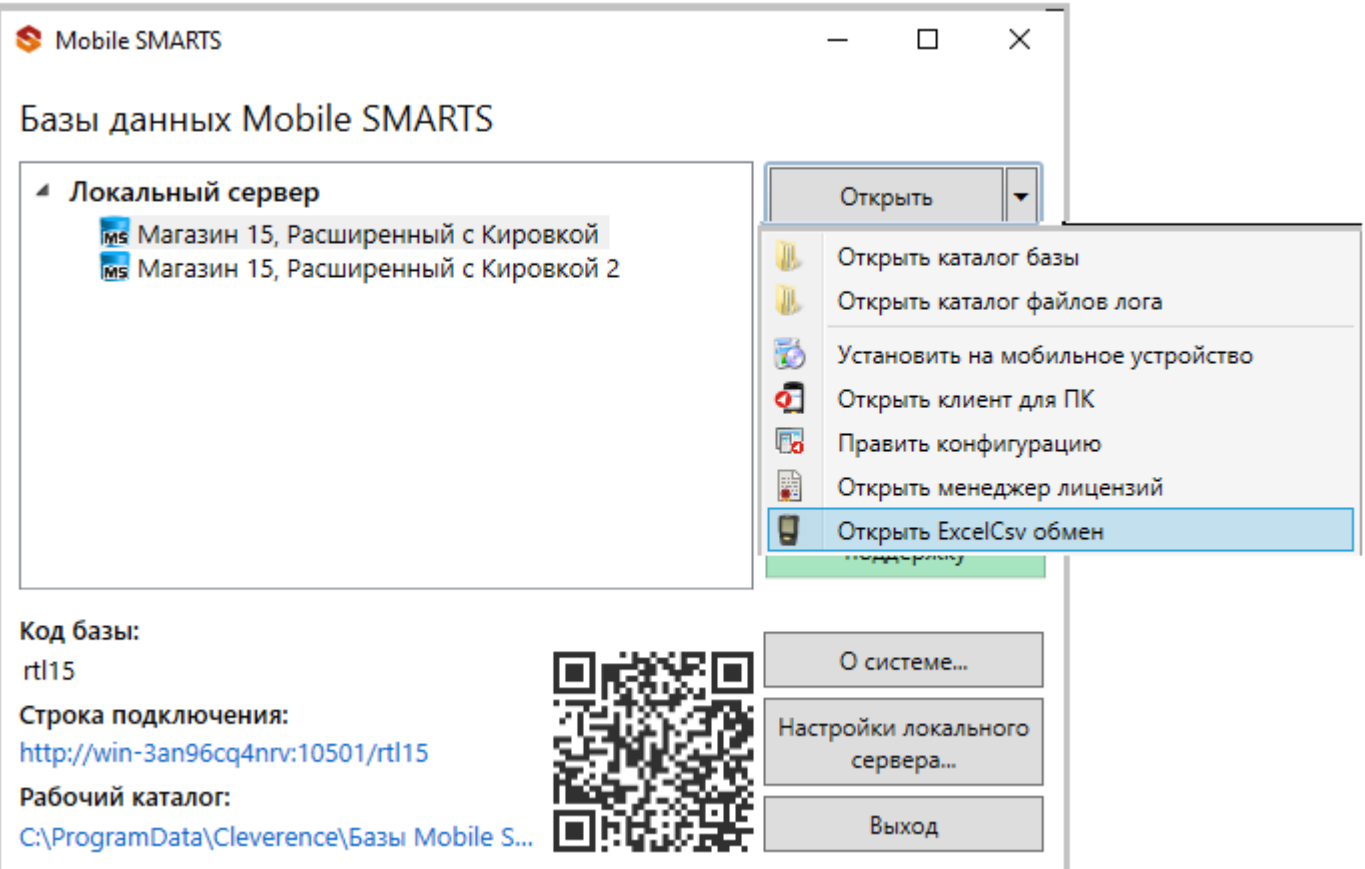

 $\Box$ 

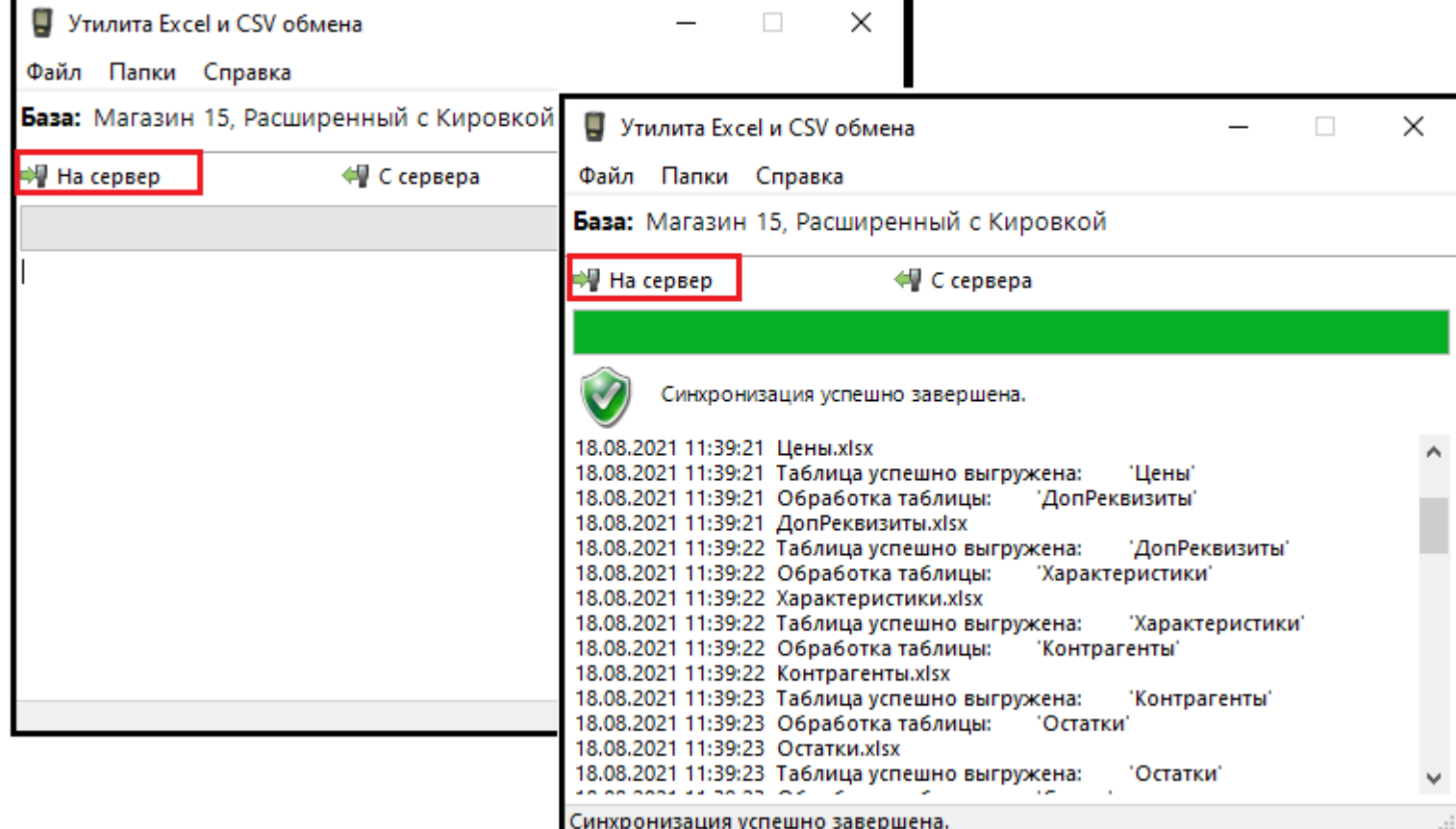

#### Mobile SMARTS

## Базы данных Mobile SMARTS

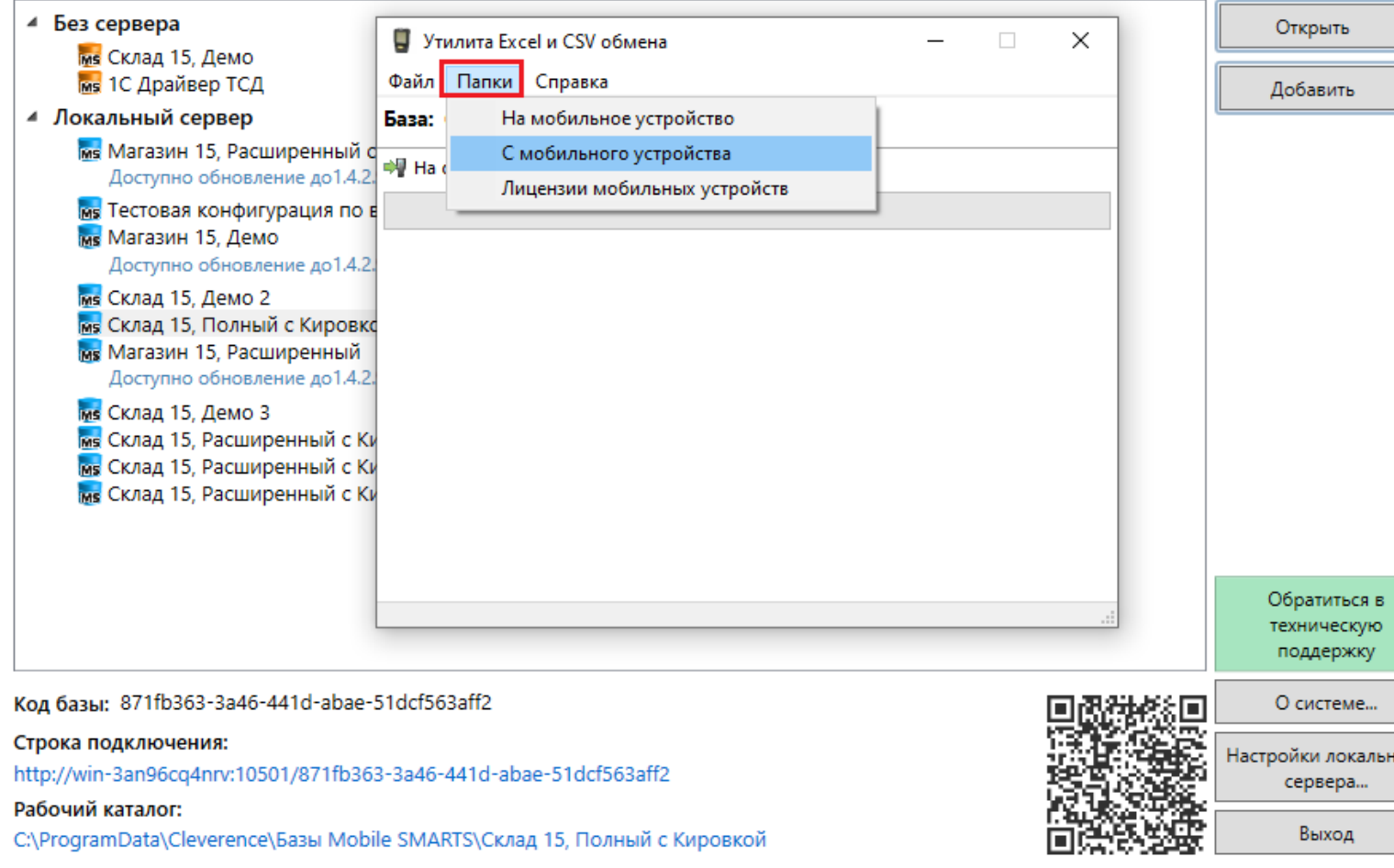

Нажмите в меню утилиты на кнопку «Папки», далее выберите соответствующий вариант загрузки:

«На мобильное устройство» или «С мобильного устройства».

В выбранной базе автоматически создается папка «XlsCsv» с подпапками «На терминал» и «С терминала» (согласно способам загрузки «На мобильное устройство» и «С мобильного устройства»).

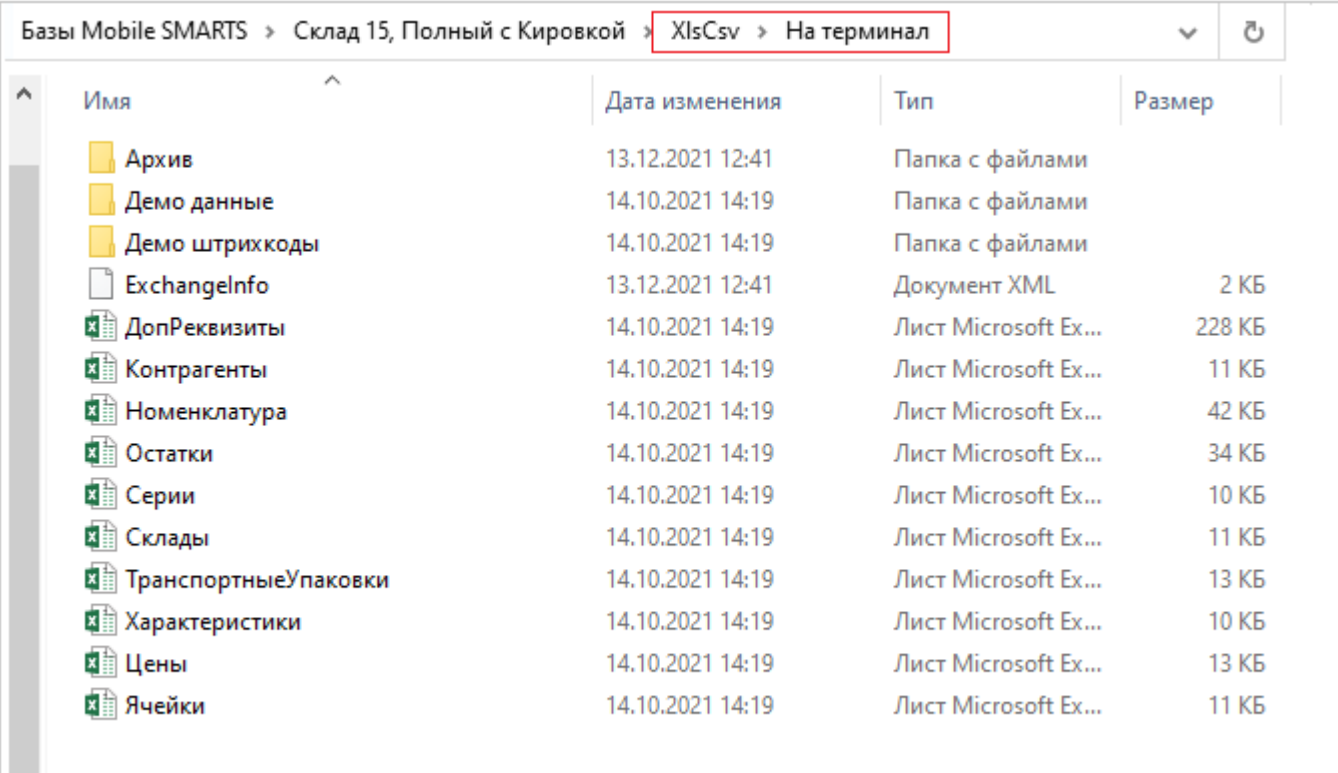

После нажатия кнопки «На сервер» (где документы выгружаются/передаются в базу данных Mobile SMARTS, на ТСД документы загружаются при обмене сервера с терминалом) большая часть загружается в систему в папку «Архив» с добавлением даты и времени документа.

В текущей папке остаются файлы справочника номенклатуры и файлы таблиц, а также файлы документов, которые были пропущены из-за настроек выгрузки (например, настроен обмен в формате .xlsx, а загружаемые файлы в формате .csv) и файлы документов, которые не были выгружены из-за системных ошибок.

Откройте файл «Номенклатура.xlsx», первое, что бросается в глаза — поля заполненных числами типа

«253a91e0-269e-4ff1-bb36-b33e878c69ab».

Это GUID (Globally Unique Identifier), который формируется в учетной системе или генерируется производителем.

Добавьте свою строку с товаром. Заполните только те поля, которые известны. Пример «Лапти\*\*\*\*»

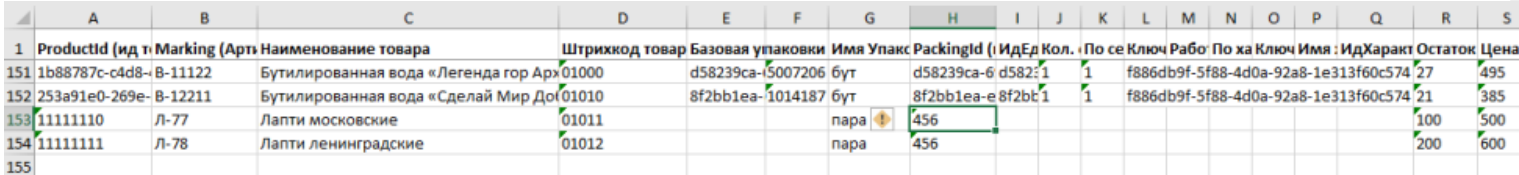

При заполнении важно заполнить поля «А» и «Н» (ProductId и PackingId), значение может быть любым, сформировано вручную или вашей учетной системой.

Далее сохраните файл и закройте программу в которой он был создан. Откройте утилиту обмена и нажмите кнопку «На сервер», утилита проверяет правильность файла и в случае успеха, загружает его в платформу Mobile SMARTS.

Проверить загрузилось или нет можно в панели управления платформой вкладка «Данные-Номенклатура», либо запустив «Клиент для ПК» выбрав меню «Просмотр справочников».

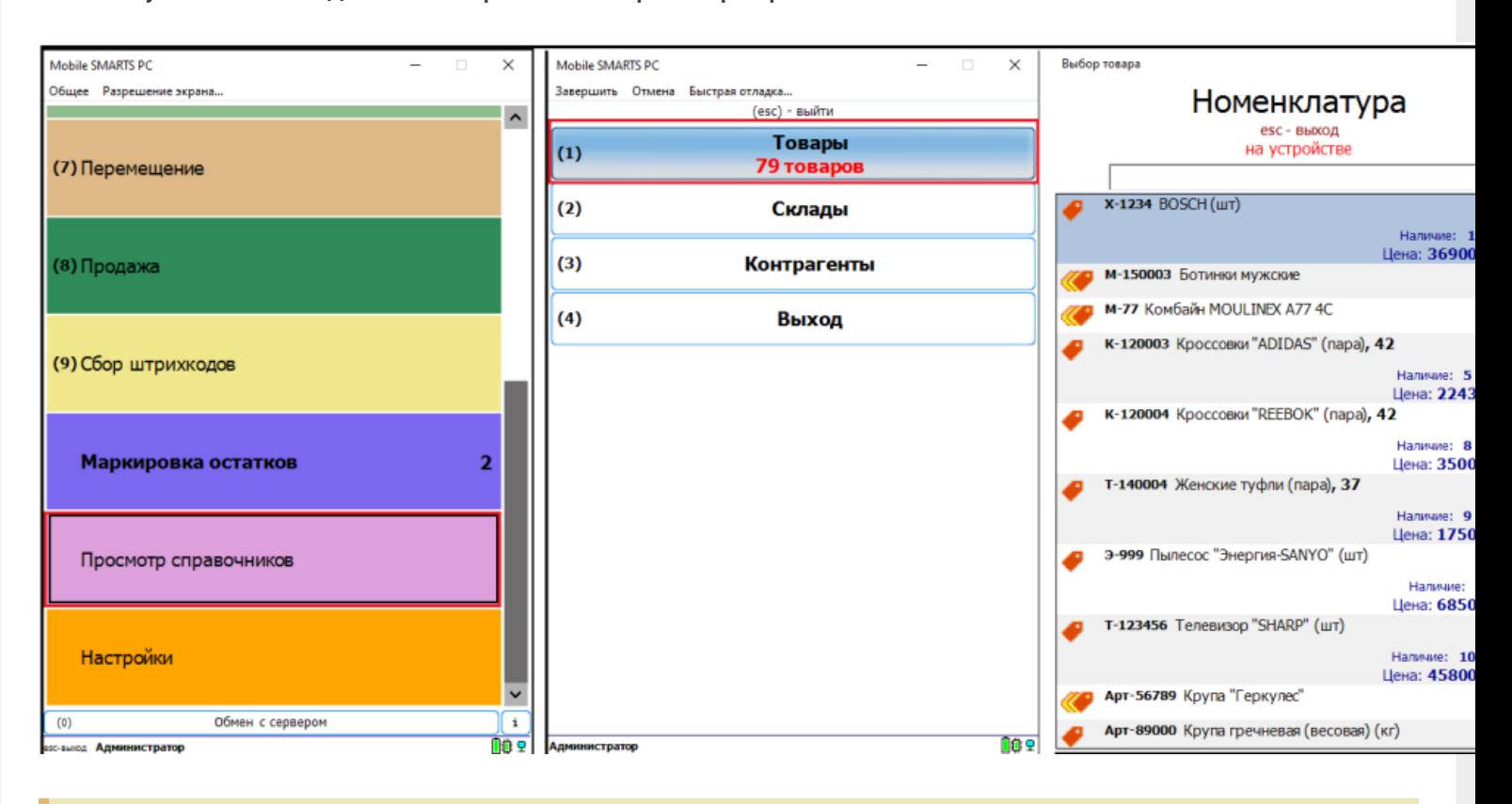

**Обратите внимание.** Несмотря на то, что в файле «Номенклатура» более 150 строк, приложение сообщает, что товаров 79. Это происходит из-за того, что один и тот же товар идет в разной упаковке, например молоко 5 пакетов и одна коробка с 6-ю пакетами. Строк в номенклатуре 2, а позиция одна.

Нажмите на кнопку «Товары» — появляется список товаров. Поиск можно осуществить по «Артикулу», «Наименованию», «Штрихкоду», обратите внимание, что вводить необходимо не менее 3-х символов. В случае совпадения поискового запроса на экран выводятся все позиции имеющие совпадение, далее можете выбрать необходимую.

Рассмотрим на примере базы данных «Склад 15: Расширенный с Кировкой» операцию «**Оприходование товара на складе**».

Для этого учетная система должна сформировать файл «Приход на склад \*\*\*\*\*\*\*», здесь вместо \*\*\*\*\* впишите текст, номер накладной, поставщика или все вместе.

Можно создать его самостоятельно на основе демонстрационного файла «Приход на склад демо» согласно полного пути к папке: «C:\ProgramData\Cleverence\Базы Mobile SMARTS\Имя Вашей базы\XlsCsv\На терминал\Демо данные\xlsx»

Откройте его и сохраните в папку: «C:\ProgramData\Cleverence\Базы Mobile SMARTS\Имя Вашей базы\XlsCsv\На терминал»

Имя файла в папке на загрузку («На терминал») должно соответствовать желаемой операции. В данном случае «Приход на склад». Заполните демо-файл данными и удалим все строки с демо-данными.

CLEVERENCE.RU — 10/13

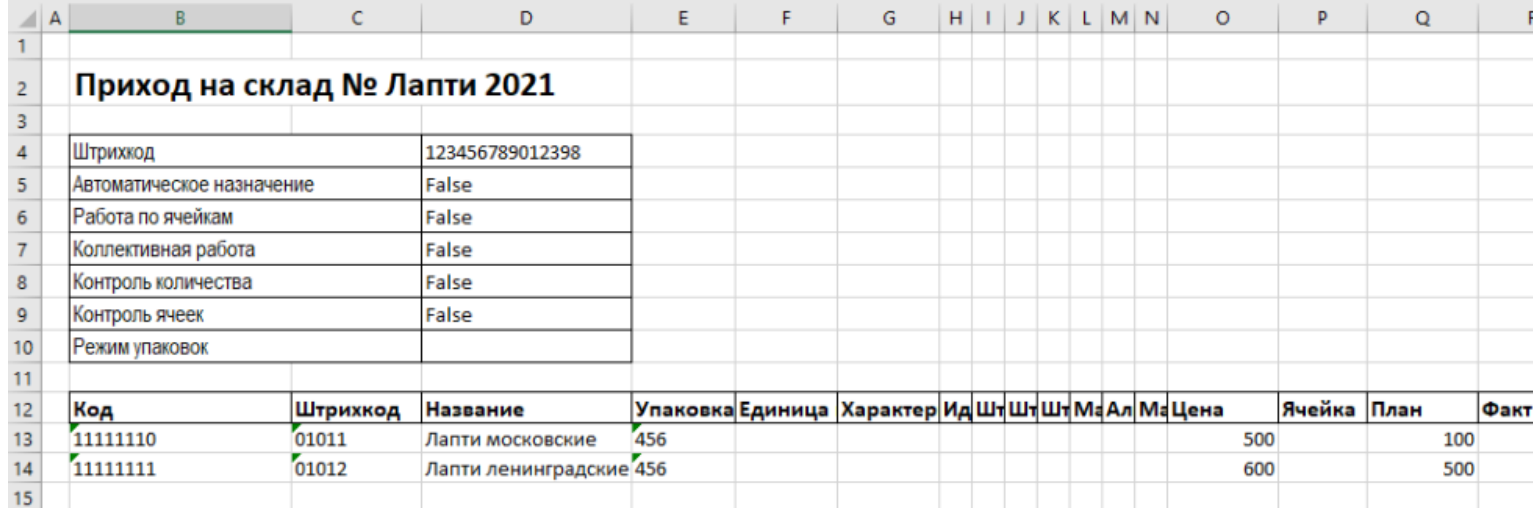

Здесь следует обратить внимание на изменение ячейки «B2». Ячейка обязательно должна содержать «Приход на склад №», после символа № может быть текст, который будет отображен в названии документа на терминале сбора данных. В данном случае «Лапти 2021». Ячейки ниже заполняются в соответствии с используемыми вами операциями или бизнес-процессами.

Загрузка файла в систему производиться как и в предыдущем случае нажатием на кнопку «На терминал» (при работе базы в режиме прямого подключения к устройству (без сервера)).

**Обратите внимание.** Если база данных Mobile SMARTS работает в режиме «Подключение к серверу» (см. Настройка базы данных Mobile SMARTS), то загрузка файла производится путем нажатия кнопки «На сервер».

Утилита «ExcelCsv обмен» проверяет файлы и отправляет на сервер и терминал соответственно, после этого на ТСД или на десктопном приложении, загрузится документ.

Нажмите «Приход на склад», далее «Приход Лапти 2021» и можете приступить к сканированию. Здесь можно использовать только штрихкоды, которые ввели в систему при добавлении нового товара в «Номенклатуру», где

11111110, 11111111 — это код товара,

01011, 01012- это штрихкод.

Поиск в Mobile SMARTS может производится по любому из этих кодов.

 $CLEVERENCE.RU - 11/13$ 

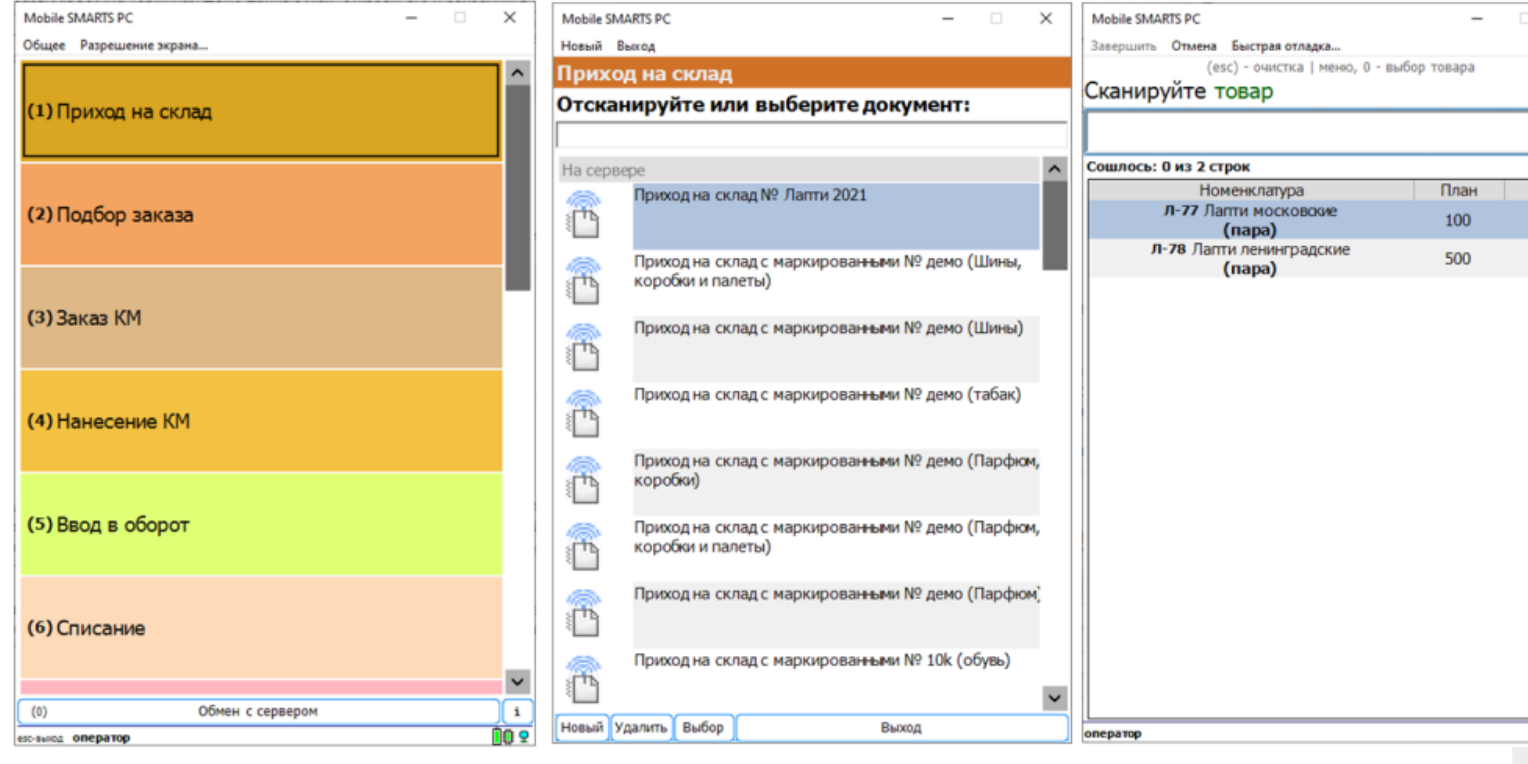

Вставить номер штрихкода в окно сканирования можно комбинацией клавиш Ctrl+V. После сканирования, на складе пересчитывайте товар и введите количество на терминале (либо можно сканировать все позиции по одной). Далее нажмите «Esc» два раза и выберите «Завершить документ».

После этого документ с фактически подсчитанным количеством товара попадает на сервер и далее его можно выгрузить обратно, утилитой обмена, нажав кнопку «С терминала» или «С сервера» (см.выше).

В результате в папке «С терминала»

«C:\ProgramData\Cleverence\Базы Mobile SMARTS\Имя базы\XlsCsv\C терминала»

появляется файл «Приход на склад № Лапти 2021». Из этого файла можно увидеть, что фактически принятое количество соответствует заявленному, номер терминала и оператора, если эта функция включена в опциях. Так же в этом файле, выгрузились все поля используемые системой.

Далее можете обработать этот документ вручную или настроить его обработку в учетной системе.

#### Удаление ненужных полей в (за)выгружаемом документе

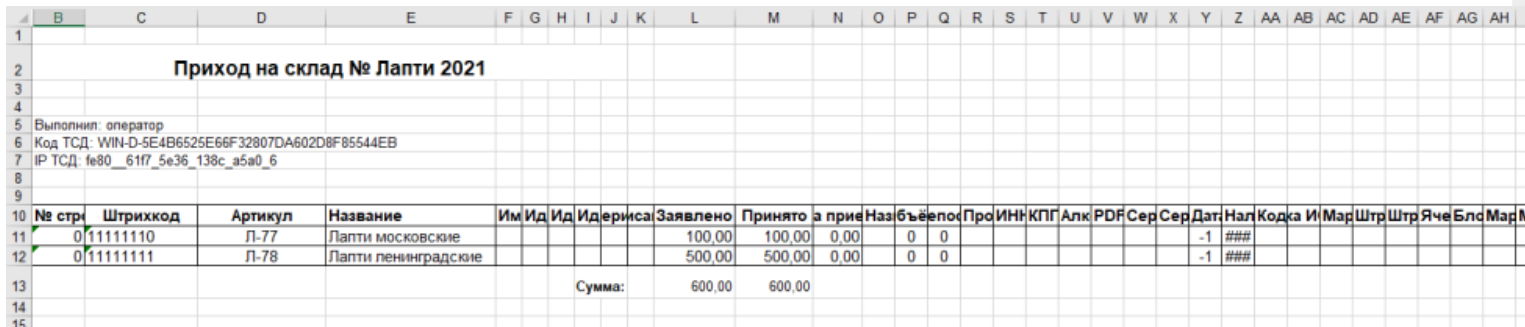

Это вариант позволяет получить более простые документы, избавившись от неиспользуемых полей. Например файл для загрузки на ТСД/Сервер может выглядеть так

CLEVERENCE.RU — 12/13

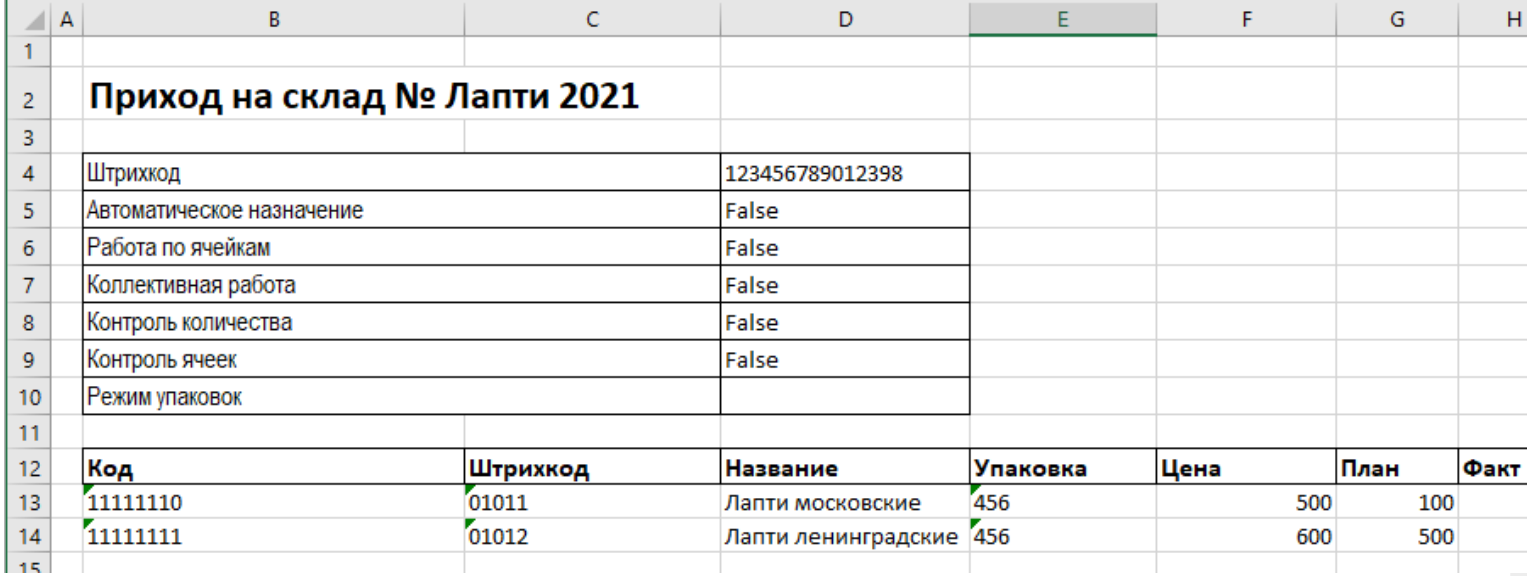

Файл после выгрузки выглядит так:

Также для загрузки в систему из приведенного на скриншоте документа можно удалить колонки «Штрихкод», «Наименование», «Цена» и «Факт» и оставить только «Код», «Упаковка» и «План». С учетом того что все эти данные уже есть в номенклатуре, то платформа обработает все корректно.

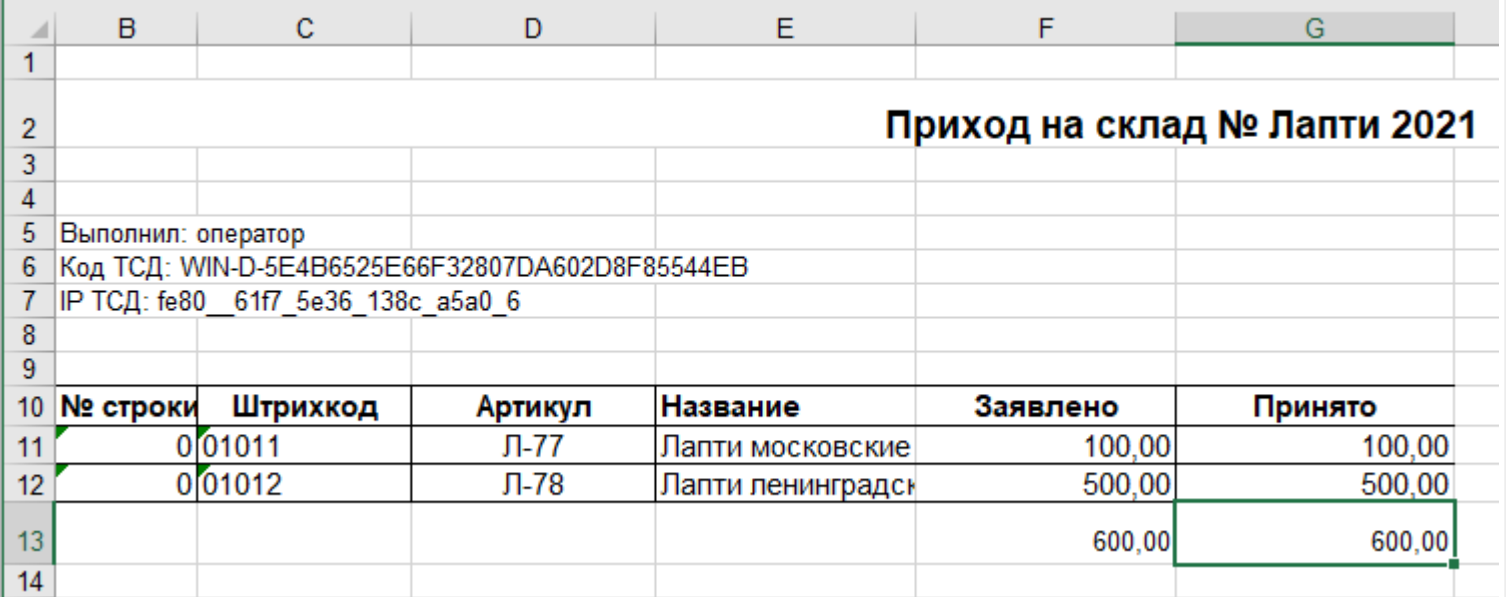

Для этого соответственно нужно также изменить файлы шаблонов на загрузку/выгрузку.

Измененный загружаемый шаблон: «C:\ProgramData\Cleverence\Базы Mobile SMARTS\Имя Базы\XlsCsv\Templates\Upload\Документ.xlsx»

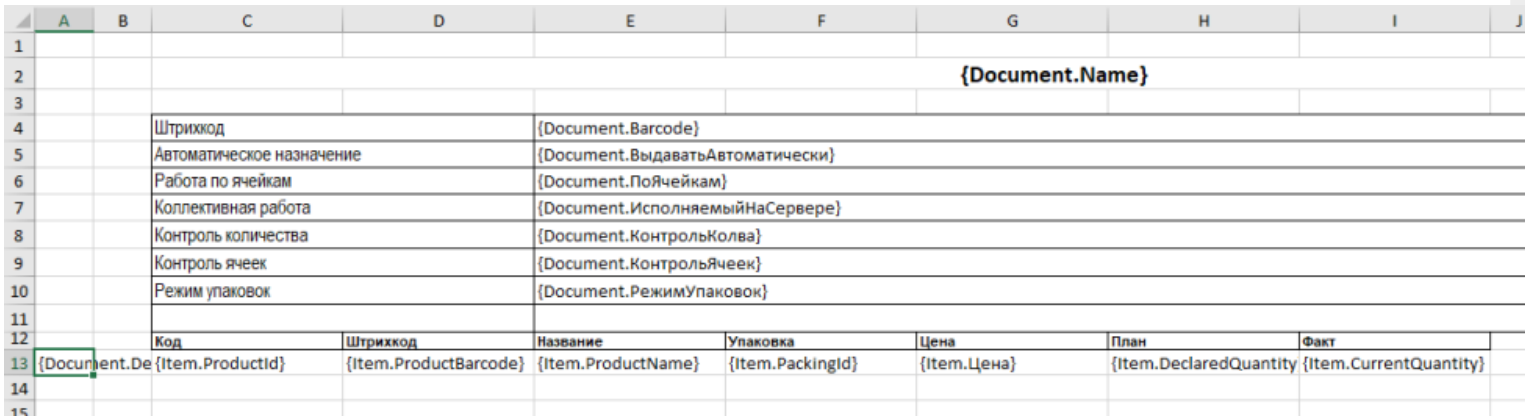

Измененный выгружаемый шаблон: «C:\ProgramData\Cleverence\Базы Mobile SMARTS\Имя Базы\XlsCsv\Templates\Download\Документ.xlsx»

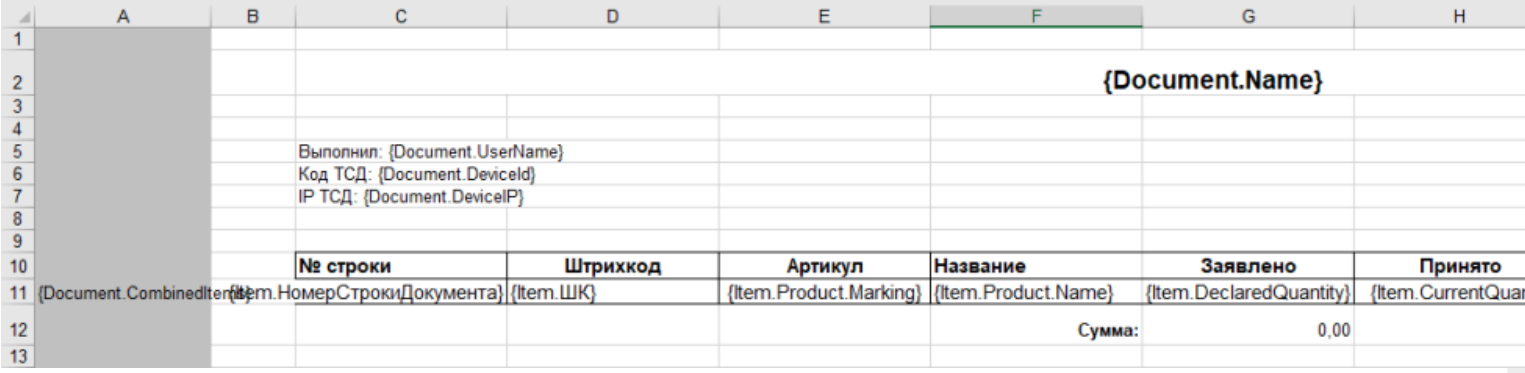

Обратите внимание. Можно использовать разные шаблоны для разных типов документов. Для этого файл шаблона должен называться по имени типа документа. Например, «ПеремещениеПоСкладам.xlsx». Если для какого-либо типа документов не найден соответствующий ему шаблон, используется общий шаблон «Документ.xlsx».

Перед изменением шаблонов, определитесь, какие поля будут использоваться и какие могут понадобиться в будущем, чтобы не пришлось переделывать несколько раз.

Обратите внимание. Помимо удаления неактуальных полей, в платформу Mobile SMARTS можно добавить и новые, полностью уникальные поля и идентификаторы. Добавить можно простое «информационное» или сложное «вычисляемое поле».

С более полной информацией о полях можно ознакомится в статье «Дополнительные поля». Поля могут быть созданы и отображены в системе, из любых исходных полей или данных. Например, может быть создано поле, которое в определенном формате отображает сведения о товаре собранные из трех разных исходных полей.

### Как добавить дополнительное поле в строку документа

Иногда возникает необходимость добавить дополнительное поле в строку документа. Например с товаром идет подарок или нигде не указанные дополнительные характеристики товара.

Как добавить дополнительное поле в строку документа можно прочитать в статье «Добавление дополнительного поля в строки документа Mobile SMARTS на примере файла Excel/CSV».

интеграция, Excel, CSV, Курьер, Магазин 15, Склад 15, ЕГАИС 3

#### Не нашли что искали?

② Задать вопрос в техническую поддержку

# Дополнительные поля, общие для всех документов в «ЕГАИС 3»

Последние изменения: 2024-03-26

Кроме дополнительных полей, специфичных для каждого типа документов, в «ЕГАИС 3» добавлены поля, которые есть в структуре каждого документа. В этой статье содержится описание этих полей, их типы данных и примеры корректного заполнения.

## Дополнительные поля шапки любого документа:

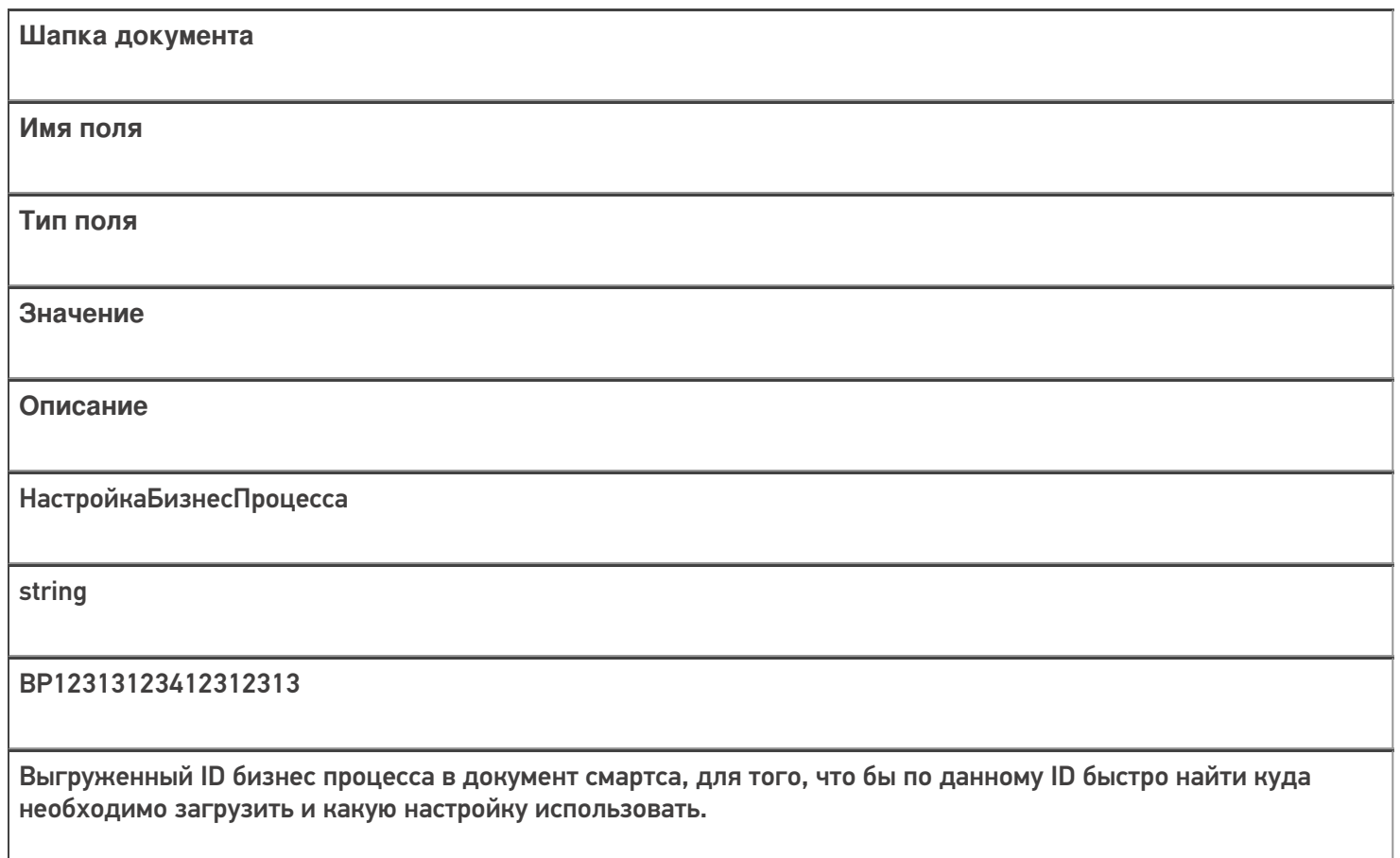

## Дополнительные поля строки любого документа:

**Строки документа**

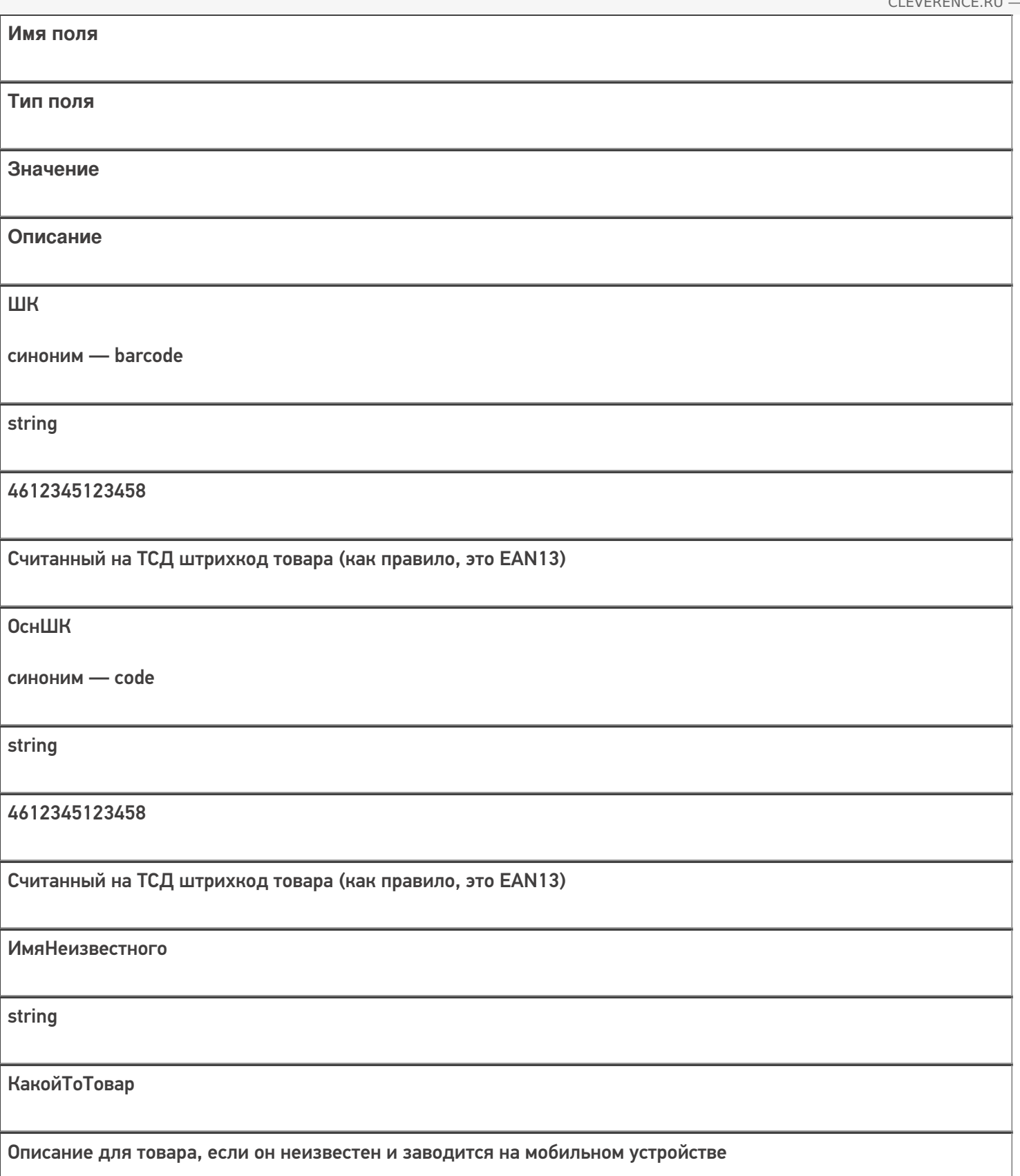

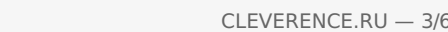

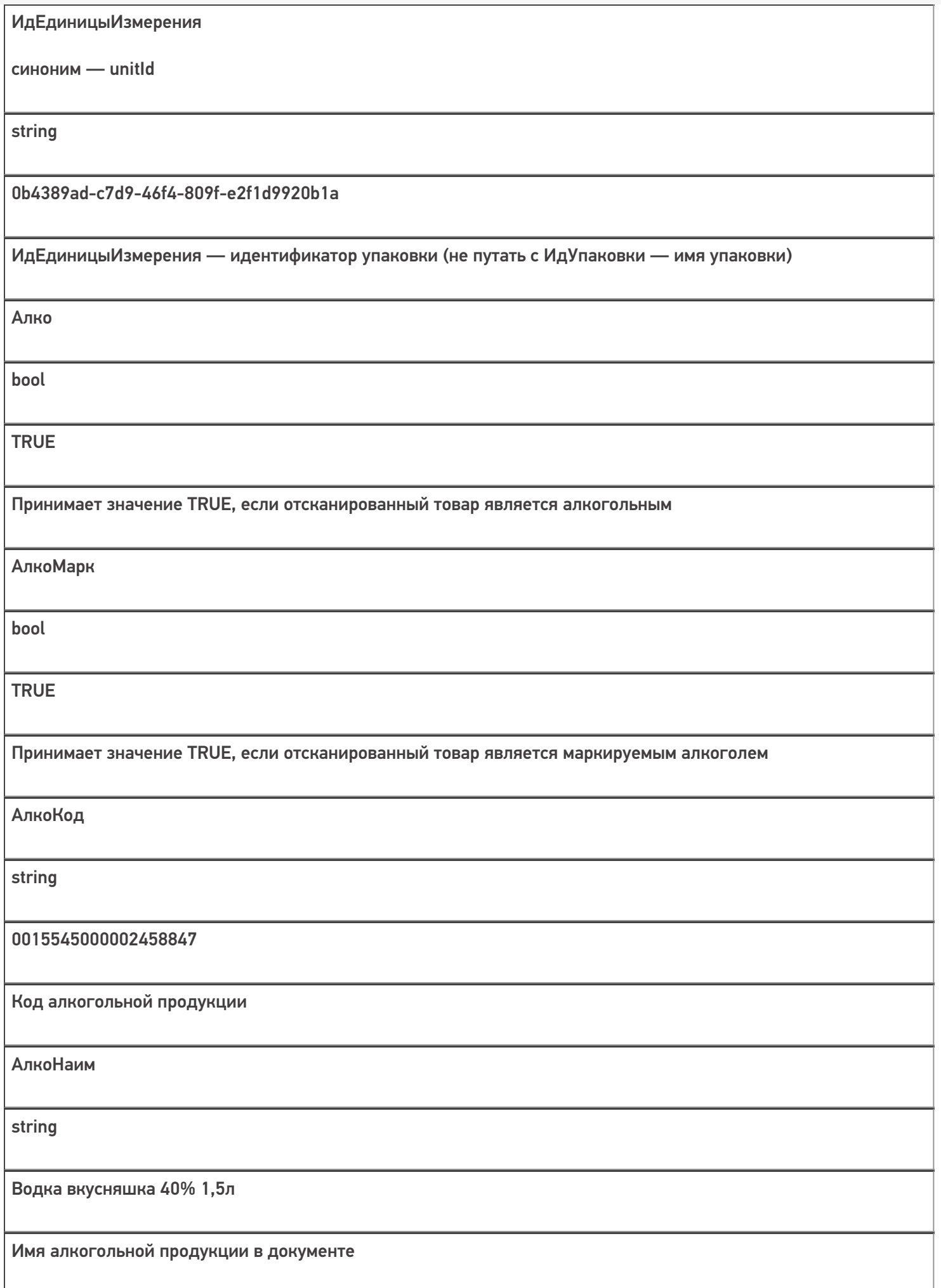

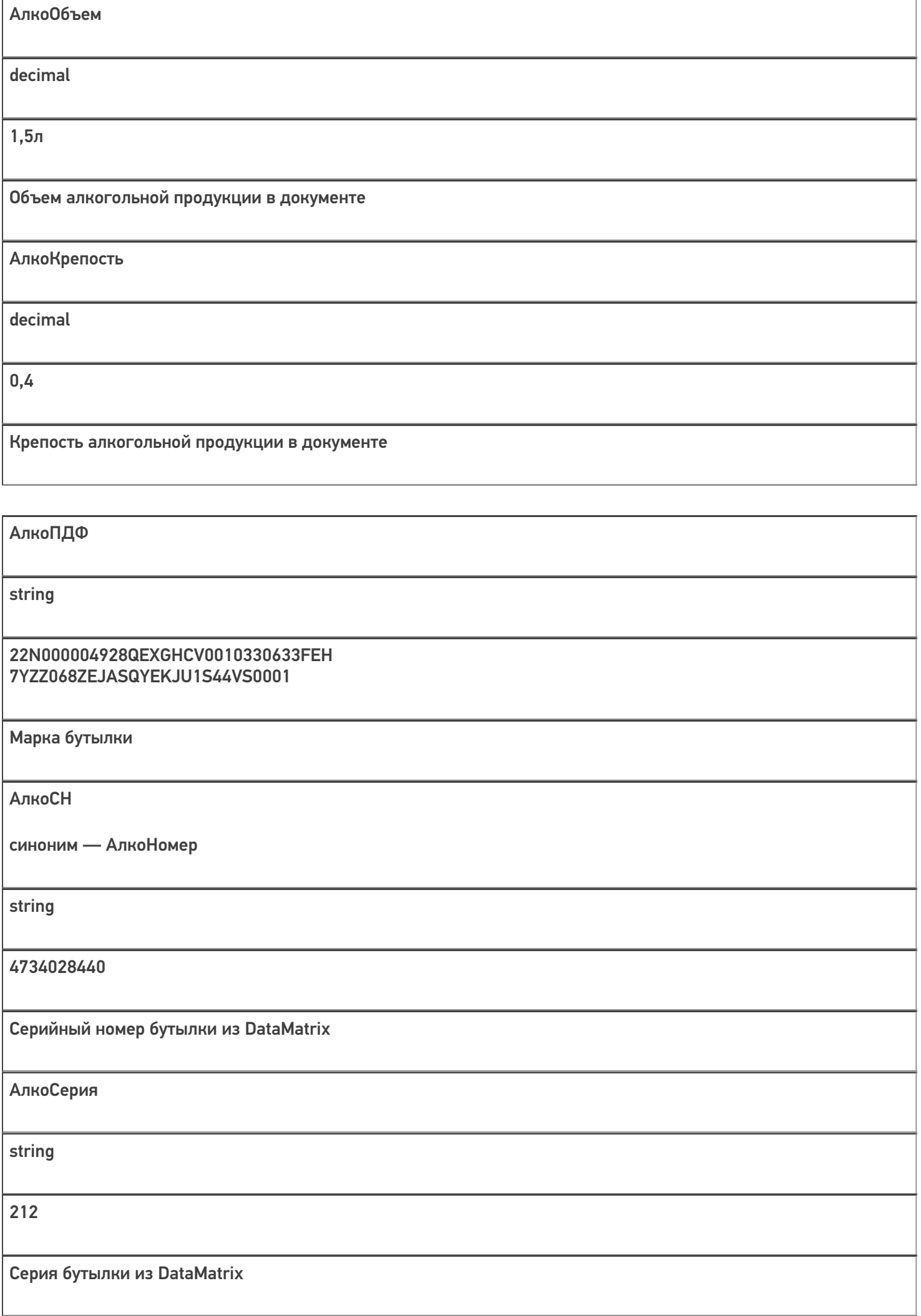

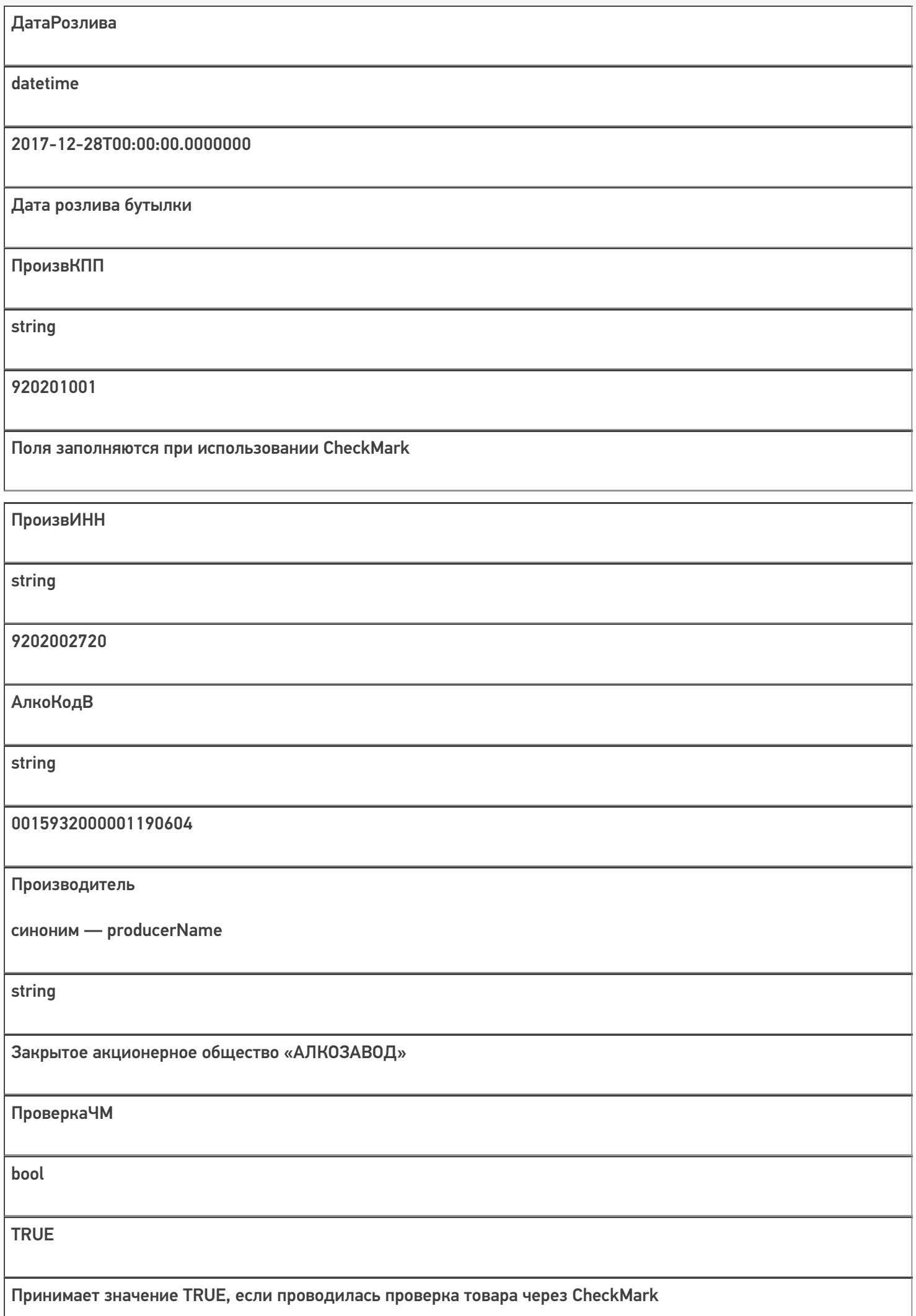

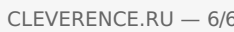

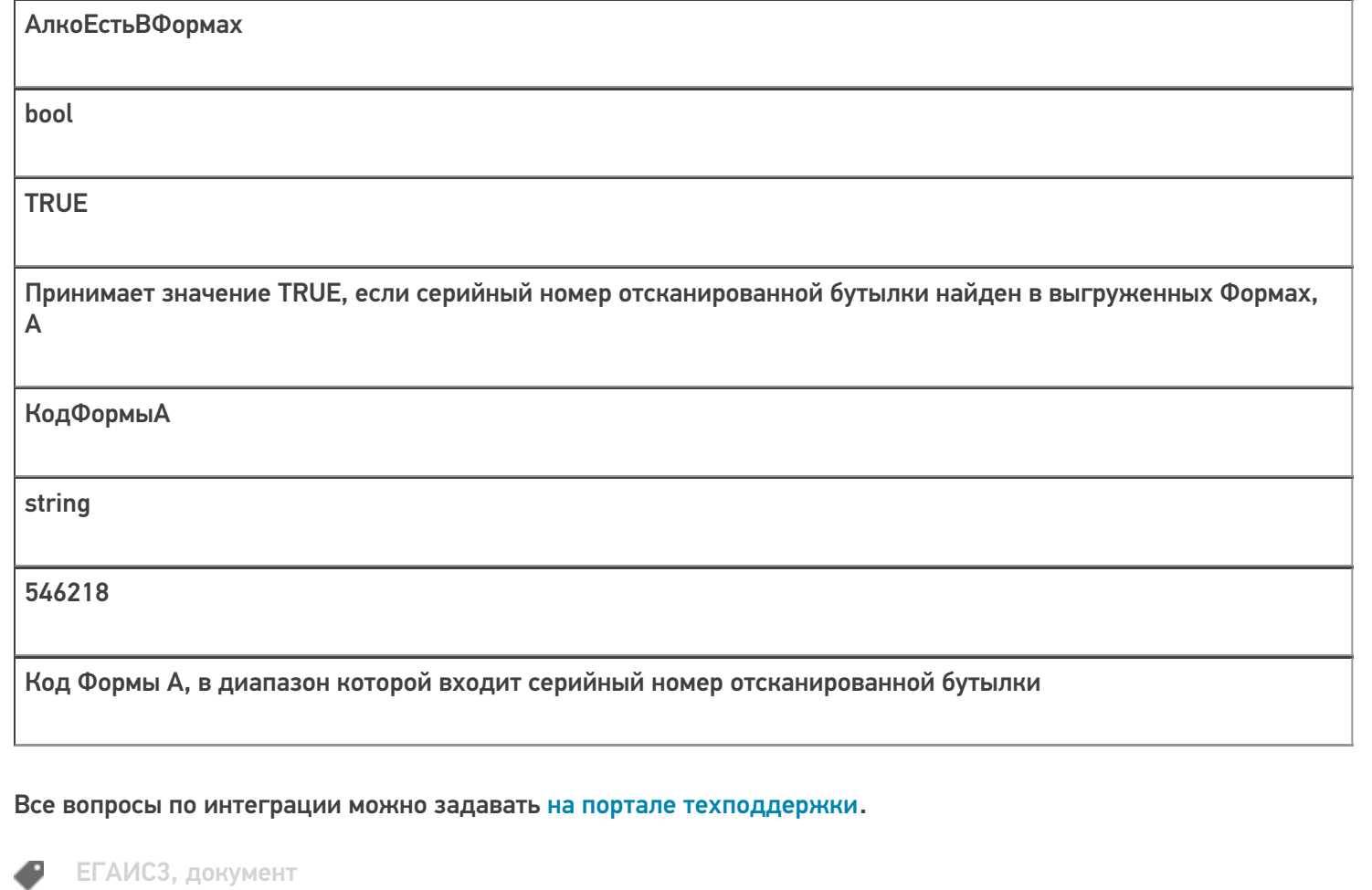

## Не нашли что искали?

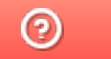

Задать вопрос в техническую поддержку

# Структура дополнительных таблиц базы «ЕГАИС З»

Последние изменения: 2024-03-26

Помимо дополнительных таблиц и табличных частей документов, которые используются в рамках конкретного документа, в «ЕГАИС 3» есть дополнительные таблицы базы данных. В отличие от дополнительных таблиц документа, эти данные не привязаны к какому-либо конкретному документу или типу документов. Обратиться к дополнительным таблицам базы данных можно из любого места алгоритма любого типа документа. В этой статье содержится описание структуры этих таблиц, их типы данных и примеры корректного заполнения.

## Таблица «ФормыА»

Если заполнена, то используется для проверки сканируемого алкоголя на попадание в диапазоны Форм А. Для проверки используется алкокод из PDF417 и серийный номер марки.

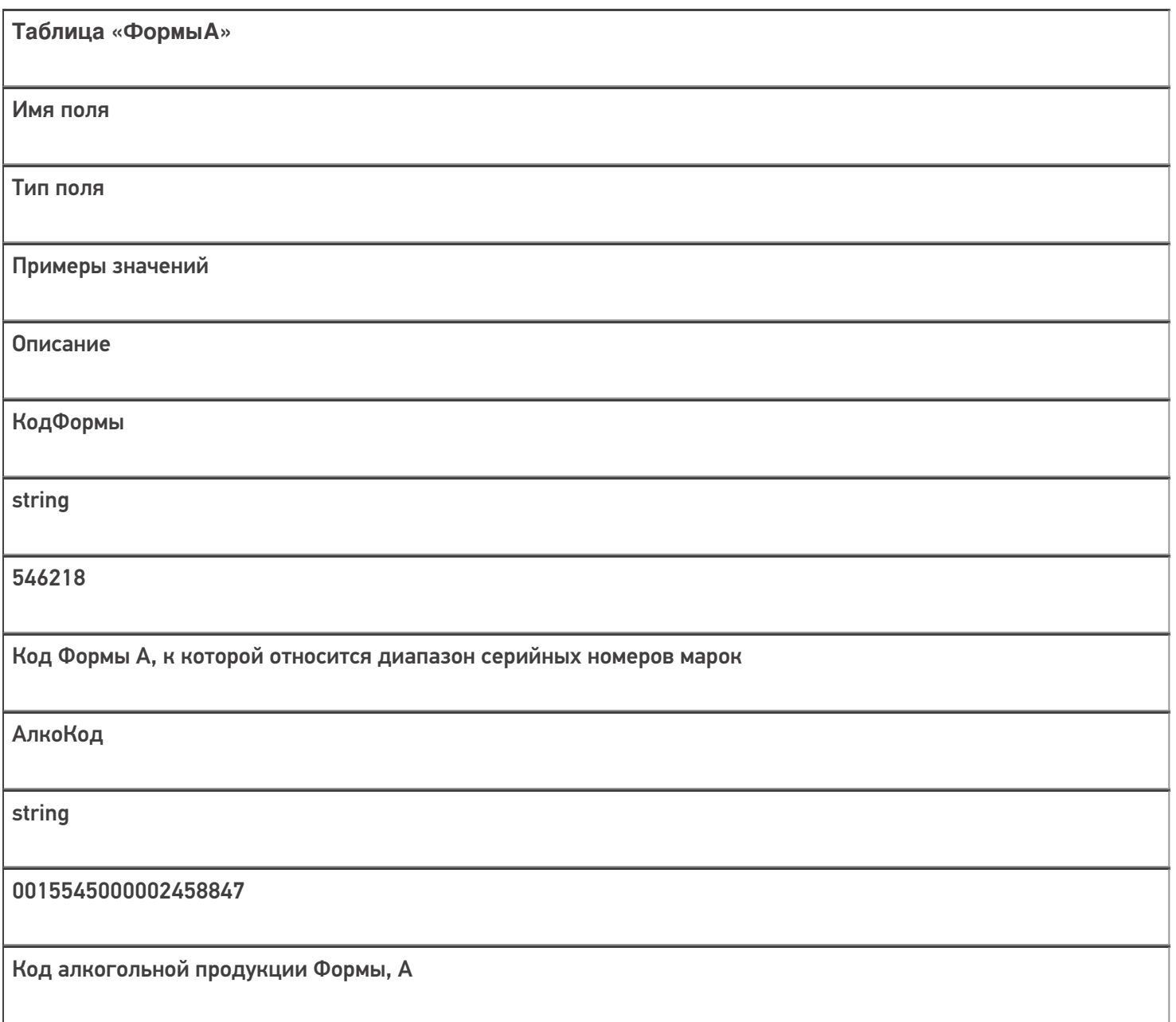

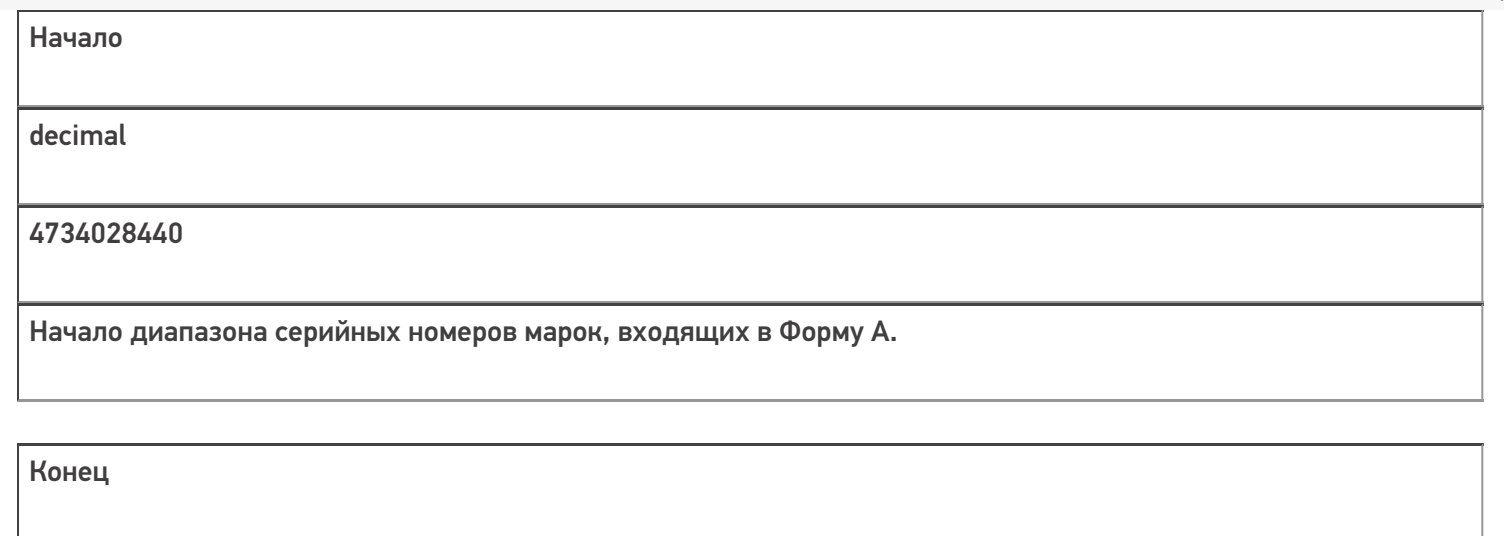

decimal

4734031550

Конец диапазона серийных номеров марок, входящих в Форму А.

## Таблица «БизнесПроцессы»

Содержит информацию, по какому бизнес-процессу будет обрабатываться документ Mobile SMARTS. Настройки бизнес-процессов производятся в обработке для 1С.

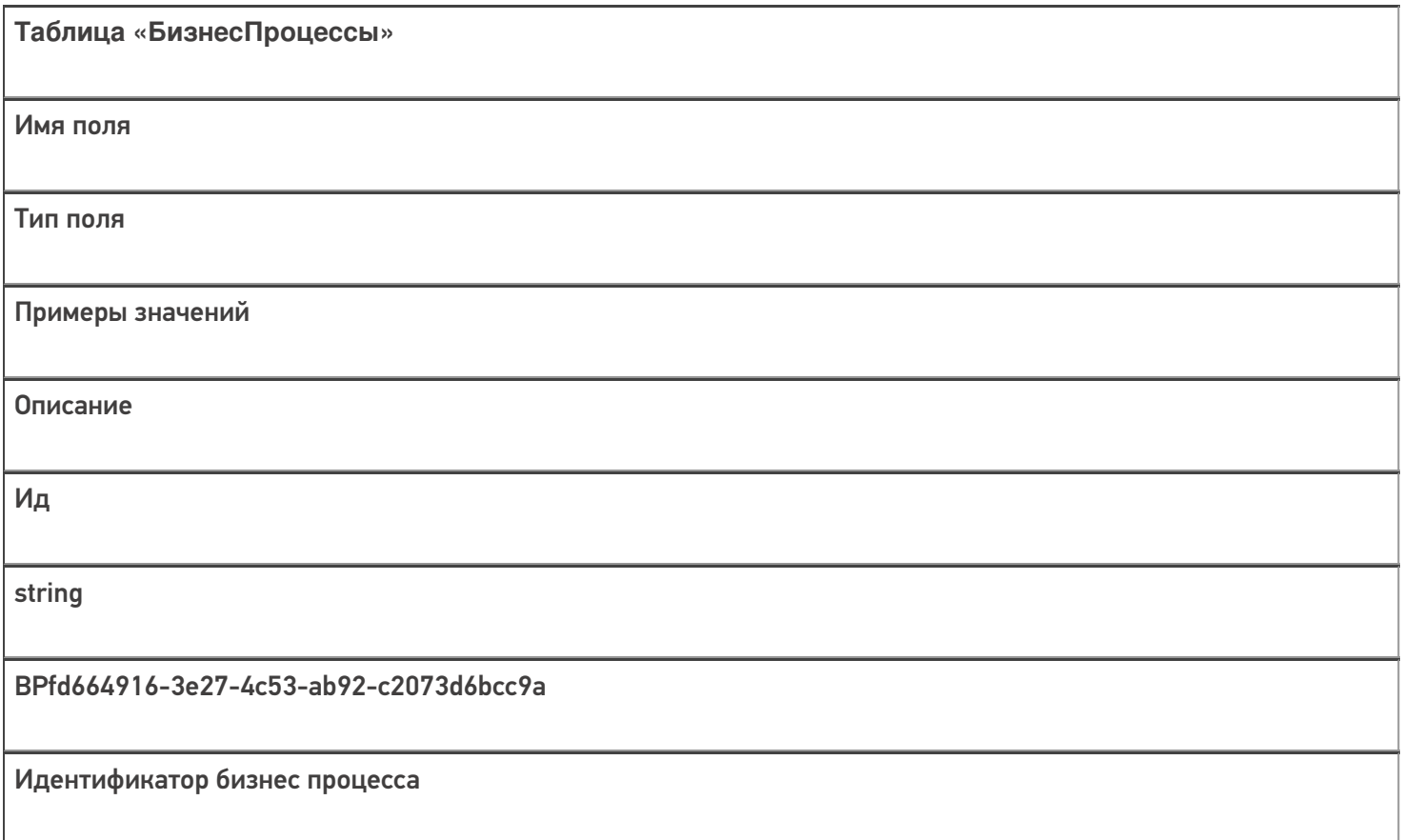

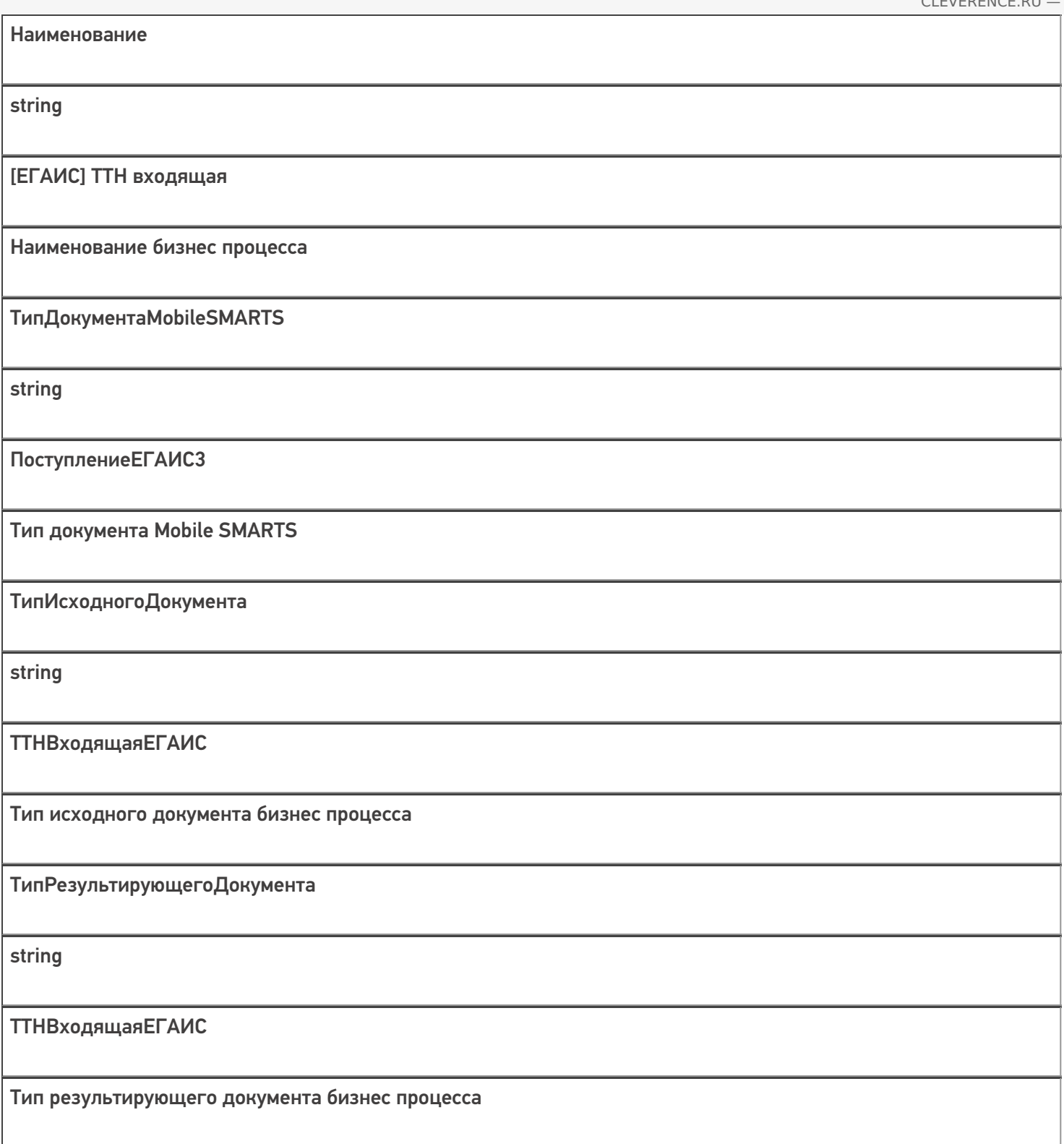

## Таблица «БутылкиЕГАИС»

В таблице хранится информация о бутылках на остатках. Используется для операции отгрузки алкогольной продукции.

**Таблица «БутылкиЕГАИС»**

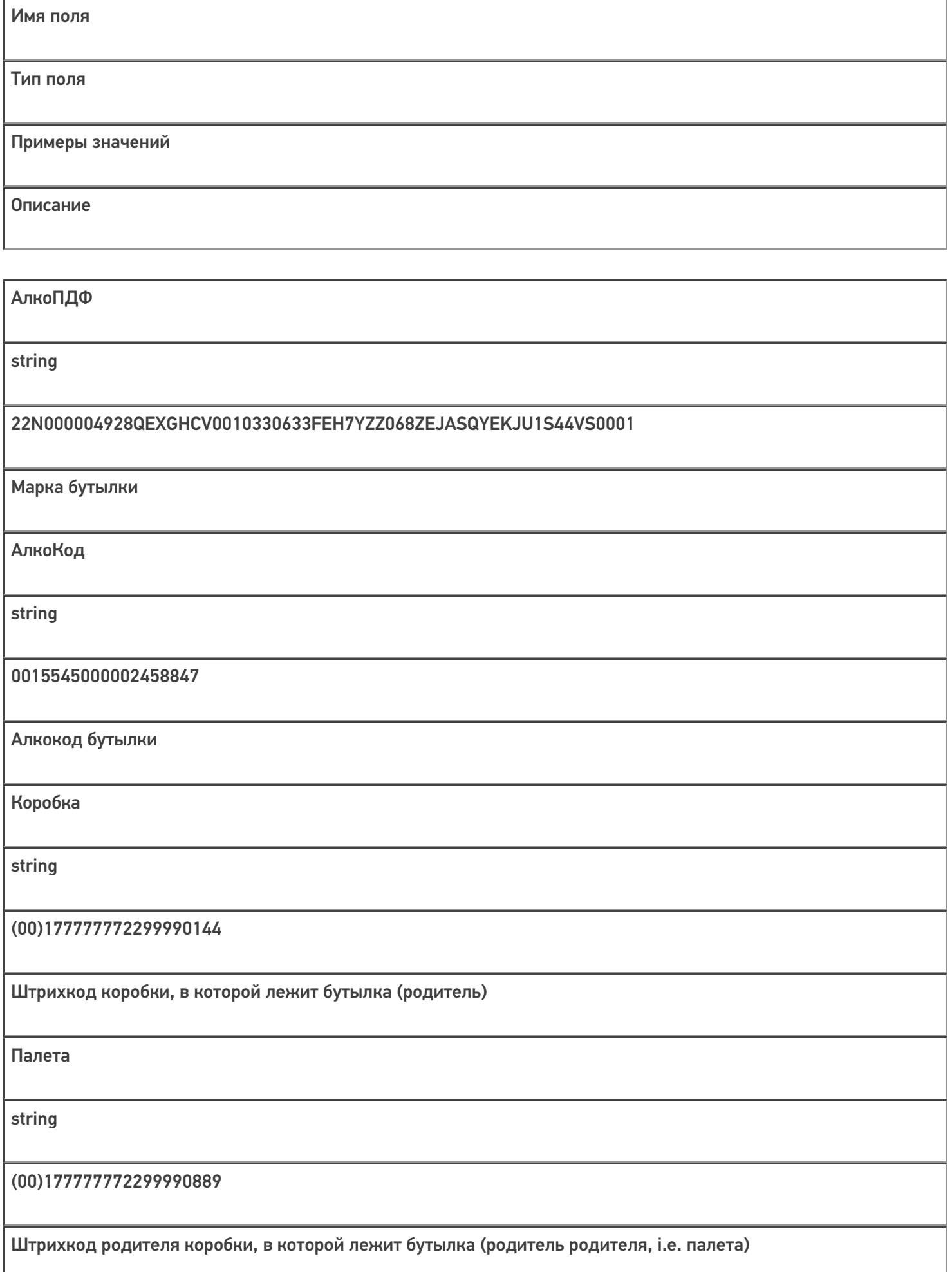

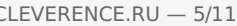

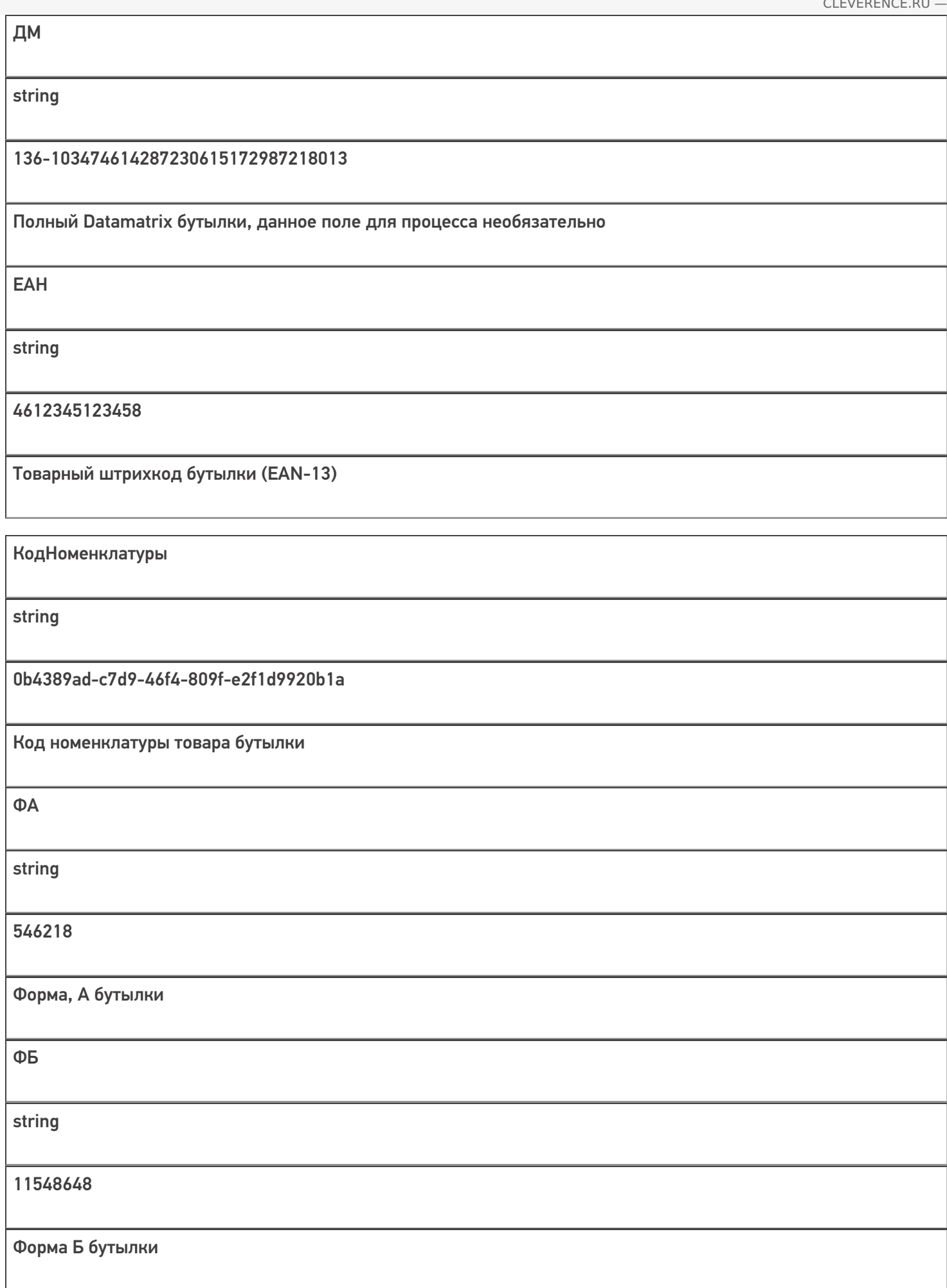

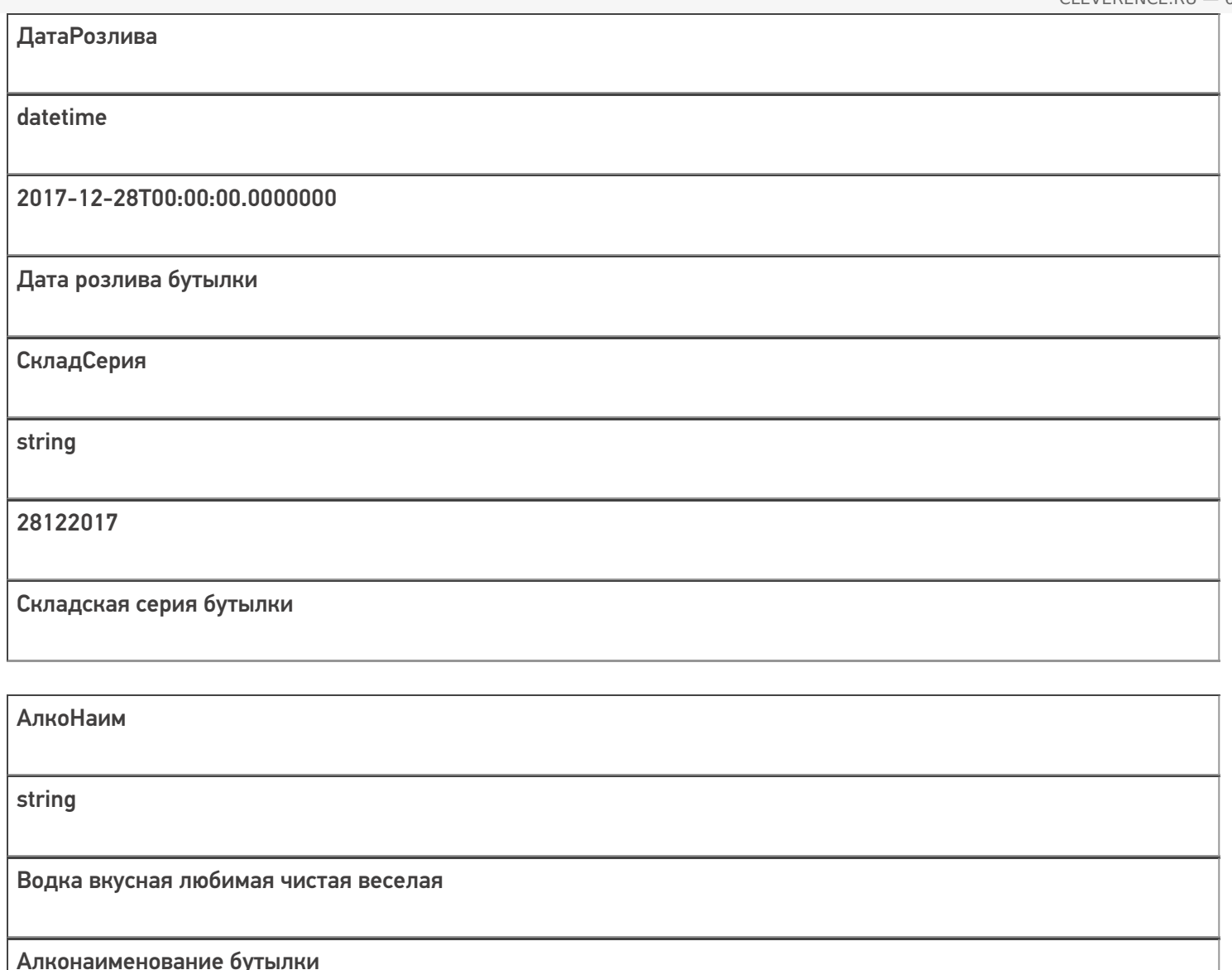

## Таблица «КоробкиЕГАИС»

Информация о контейнерах и их иерархии. Используется для операции отгрузки алкогольной продукции.

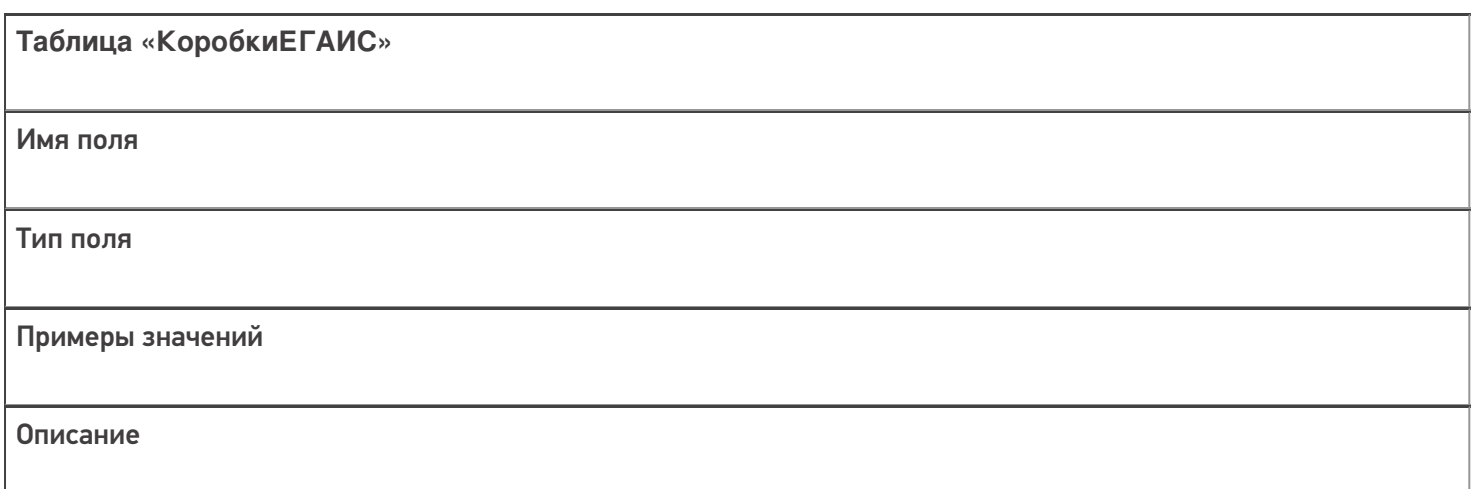

АлкоКод

string

0015545000002458847

Алкокод коробки, если это монокоробка

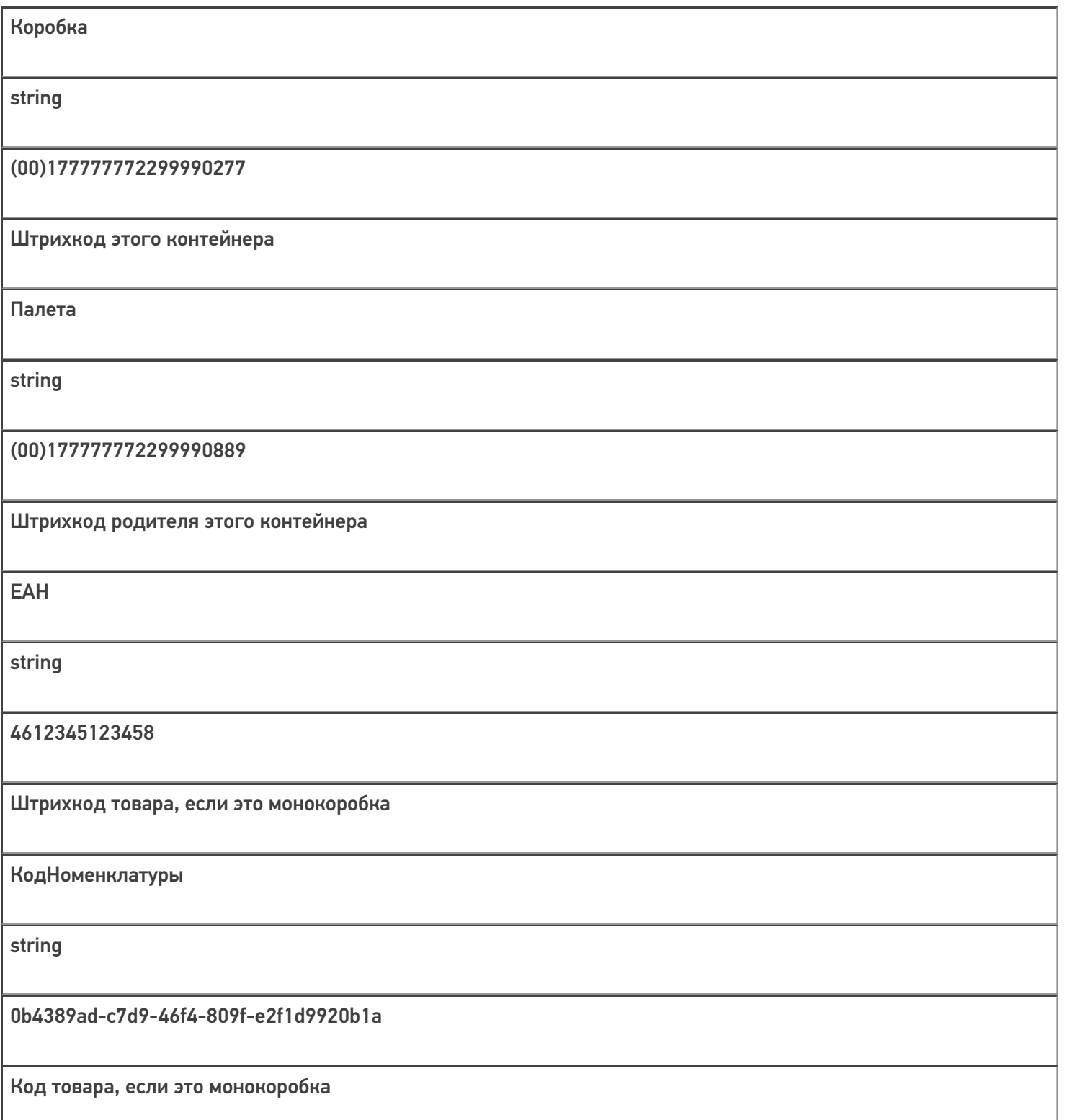

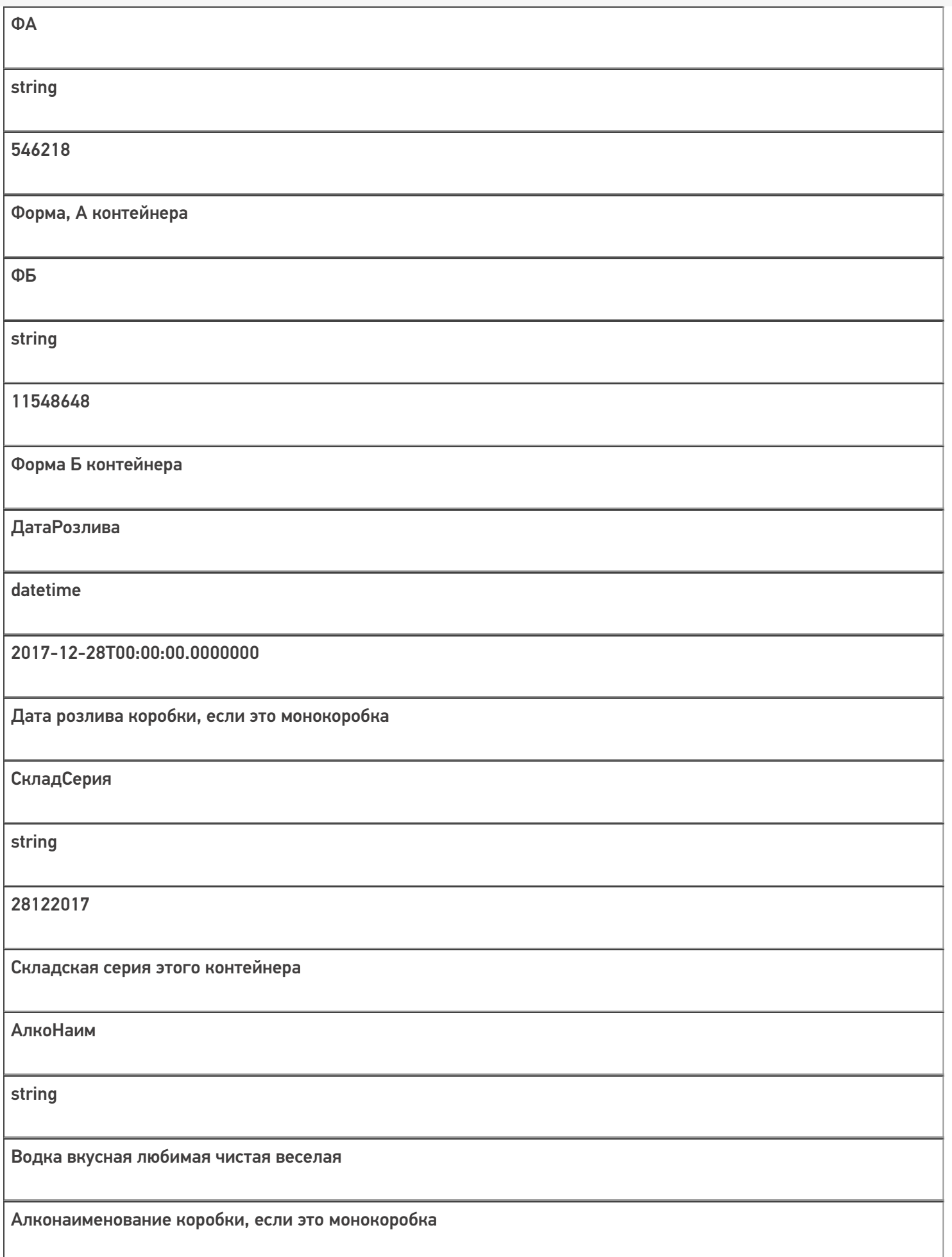
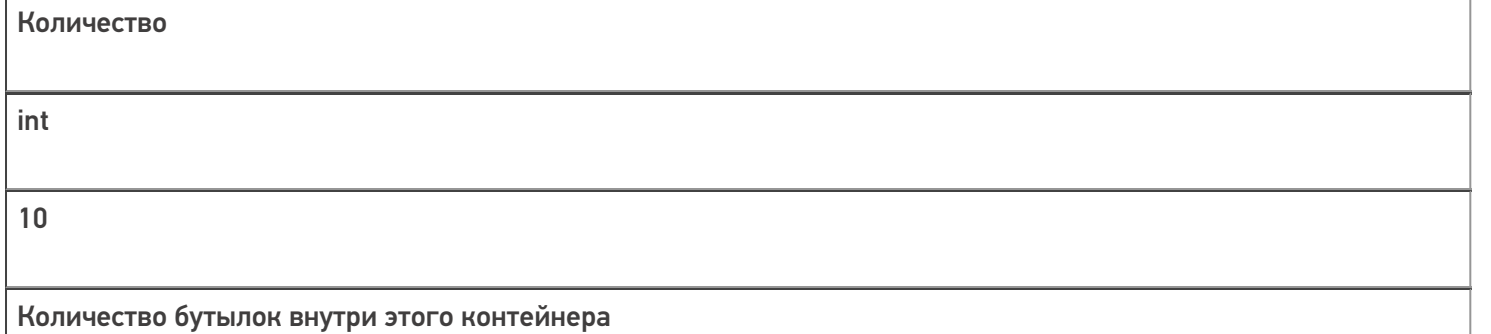

## Таблица «СкладСерии»

Информация об алкогольной продукции в разрезе складских (внутренних) серий.

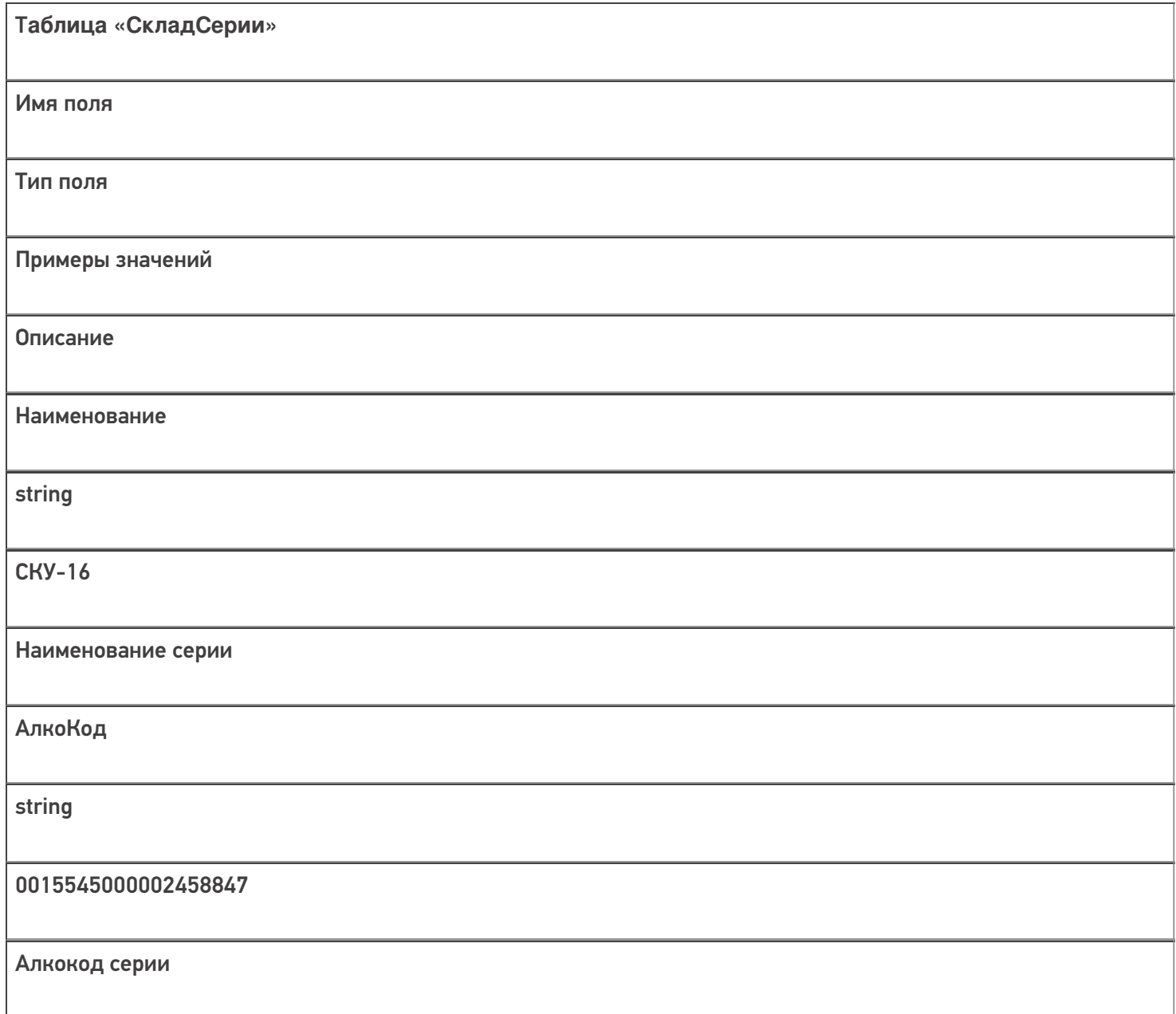

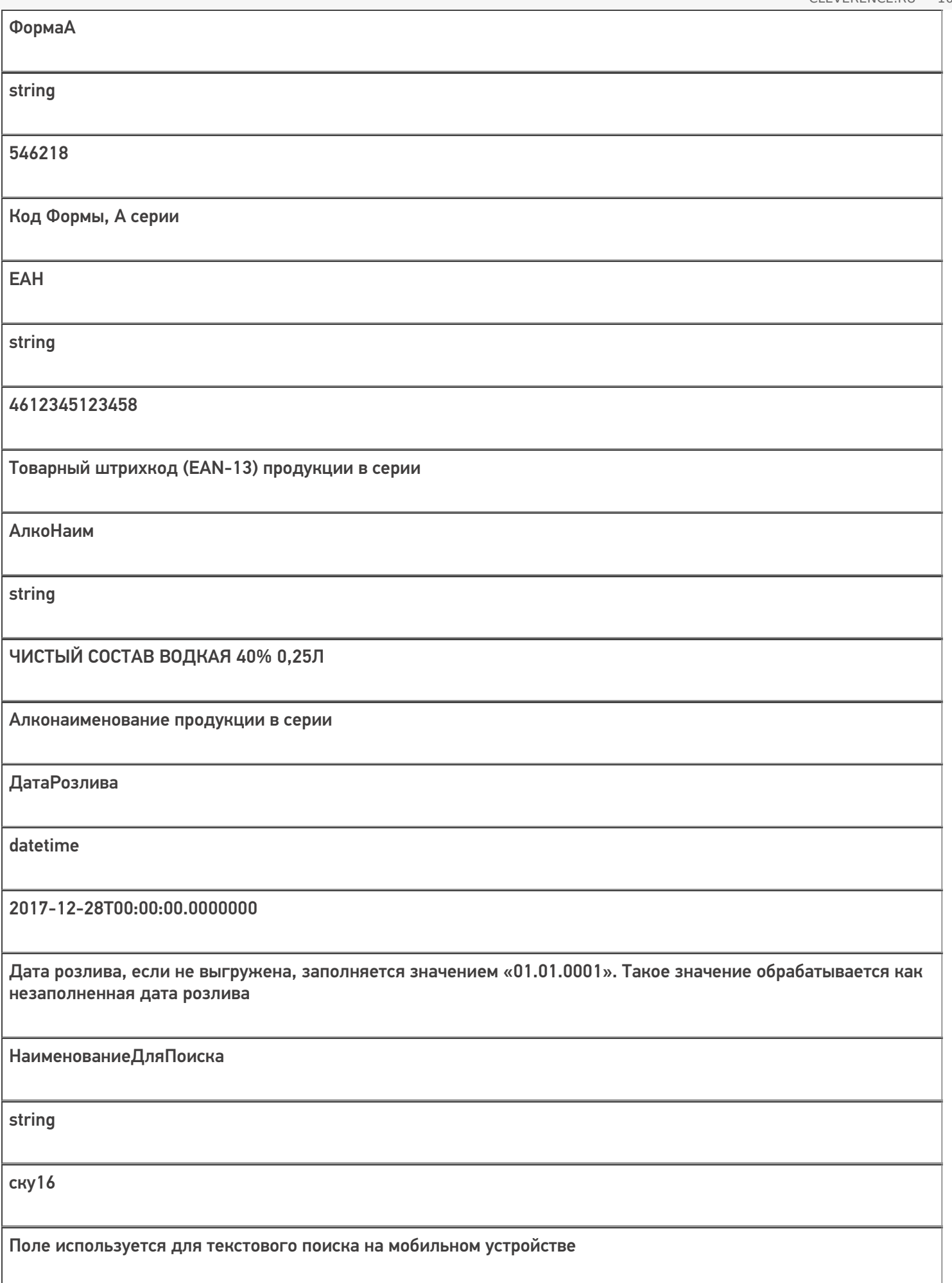

Все вопросы по интеграции можно задавать на портале техподдержки.

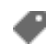

### Не нашли что искали?

 $\odot$ 

Задать вопрос в техническую поддержку

# Структура документа «Приемка алкоголя» в «ЕГАИС 3»

Последние изменения: 2024-03-26

Операция приёмки алкогольной продукции в «ЕГАИС 3» может проводиться как по выгруженной ТТН поставщика, так и по факту. При любом варианте работы на мобильном устройстве используется одна и та же структура документа Mobile SMARTS.

Разберём структуру документа Mobile SMARTS «Приёмка алкоголя»:

- Шапка документа
- Структура плановой и фактической табличных частей (DeclaredItems и CurrentItems)
- Дополнительная табличная часть «Коробки»

### Шапка документа:

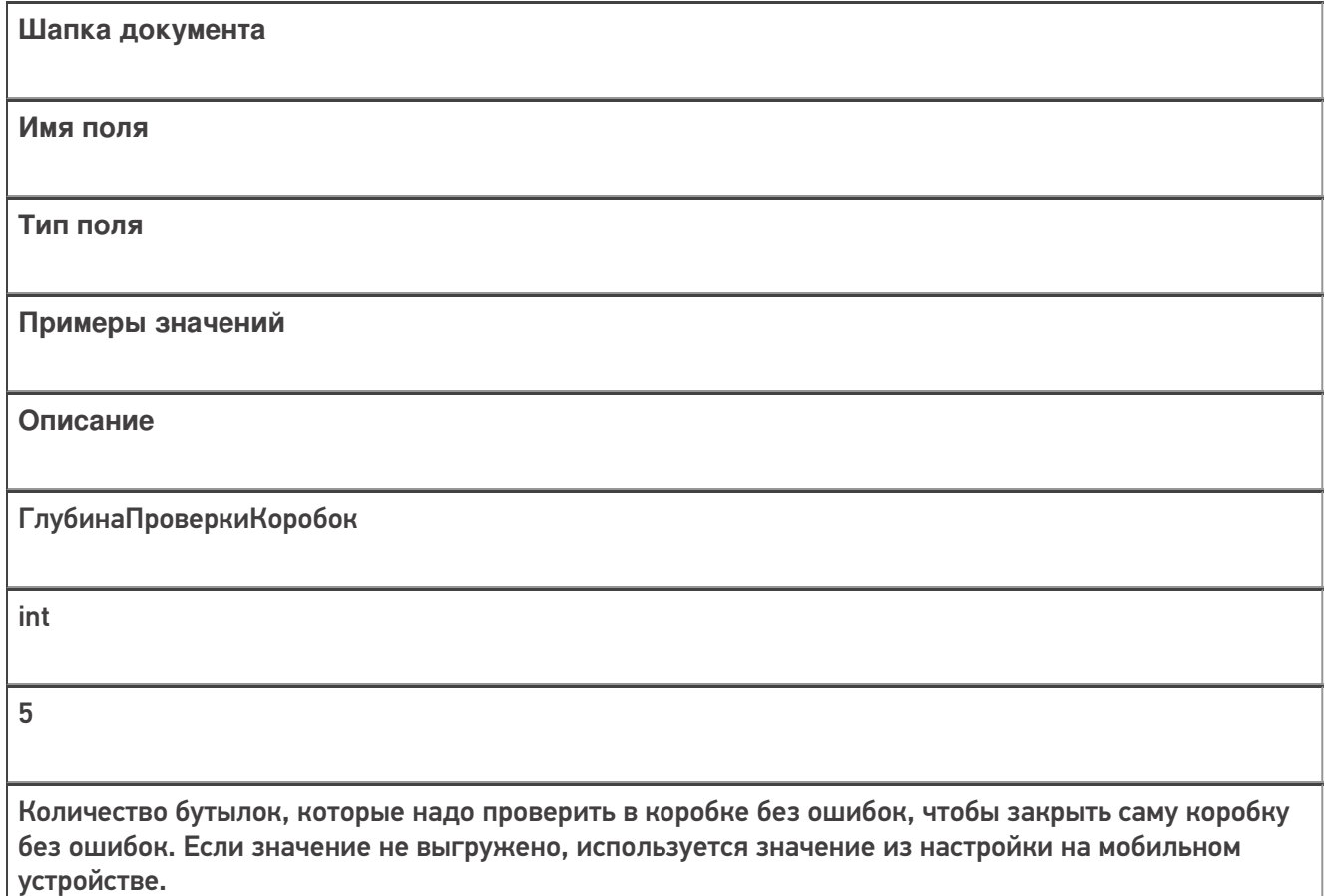

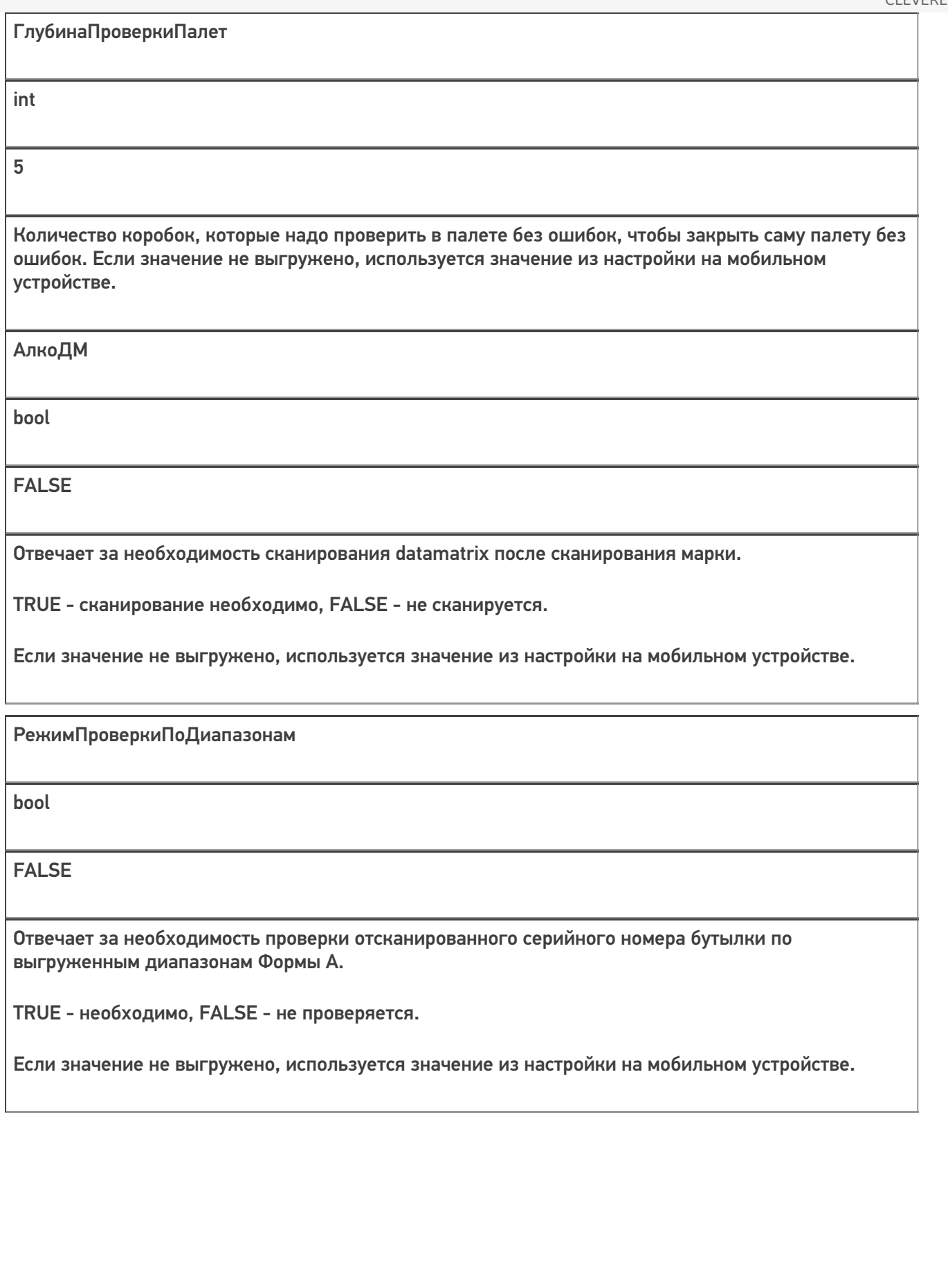

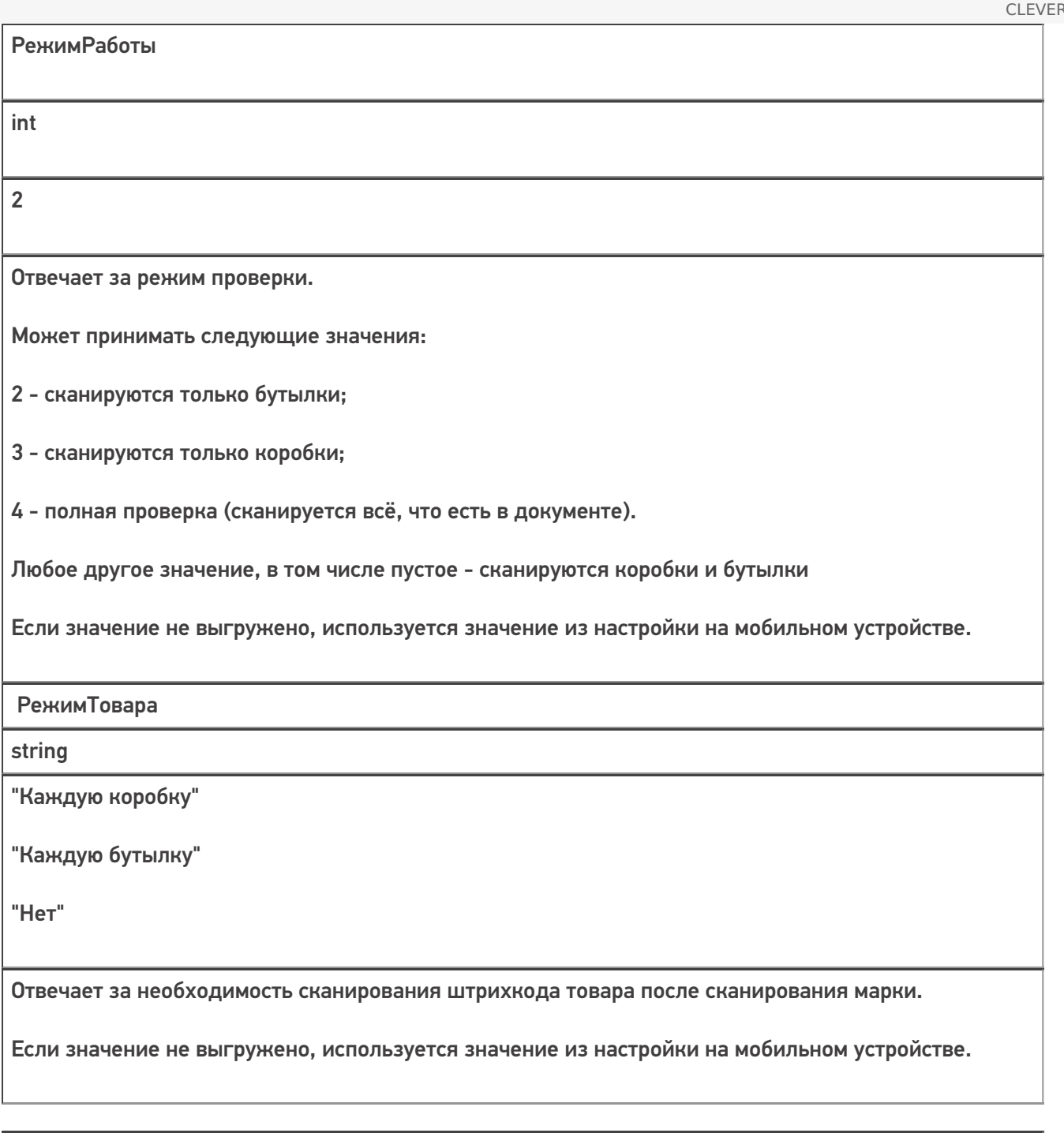

bool

**TRUE** 

Служебное поле!

СтруктураПостроена

Отвечает за создание дополнительной табличной части «Структура».

Если при открытии документа на мобильном устройстве это поле не равно true, то устройство пытается построить ТЧ «Структура» самостоятельно.

Это нештатный режим работы, в штатном режиме сервер сам отменяет документ и возвращает ошибку в учетную систему.

КоробкиВНоменклатуреПостроены

bool

**TRUE** 

Служебное поле!

Отвечает за создание дополнительной табличной части «КоробкиВНоменклатуре».

Если при открытии документа на мобильном устройстве это поле не равно true, то устройство пытается построить ТЧ «КоробкиВНоменклатуре» самостоятельно.

Это нештатный режим работы, в штатном режиме сервер сам отменяет документ и возвращает ошибку в учетную систему.

## Структура табличной части «КоробкиВНоменклатуре», строится на сервере, нужна для экранов

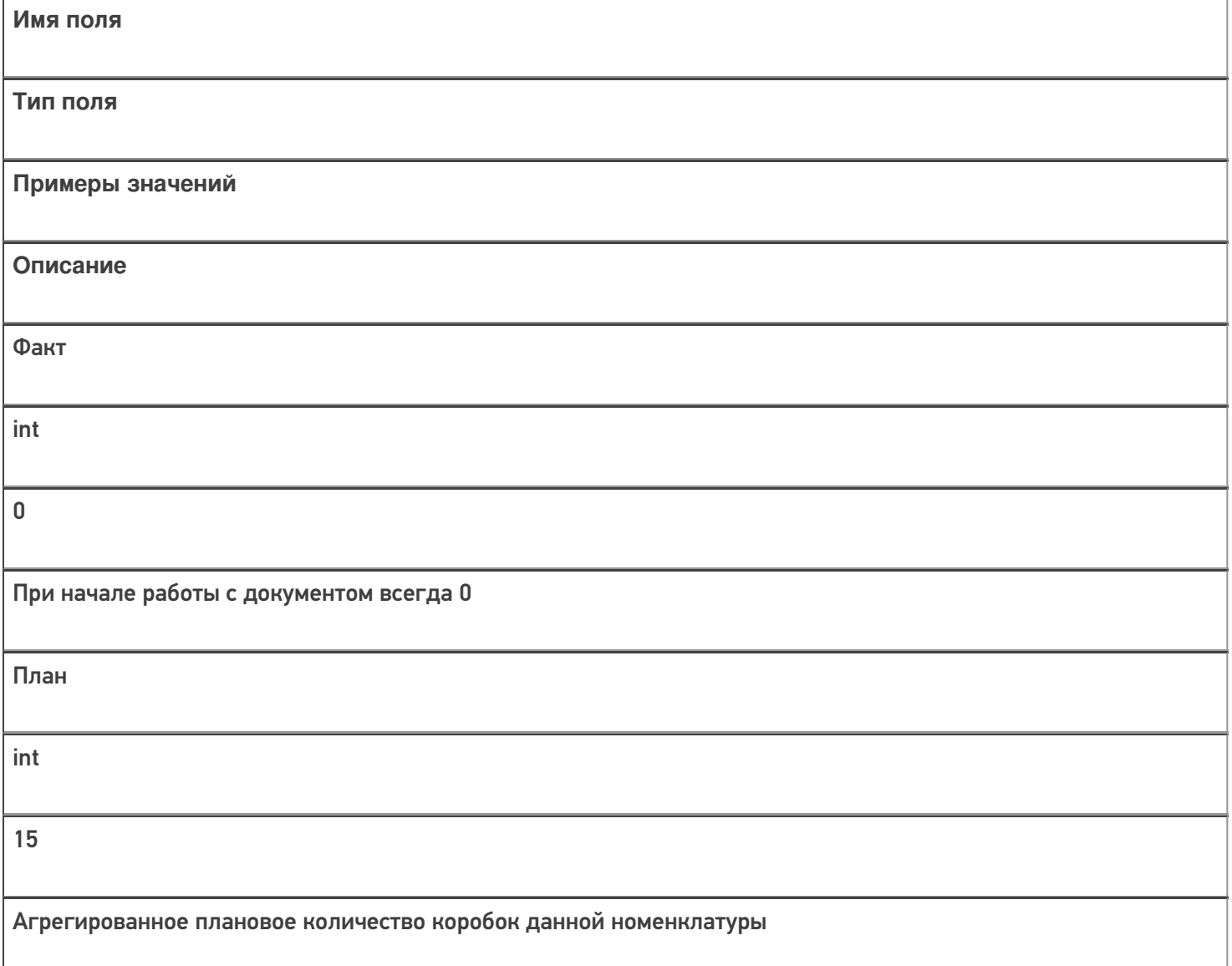

НоменклатураИд string 912c5718-8b35-450b-80ef-1b0afee09f1d Номенклатура string Водка вкусная любимая чистая веселая

## Структура плановой и фактической табличных частей (DeclaredItems и CurrentItems):

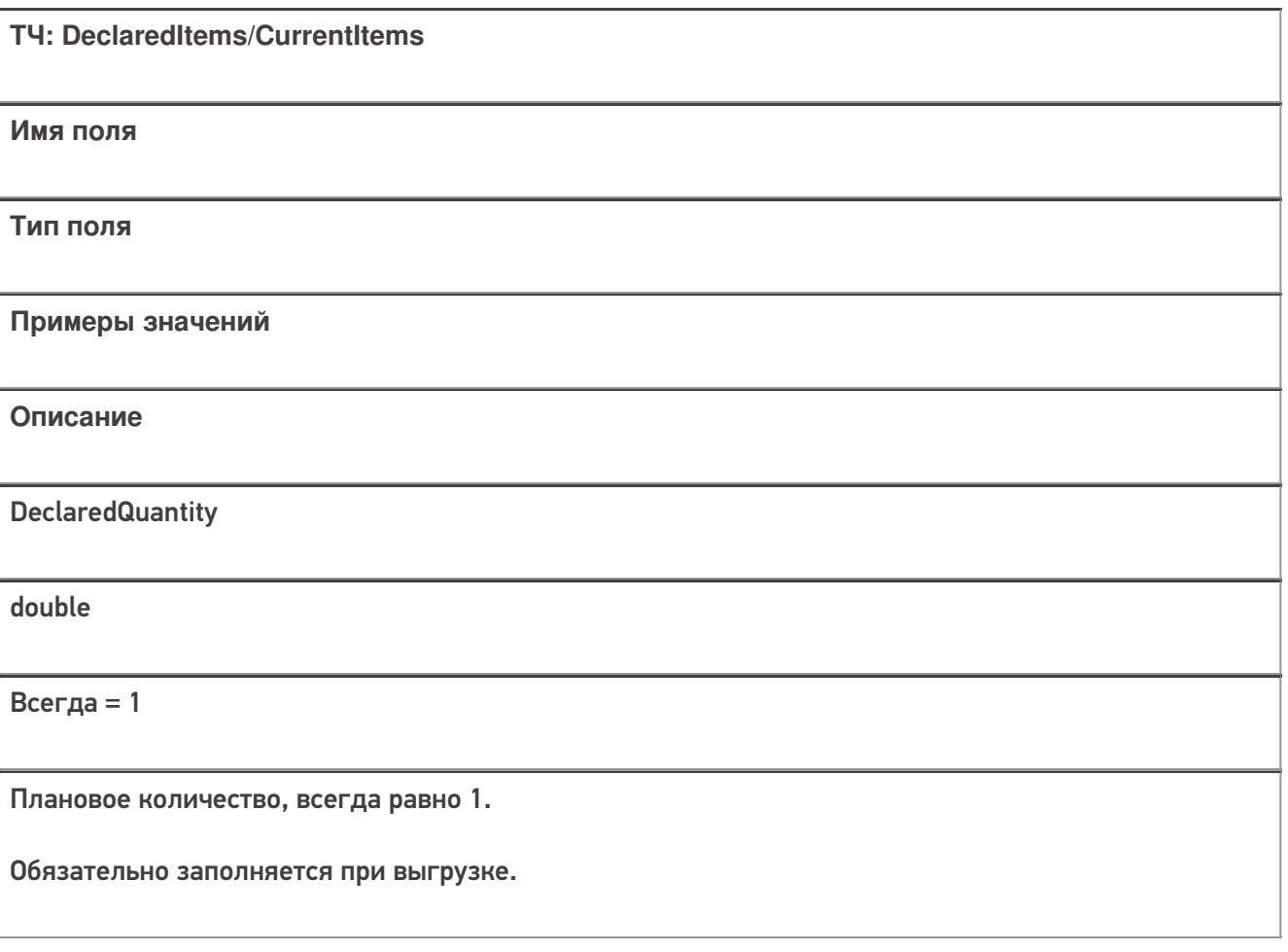

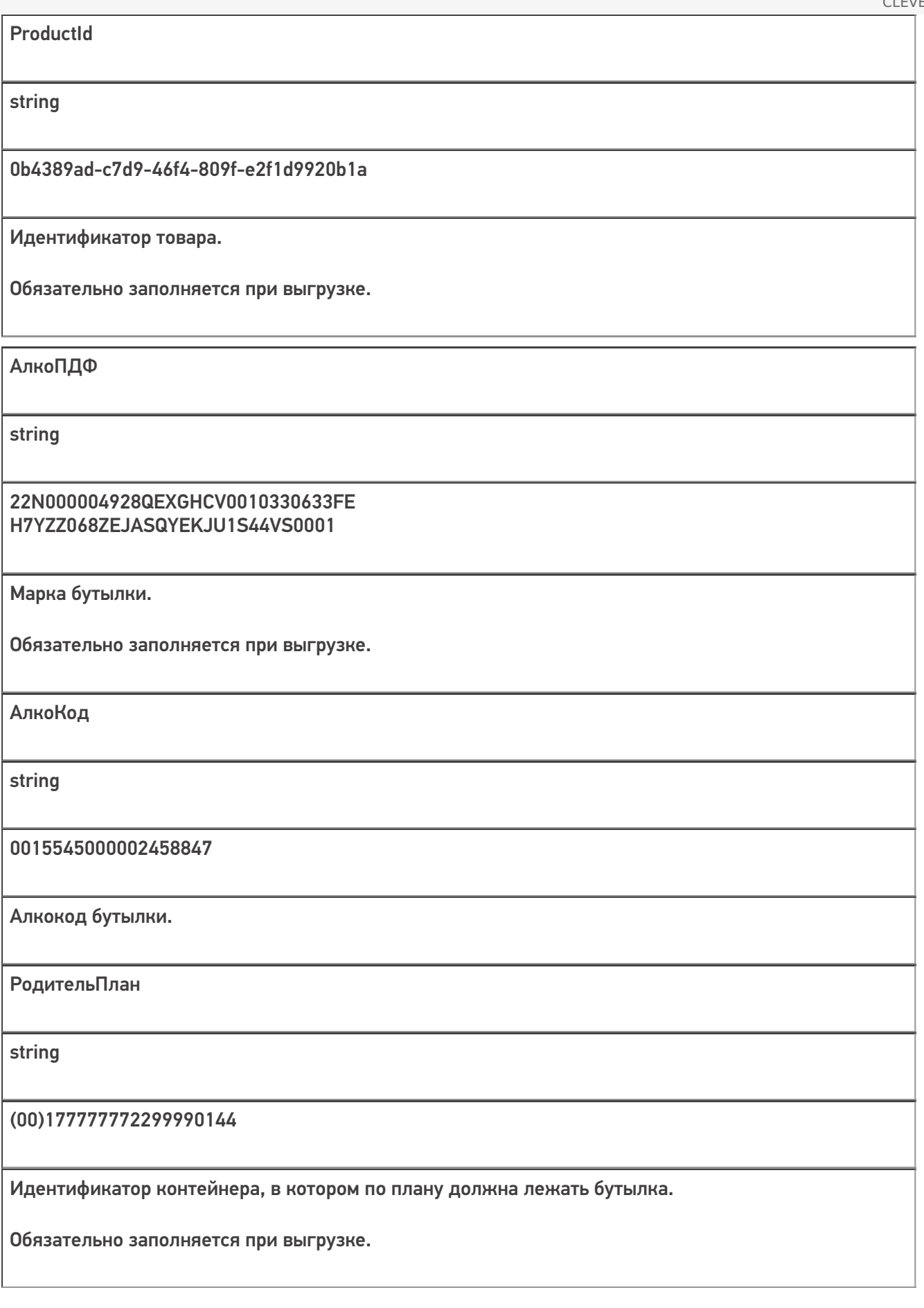

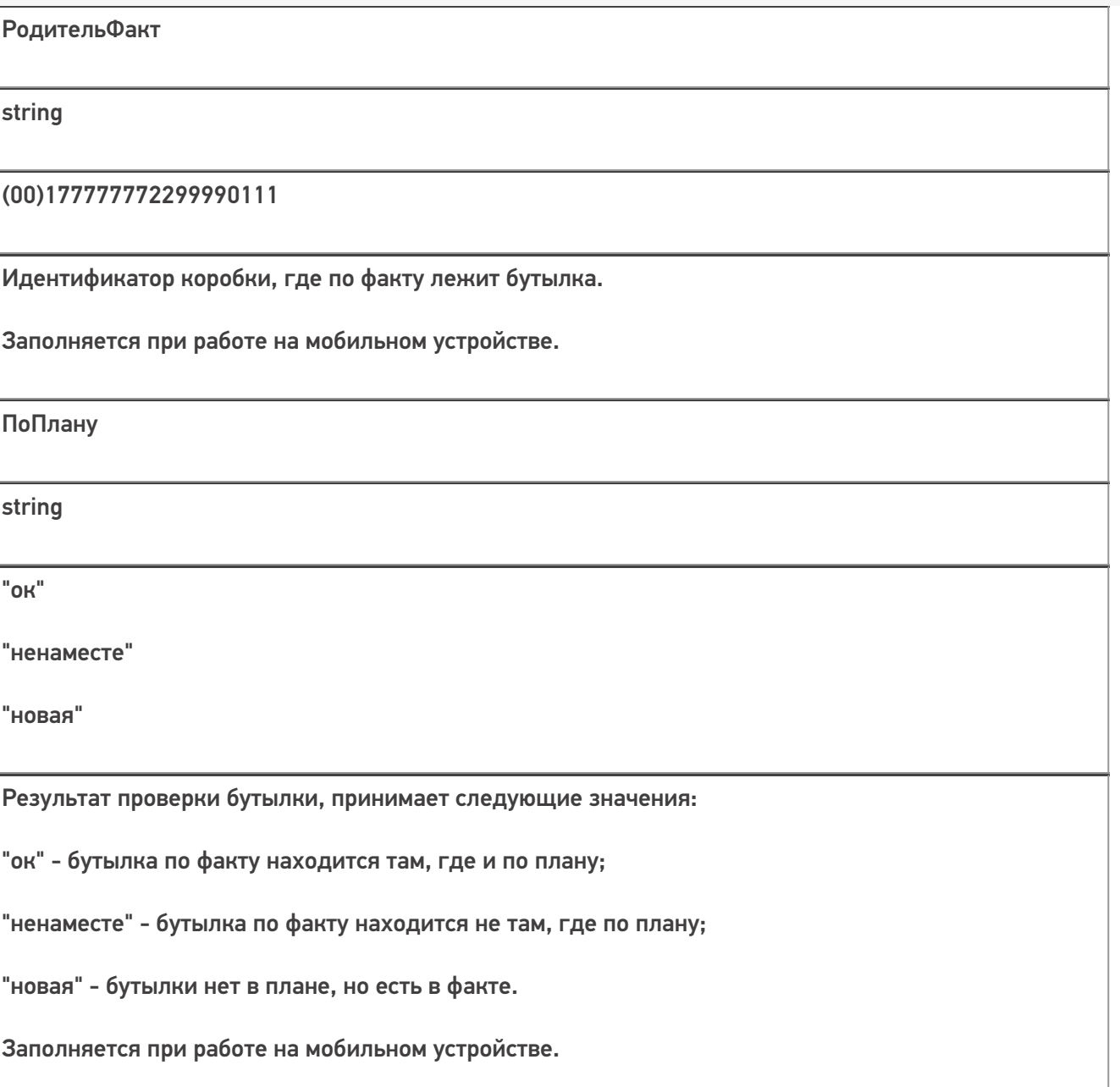

Кроме полей, указанных в данной таблице, дополнительные поля, общие для всех типов документов Mobile<br>SMARTS в «Mobile SMARTS: ЕГАИС 3».

## Структура дополнительной табличной части «Коробки»:

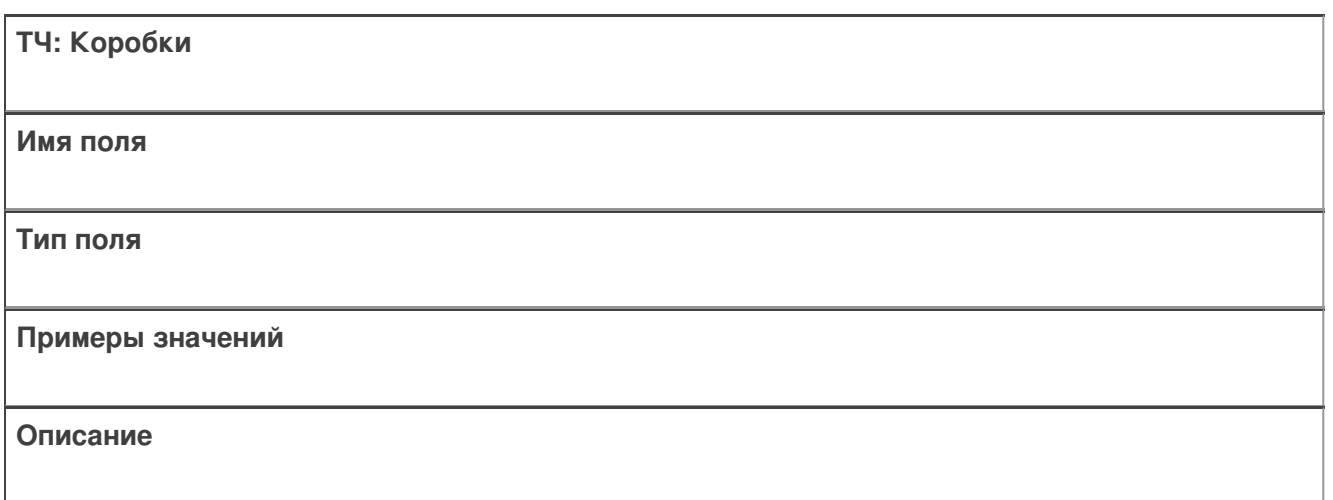

Ид

string

(00)177777772299990144

Идентификатор коробки, по факту её штрихкод.

Обязательно заполняется при выгрузке.

СерийныйНомерКоробки

string

177777772299990144

Используется для вывода информации на экран мобильного устройства. Получается отбрасыванием первых 4 символов из поля Ид.

Обязательно заполняется при выгрузке.

РодительПлан

string

(00)177777772299990144

Идентификатор контейнера, в котором по плану находится коробка/палета. Если нигде - поле остаётся пустым.

Заполняется при выгрузке.

РодительФакт

string

(00)177777772299990222

Идентификатор контейнера, в котором по факту находится коробка/палета.

Заполняется при работе на мобильном устройстве.

Номенклатура

string

Водка вкусная любимая чистая веселая

Наименование номенклатуры в контейнере. Должно совпадать с номенклатурой бутылок (для коробок и палет с одной номенклатурой), или иметь значение «Смешанная коробка» или «Смешанная палета» (для коробок и палет с разной номенклатурой). По этому полю группируются строки для отображения на экране мобильного устройства.

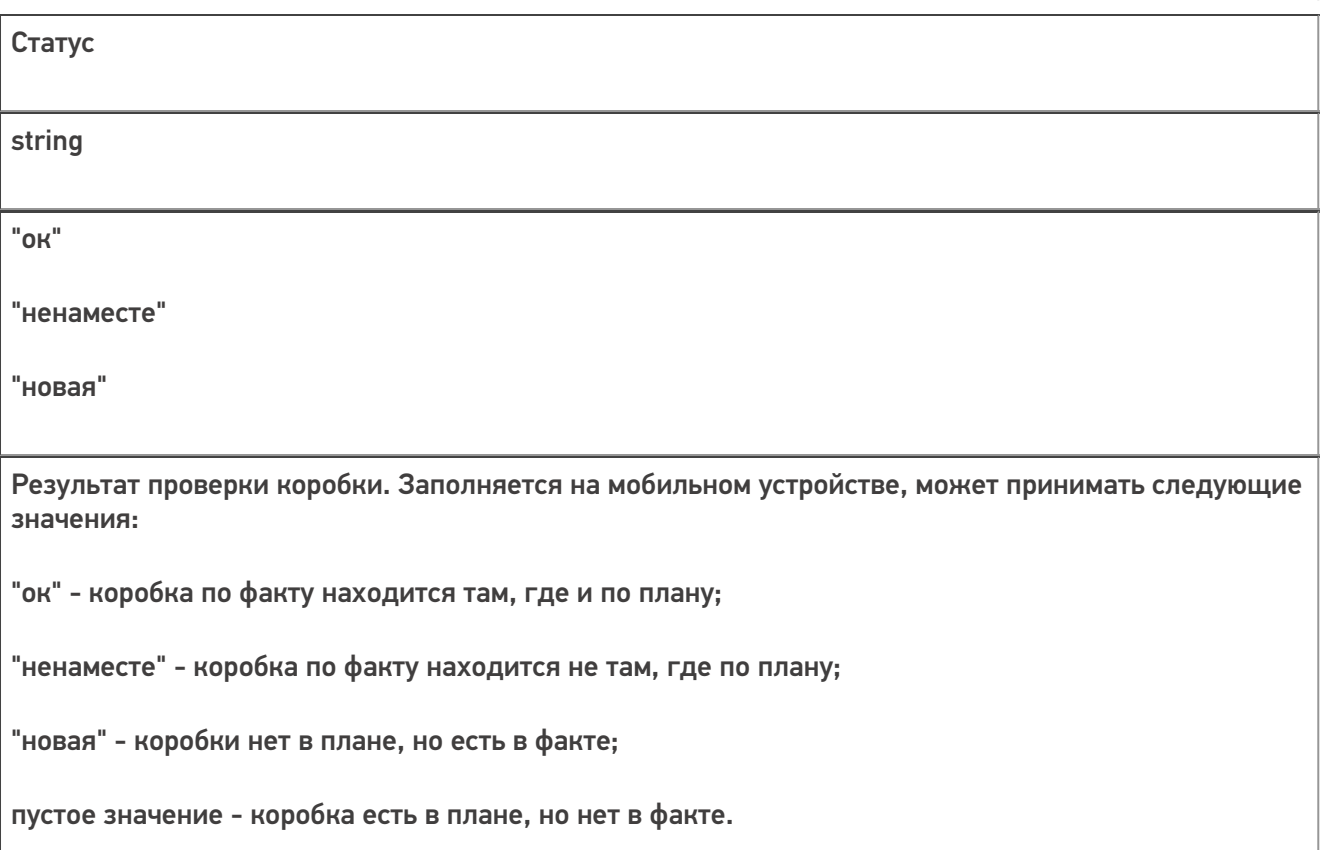

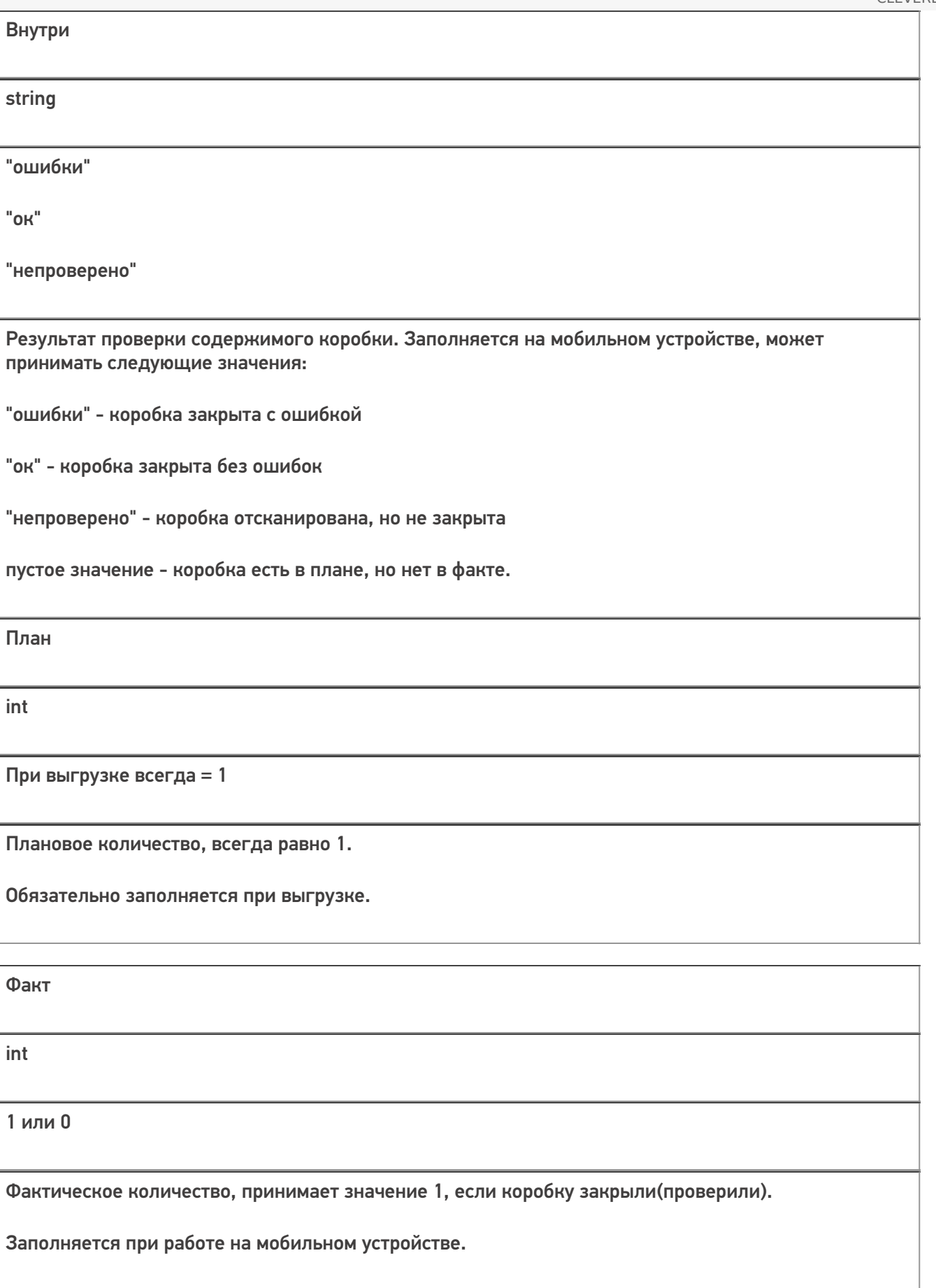

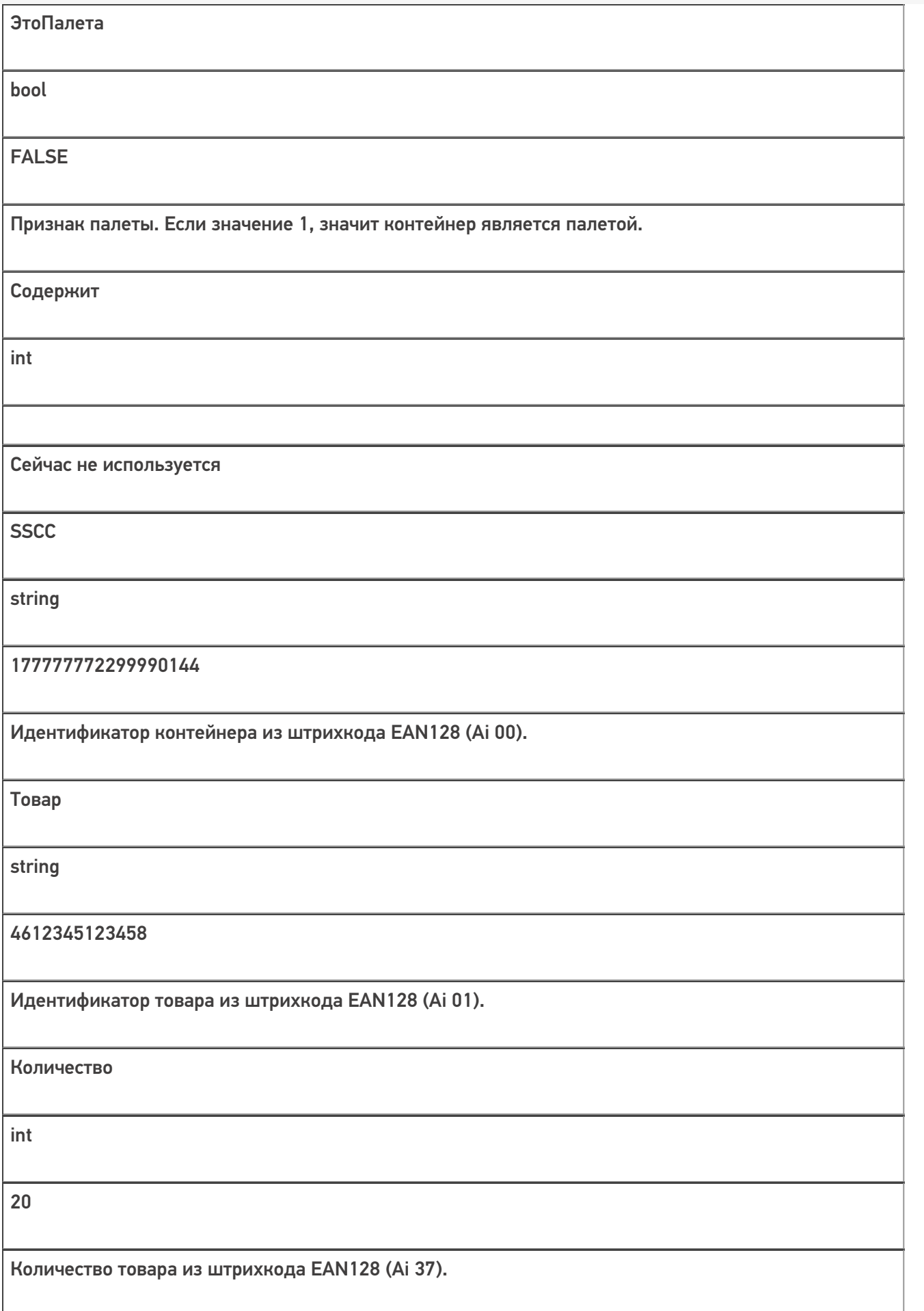

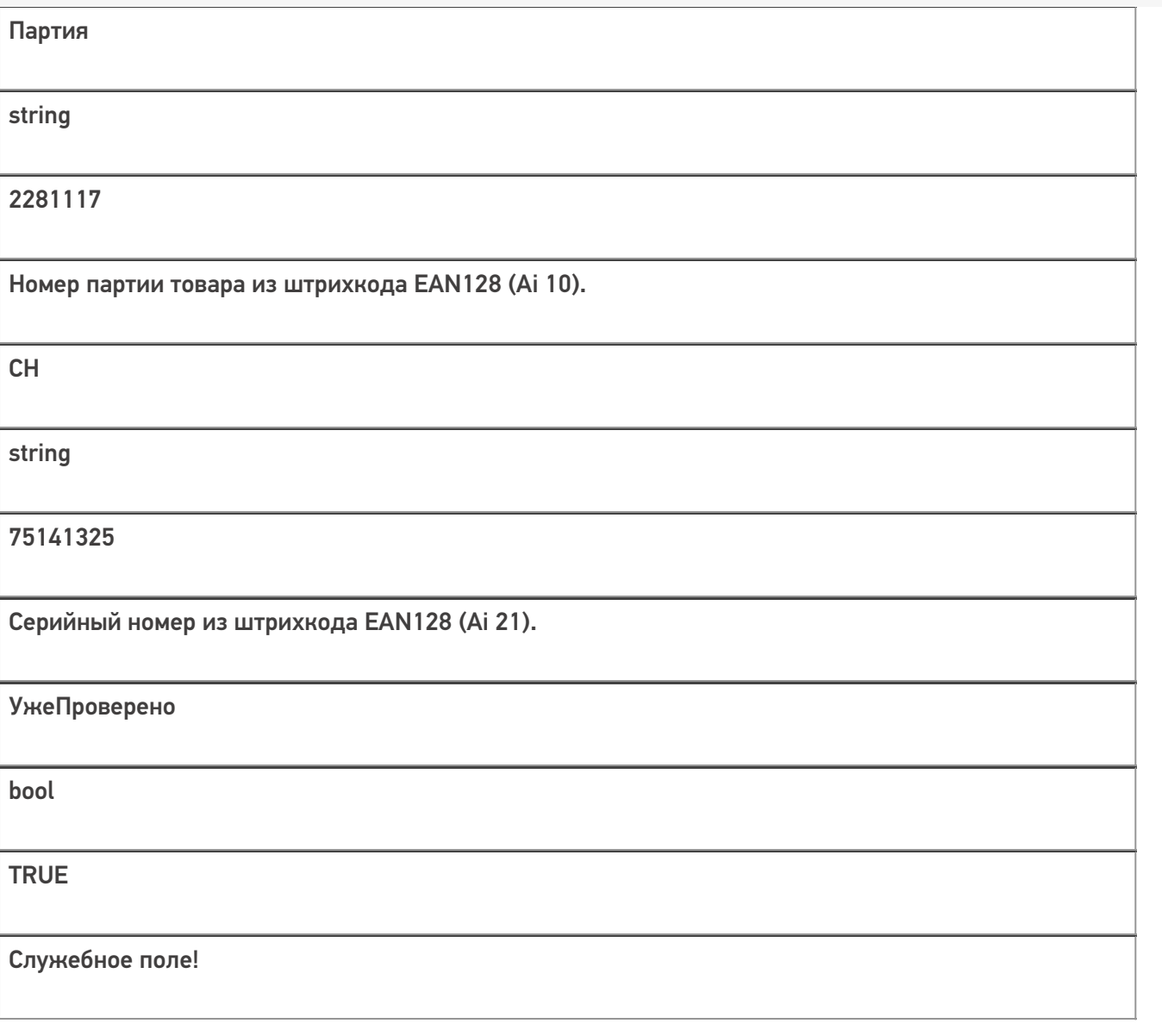

Все вопросы по интеграции можно задавать на портале техподдержки.

**Примеры заполненных документов**

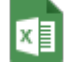

## **ПоступлениеЕГАИС3 -750 строк.xlsx**

Пример заполненных документов excel для ЕГАИС 3

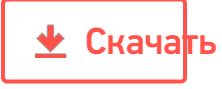

### Поступление ЕГАИСЗ - 750 строк.csv

Пример заполненных документов сѕу для ЕГАИС 3

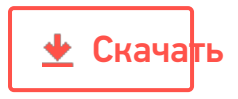

#### Смотрите также:

- Дополнительные поля, общие для всех документов в «ЕГАИС 3»
- Структура документа «Агрегация алкоголя» в «ЕГАИС 3»
- Структура документа «Инвентаризация алкоголя» в «ЕГАИС 3»
- Структура документа «Отгрузка алкоголя» в «ЕГАИС 3»
- Структура документа «Постановка на баланс» в «ЕГАИС 3»
- Структура дополнительных таблиц базы «ЕГАИС 3»

ЕГАИСЗ, интеграция, документ

#### Не нашли что искали?

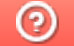

Задать вопрос в техническую поддержку

# Структура документа «Агрегация алкоголя» в «ЕГАИС 3»

Последние изменения: 2024-03-26

Операция агрегации алкогольной продукции в «ЕГАИС 3» проводится по факту. При этом задание не выгружается, документ создаётся на мобильном устройстве.

Разберём структуру документа Mobile SMARTS «Агрегация алкоголя»:

- Шапка документа
- Структура плановой и фактической табличных частей (DeclaredItems и CurrentItems)
- Дополнительная табличная часть «КоробкиПалеты»
- Дополнительная табличная часть «УдаленныеБутылки»

### Шапка документа:

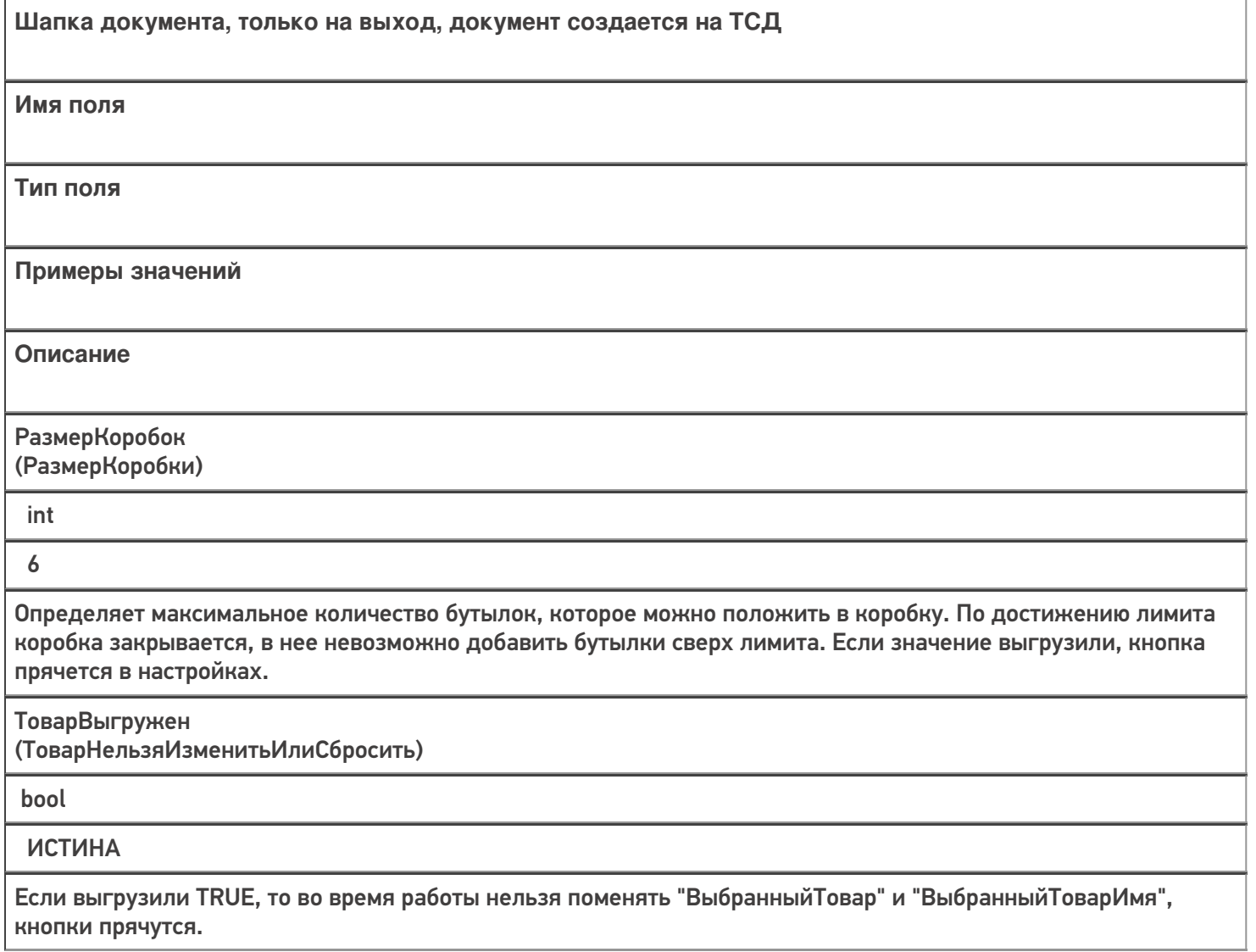

ВыбранныйТовар

string

0b4389ad-c7d9-46f4-809f-e2f1d9920b1a

Идентификатор товара из номенклатуры (Product.Id), заполняется если при работе в документе планируется собирать коробки с одинаковой продукцией.

ВыбранныйТоварИмя

string

Водка вкусная любимая чистая веселая

Наименование товара из номенклатуры (Product.Name), заполняется если при работе в документе планируется собирать коробки с одинаковой продукцией.

+ Название товара из чекмарк, если возможно

СверкаПоАлкоКоду

bool

**TRUE** 

Принимает значение TRUE, если выбор товара для сбора коробок с одинаковой продукцией был сделан через CheckMark.

ВыбранныйАлкоКод

string

0015545000002458847

Заполняется, если выбор товара для сбора коробок с одинаковой продукцией был сделан через CheckMark.

### Структура плановой и фактической табличных частей (DeclaredItems и CurrentItems):

**ТЧ: DeclaredItems/CurrentItems**

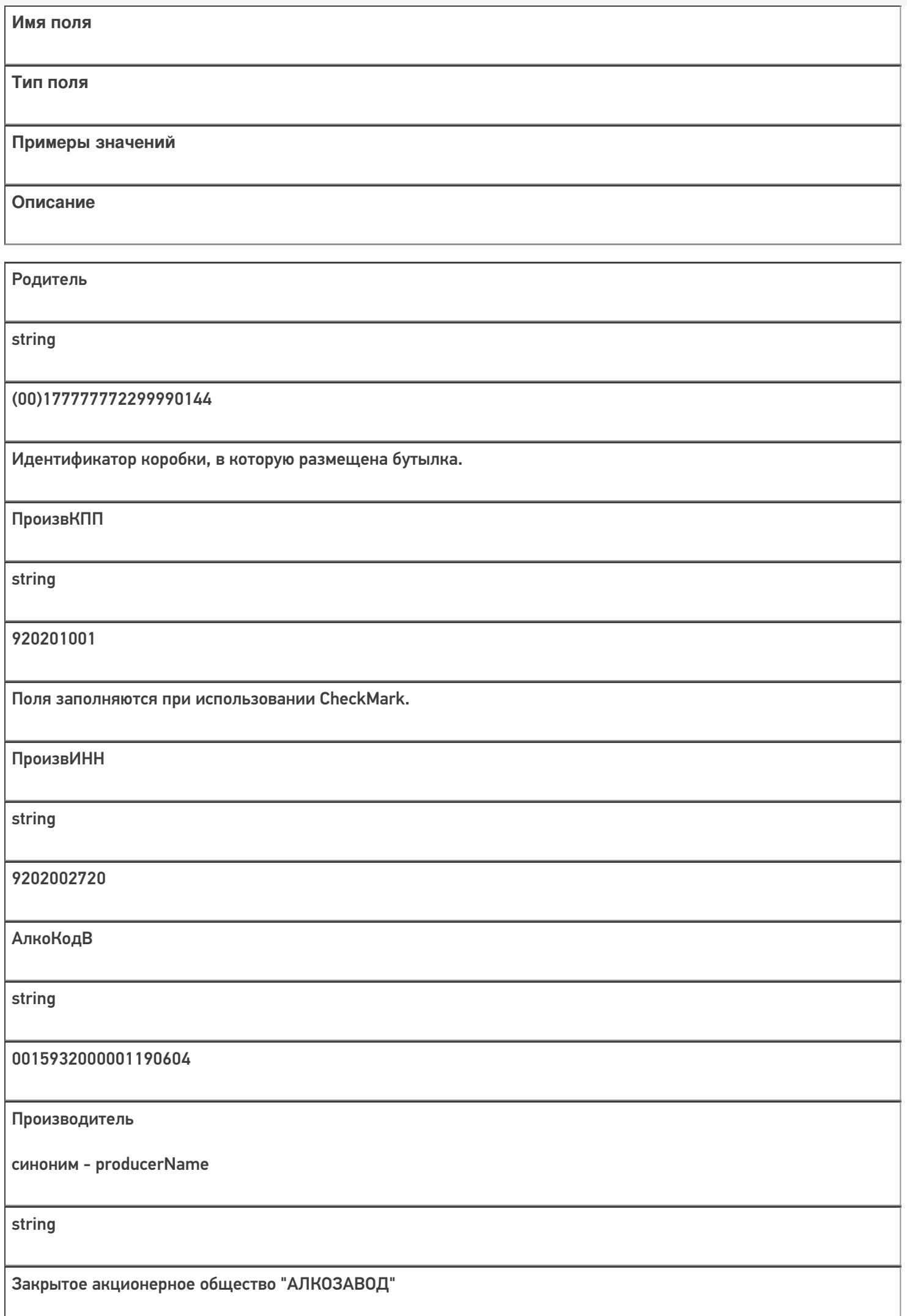

Кроме полей, указанных в данной таблице, используются дополнительные поля, общие для всех типов документов Mobile SMARTS в «ЕГАИС 3».

# Дополнительная табличная часть «КоробкиПалеты»:

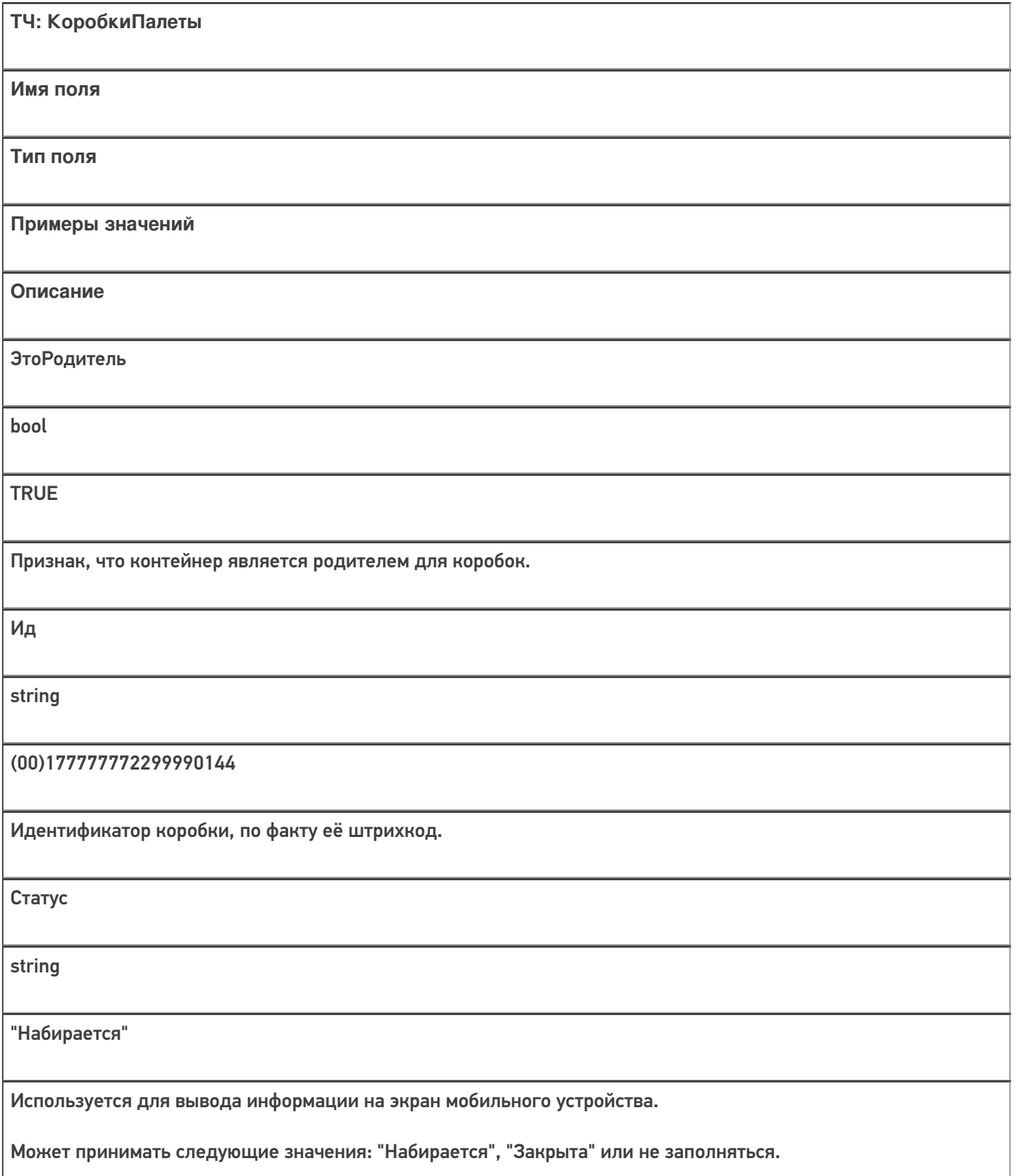

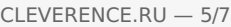

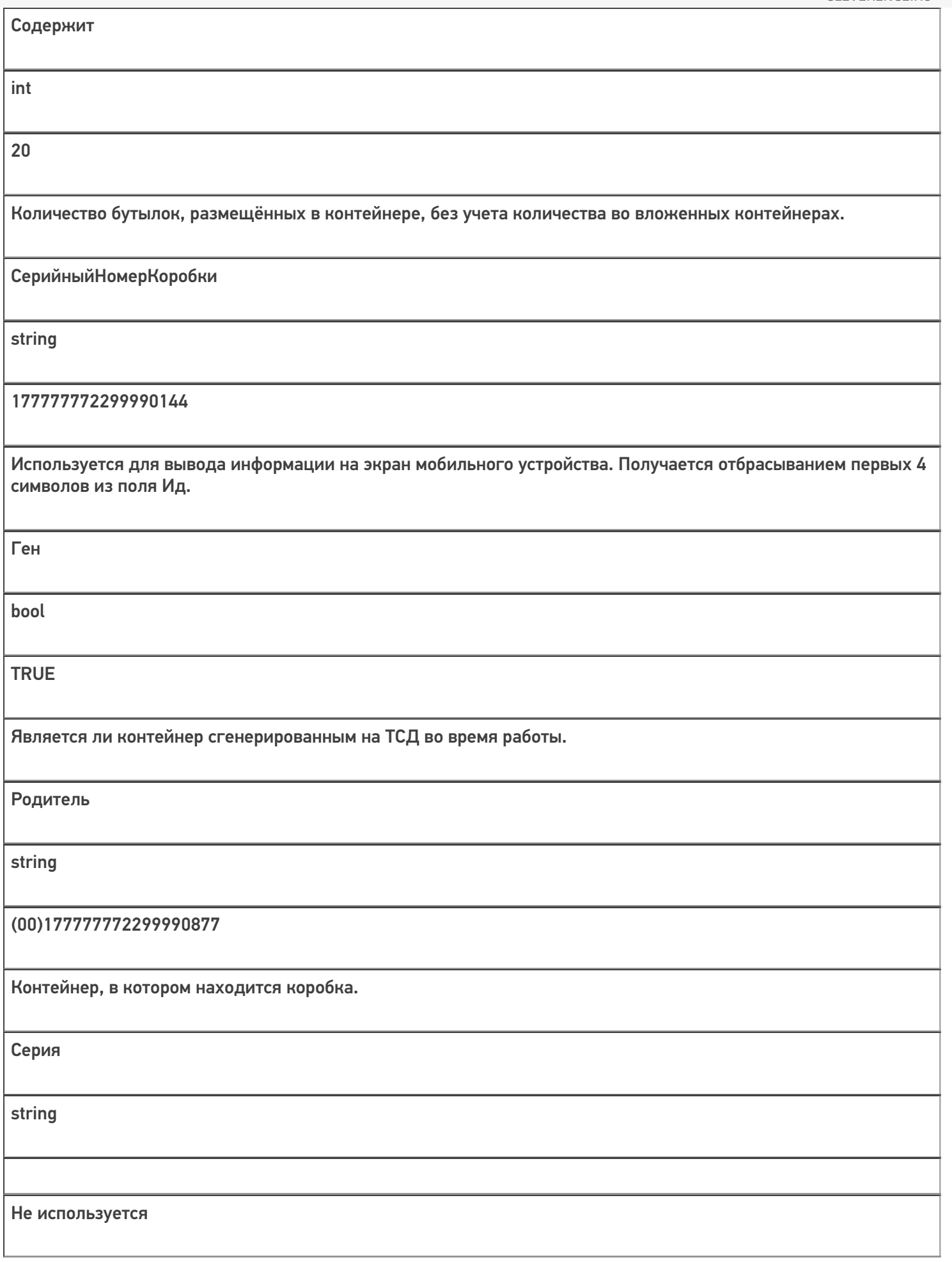

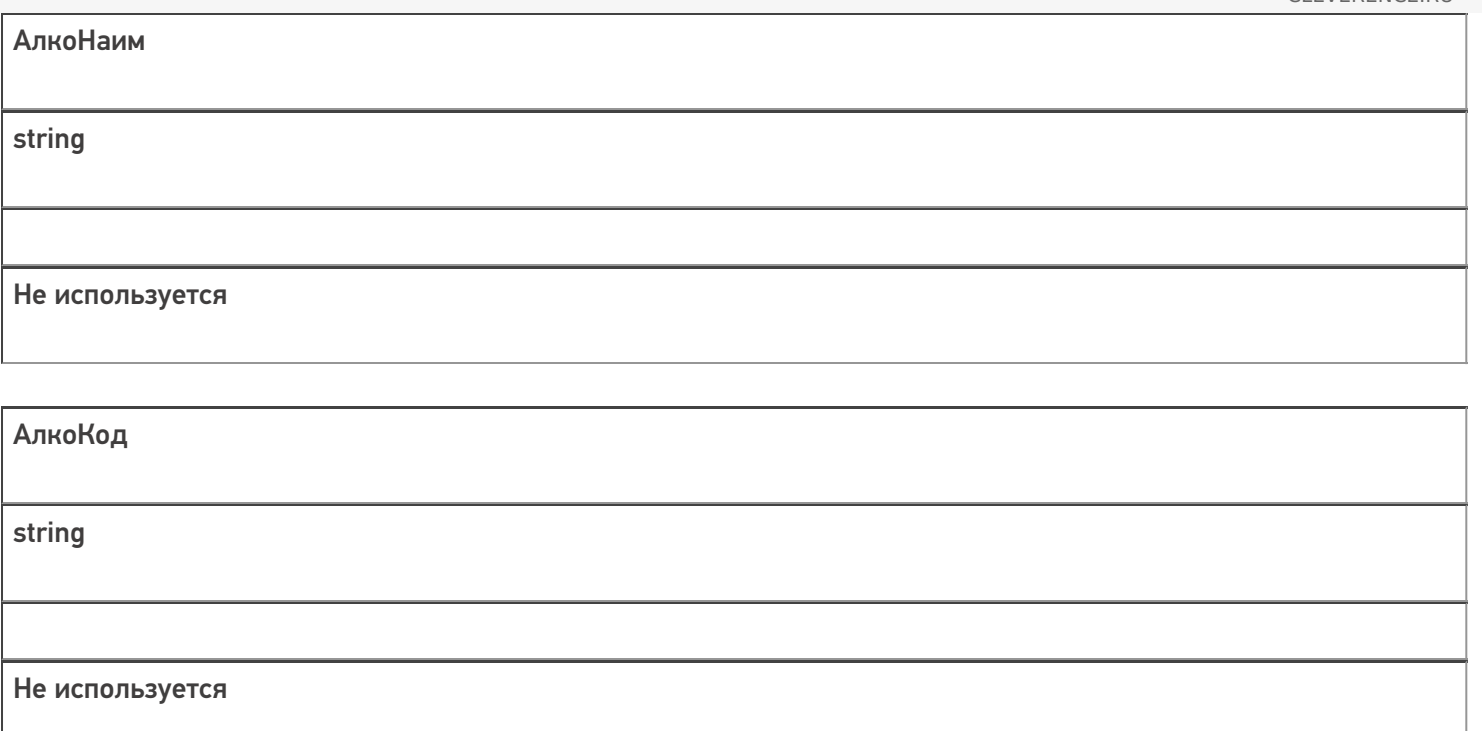

## Дополнительная табличная часть «Удаленные Бутылки»:

Табличная часть содержит информацию о бутылках, которые были размещены в контейнеры, но потом удалены.

Это необходимо, если производится агрегация алкоголя, который ещё не был учтён. Например, при работе на производственной линии данная информация позволит учесть алкоголь, который сошёл с линии, но по какимто причинам (брак, бой и т.п.) был удалён из коробок при агрегации.

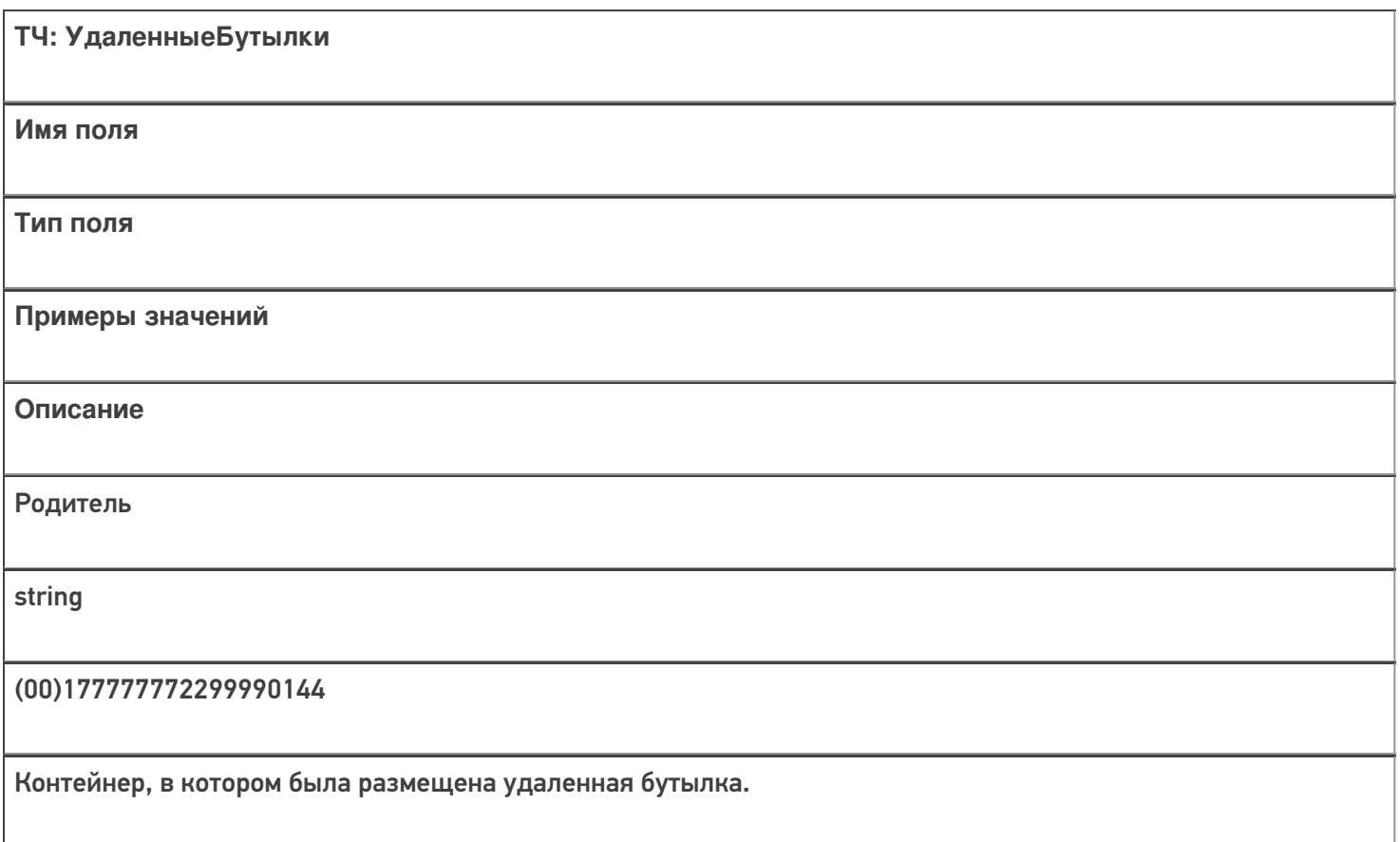

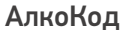

string

0015545000002458847

Алкокод удаленной бутылки.

АлкоПДФ

string

22N000004928QEXGHCV0010330633FEH 7YZZ068ZEJASQYEKJU1S44VS0001

Марка удаленной бутылки.

Все вопросы по интеграции можно задавать на портале техподдержки.

#### Смотрите также:

- Дополнительные поля, общие для всех документов в «ЕГАИС 3»
- Структура документа «Инвентаризация алкоголя» в «ЕГАИС 3»
- Структура документа «Отгрузка алкоголя» в «ЕГАИС 3»
- Структура документа «Постановка на баланс» в «ЕГАИС 3»
- Структура документа «Приемка алкоголя» в «ЕГАИС 3»
- Структура дополнительных таблиц базы «ЕГАИС 3»

ЕГАИСЗ, документ

#### Не нашли что искали?

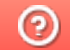

Задать вопрос в техническую поддержку

# Структура документа «Постановка на баланс» в «ЕГАИС 3»

Последние изменения: 2024-03-26

Операция постановки алкогольной продукции на баланс в «ЕГАИС 3» проводится по факту. Документ создаётся на мобильном устройстве. При постановке на баланс можно дополнительно проводить агрегацию алкоголя в коробки.

Разберём структуру документа Mobile SMARTS «Постановка на баланс»:

- Шапка документа
- Структура фактической табличной части (CurrentItems)
- Дополнительная табличная часть «СкладСерии»
- Дополнительная табличная часть «КоробкиФакт»

### Шапка документа:

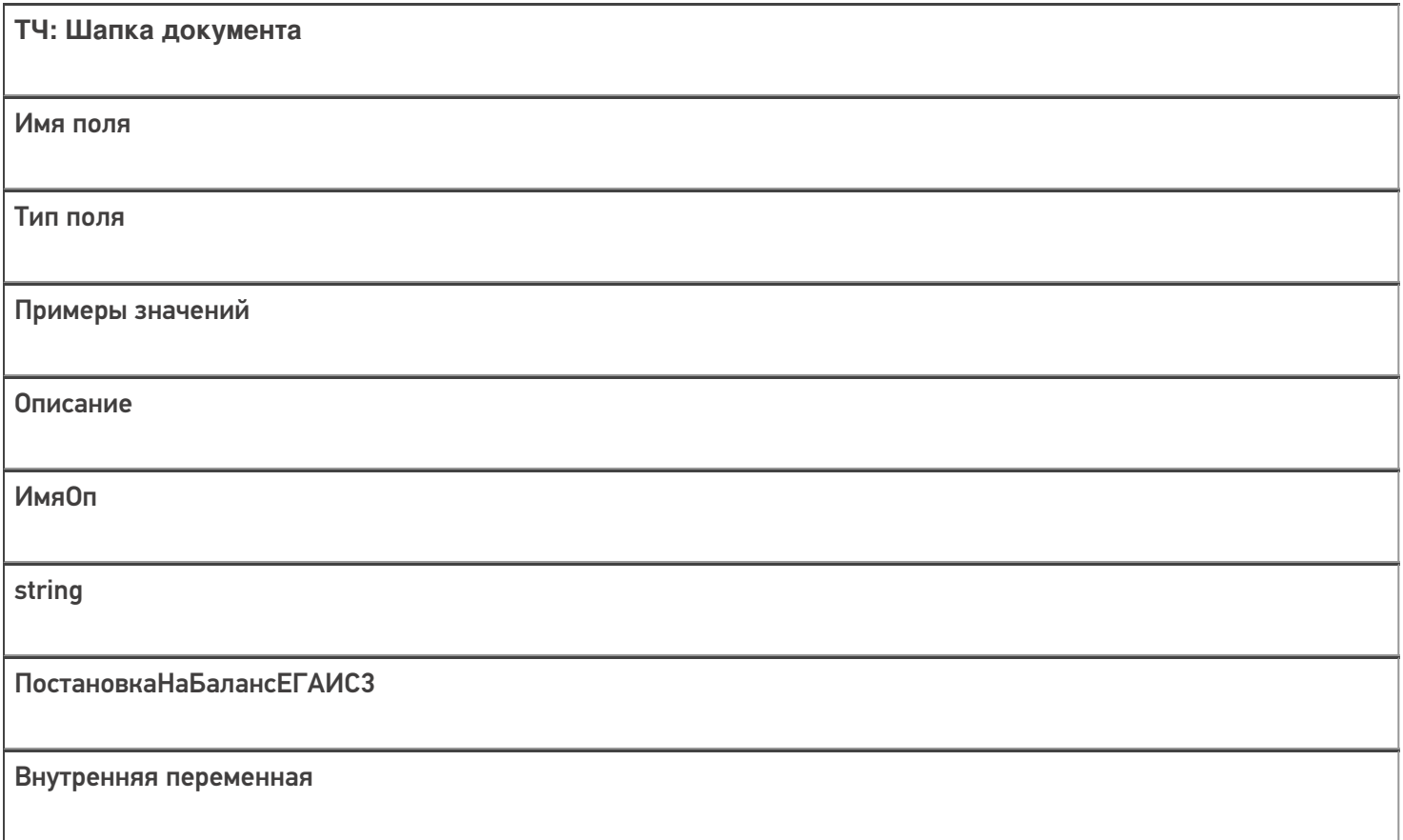

### Структура фактической табличной части (CurrentItems):

**ТЧ: CurrentItems**

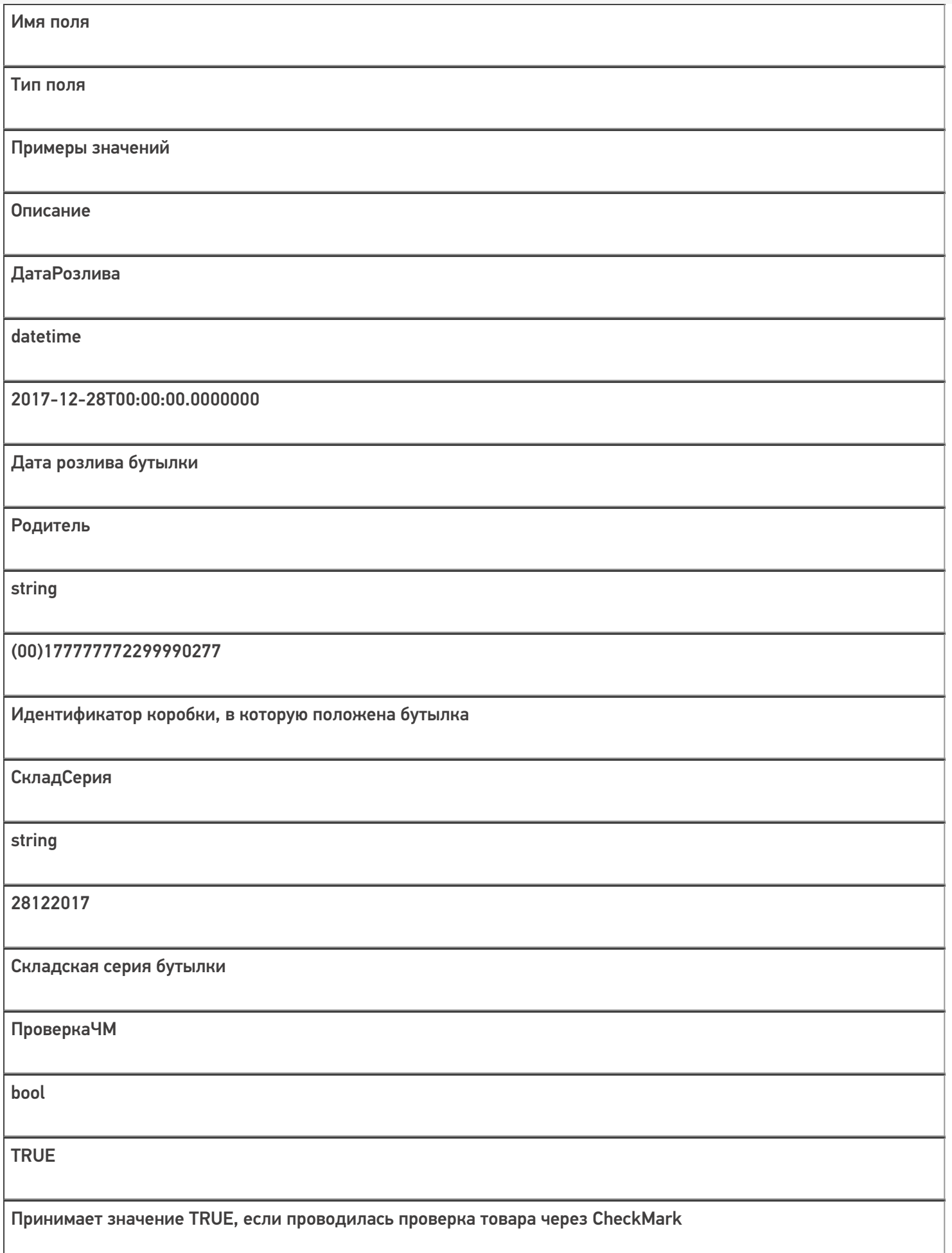

Кроме полей, указанных в данной таблице, используются дополнительные поля, общие для всех типов документов Mobile SMARTS в «Mobile SMARTS: ЕГАИС 3».

## Дополнительная табличная часть «СкладСерии»:

Используется для добавления серий.

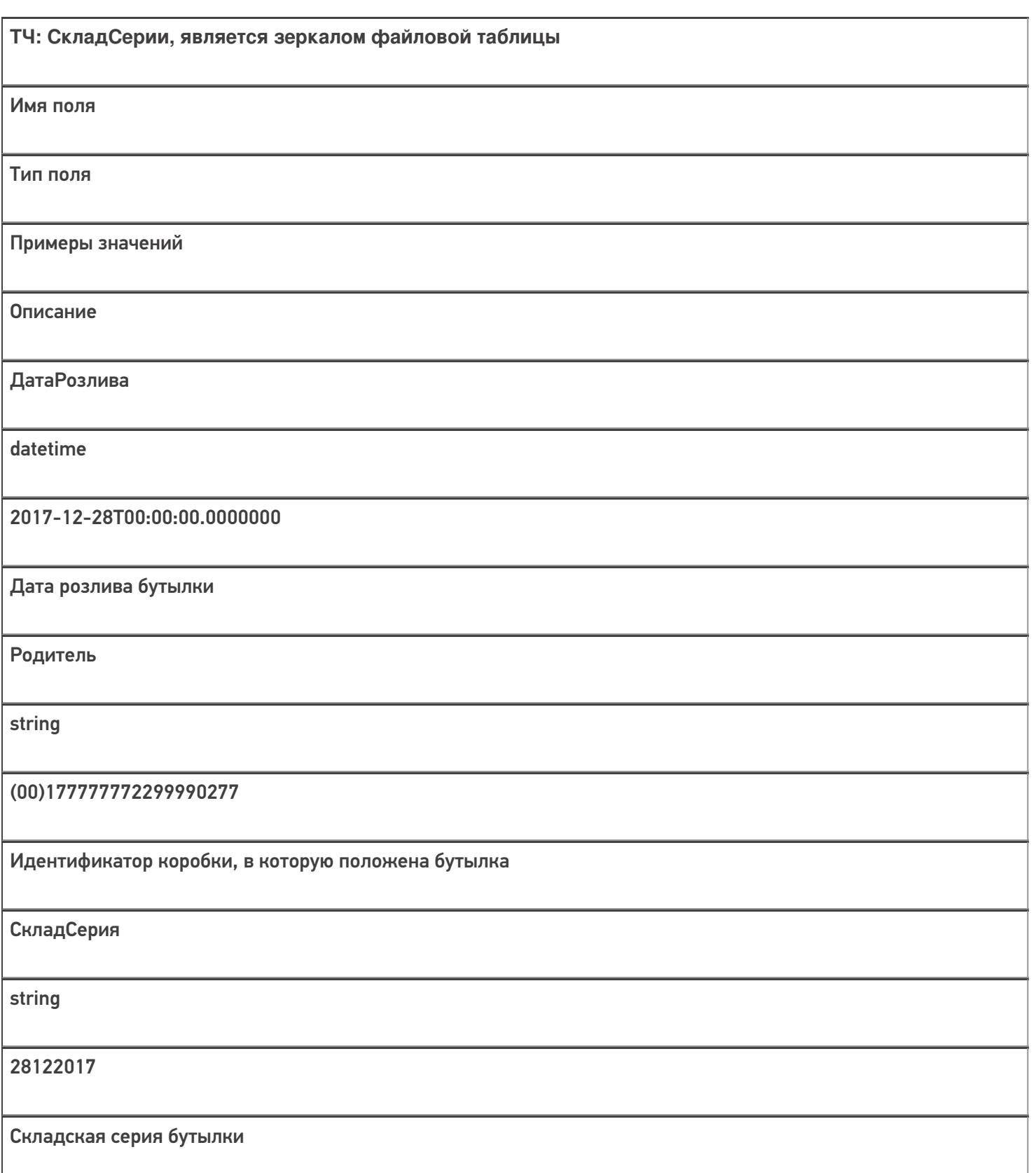

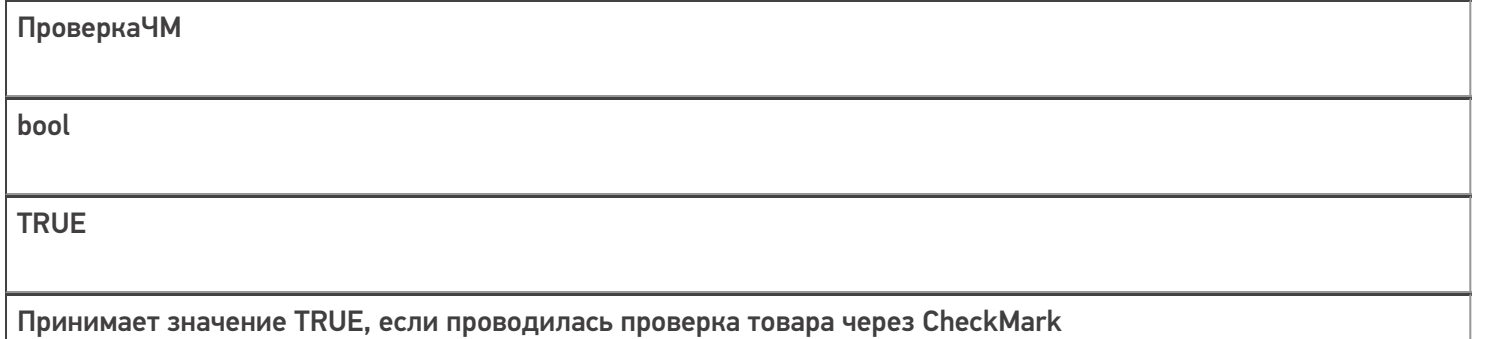

## Дополнительная табличная часть «КоробкиФакт»:

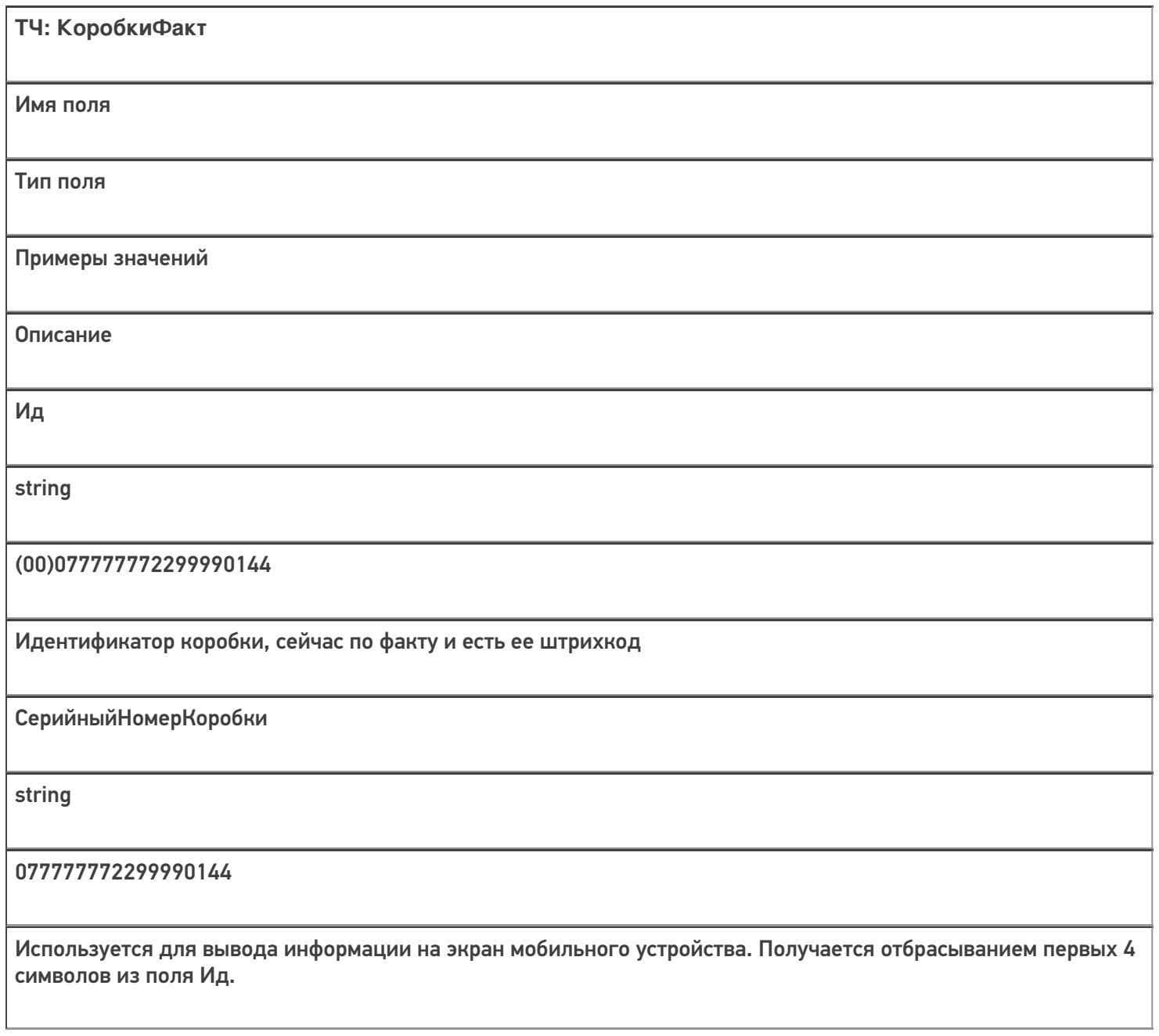

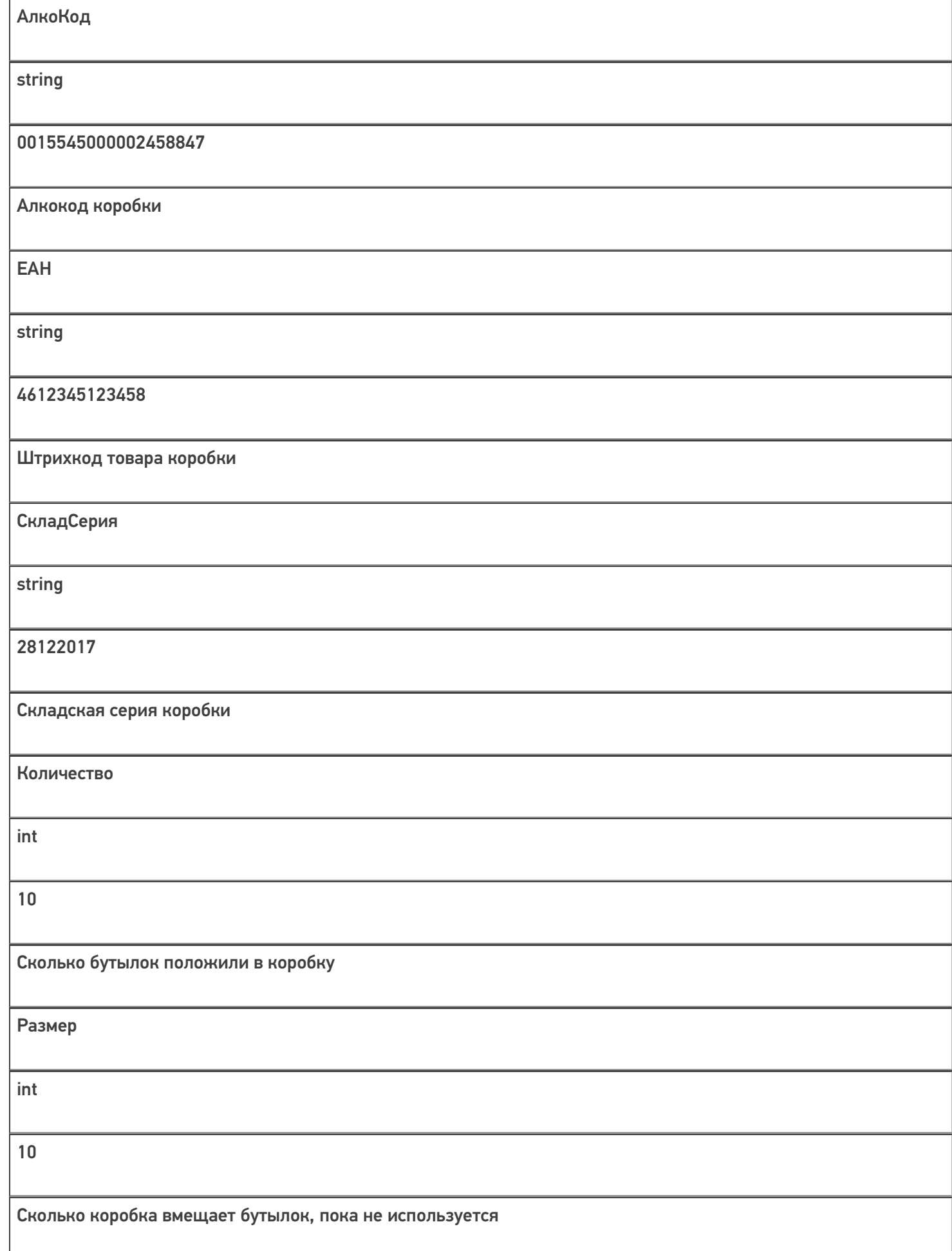

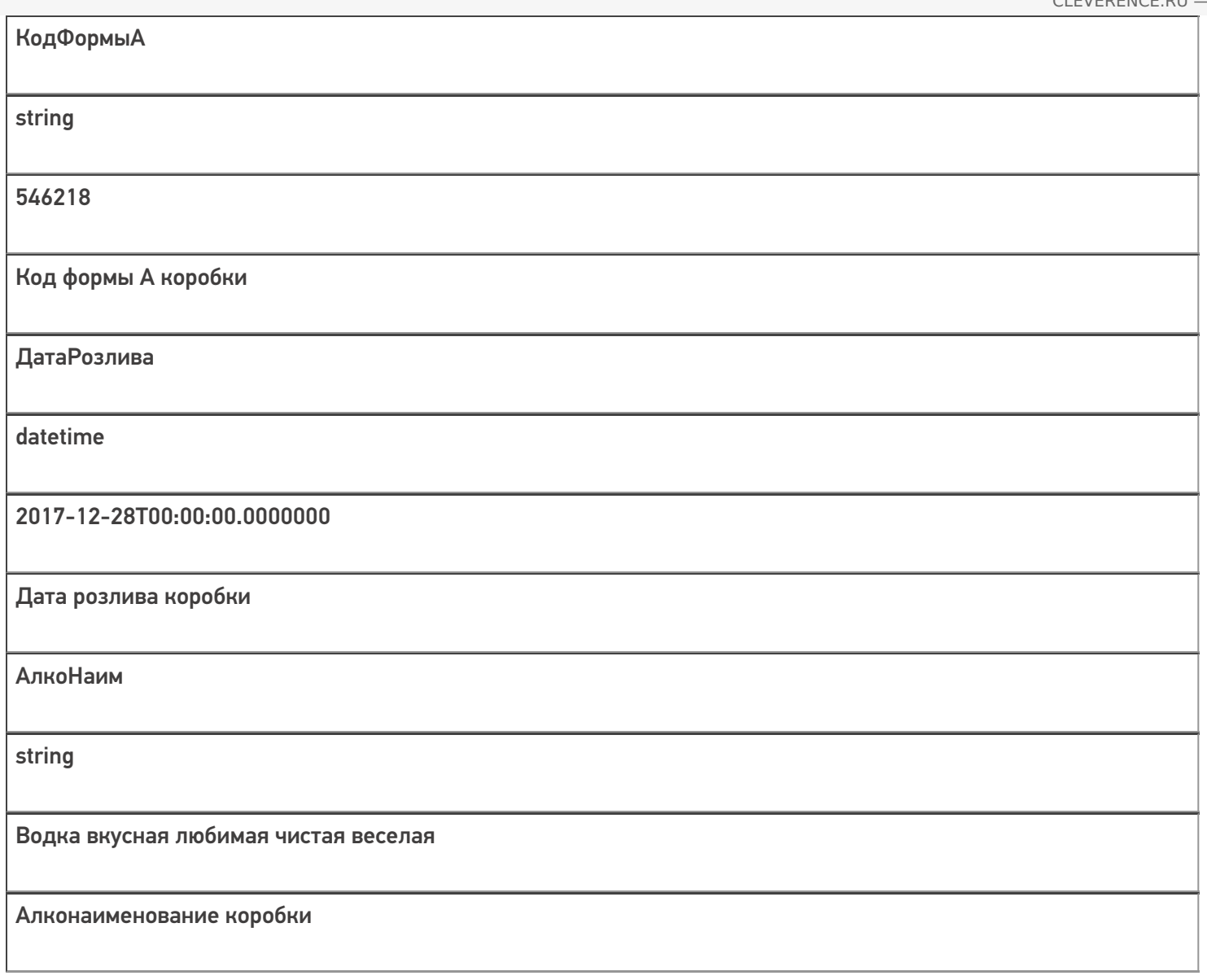

Скачать пример заполненного документа Постановка на баланс.csv.

Все вопросы по интеграции можно задавать на портале техподдержки.

Смотрите также:

- Дополнительные поля, общие для всех документов в «ЕГАИС 3»
- Структура документа «Агрегация алкоголя» в «ЕГАИС 3»
- Структура документа «Инвентаризация алкоголя» в «ЕГАИС 3»
- Структура документа «Отгрузка алкоголя» в «ЕГАИС 3»
- Структура документа «Приемка алкоголя» в «ЕГАИС 3»
- Структура дополнительных таблиц базы «ЕГАИС 3»

ЕГАИСЗ, документ

### Не нашли что искали?

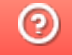

# Структура документа «Инвентаризация алкоголя» в «ЕГАИС 3»

Последние изменения: 2024-03-26

Операция инвентаризации алкогольной продукции в «ЕГАИС 3» проводится по факту. Документ создаётся на мобильном устройстве. При инвентаризации можно дополнительно проводить агрегацию алкоголя в коробки.

Структура документа Mobile SMARTS «Инвентаризация алкоголя» аналогична структуре документа «Постановка на баланс».

- Шапка документа
- Структура фактической табличной части (CurrentItems)
- Дополнительная табличная часть «СкладСерии»
- Дополнительная табличная часть «КоробкиФакт»

### Шапка документа:

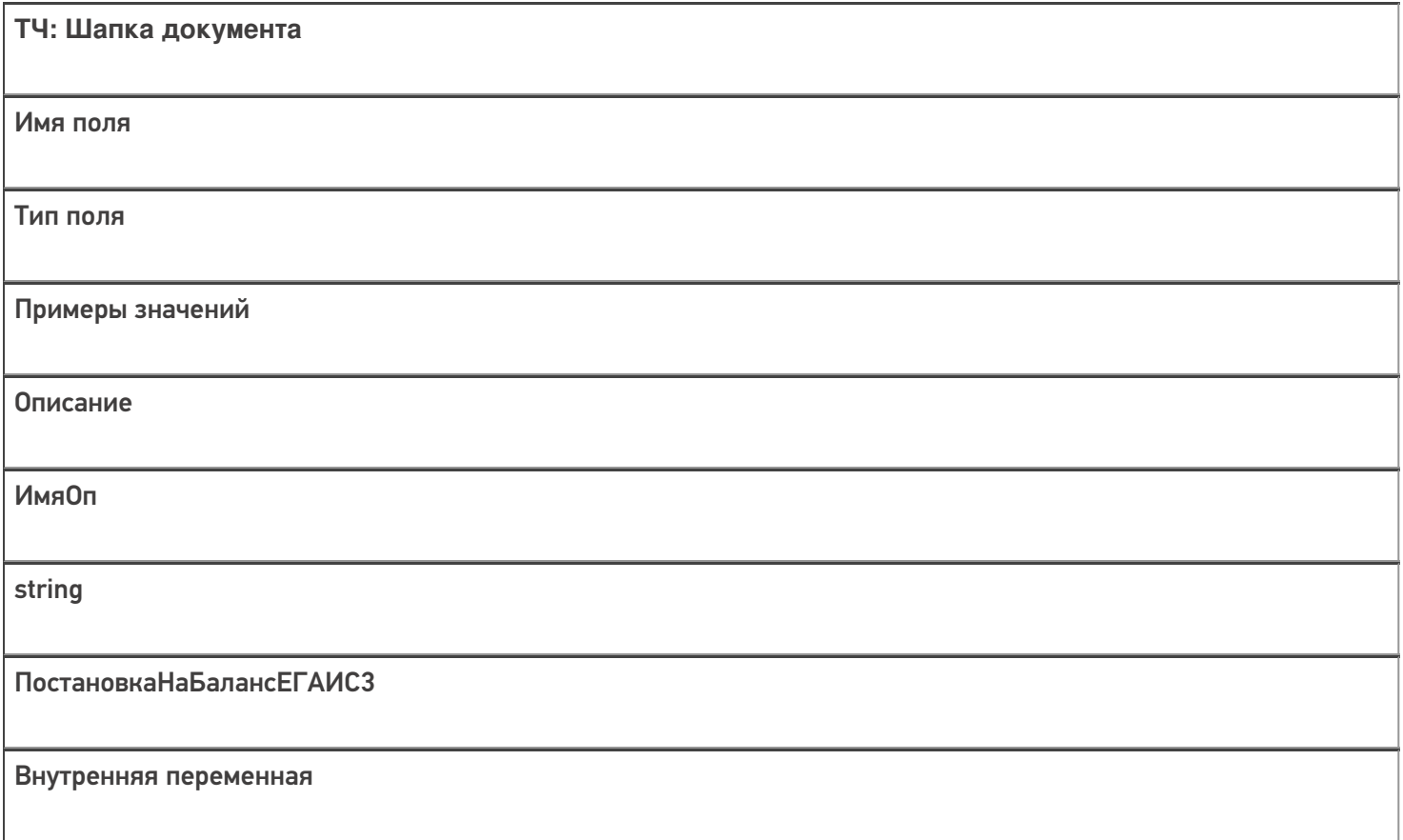

## Структура фактической табличной части (CurrentItems):

**ТЧ: CurrentItems**

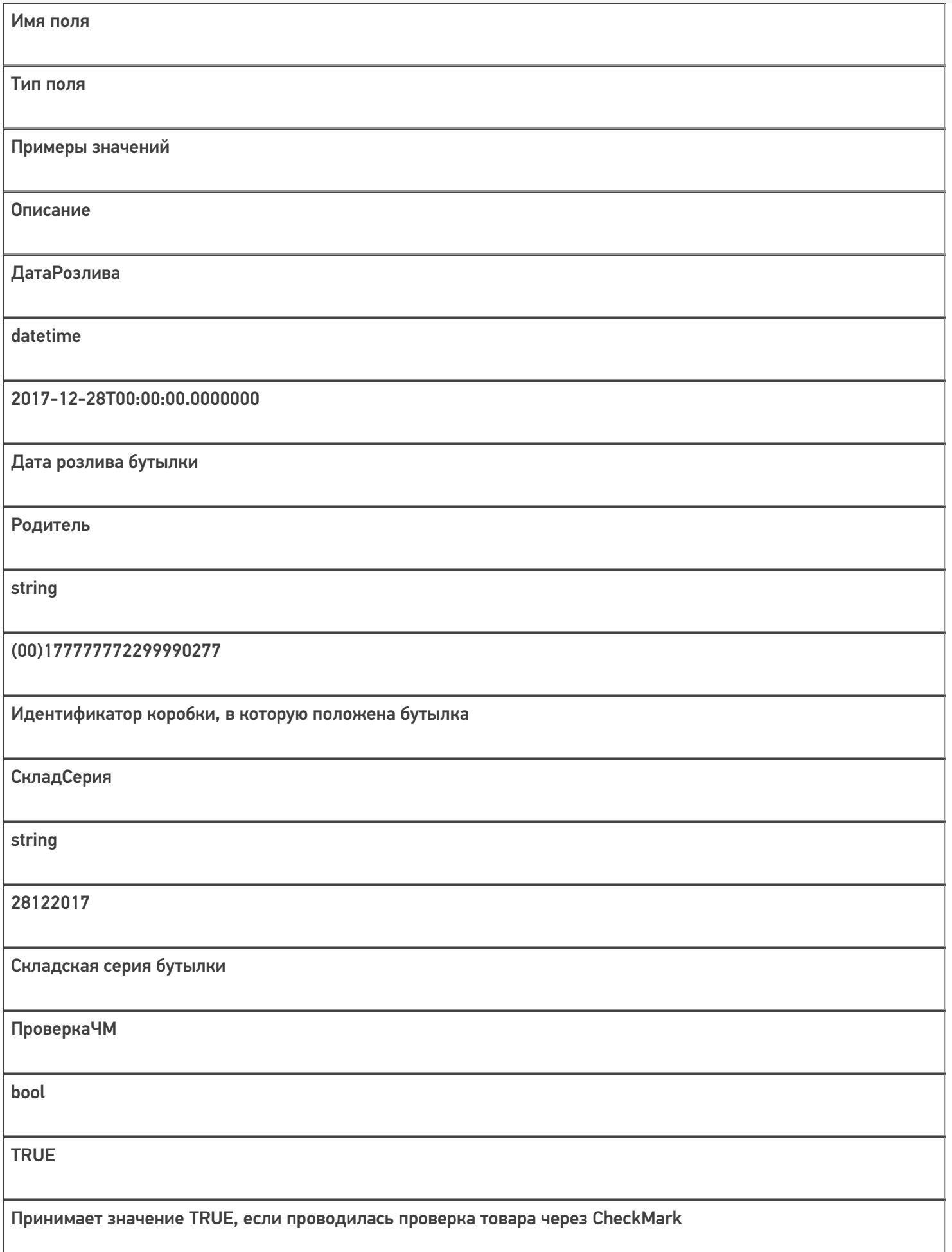

Кроме полей, указанных в данной таблице, используются дополнительные поля, общие для всех типов документов Mobile SMARTS в «ЕГАИС 3».

## Дополнительная табличная часть «СкладСерии»:

Используется для добавления складских (внутренних) серий.

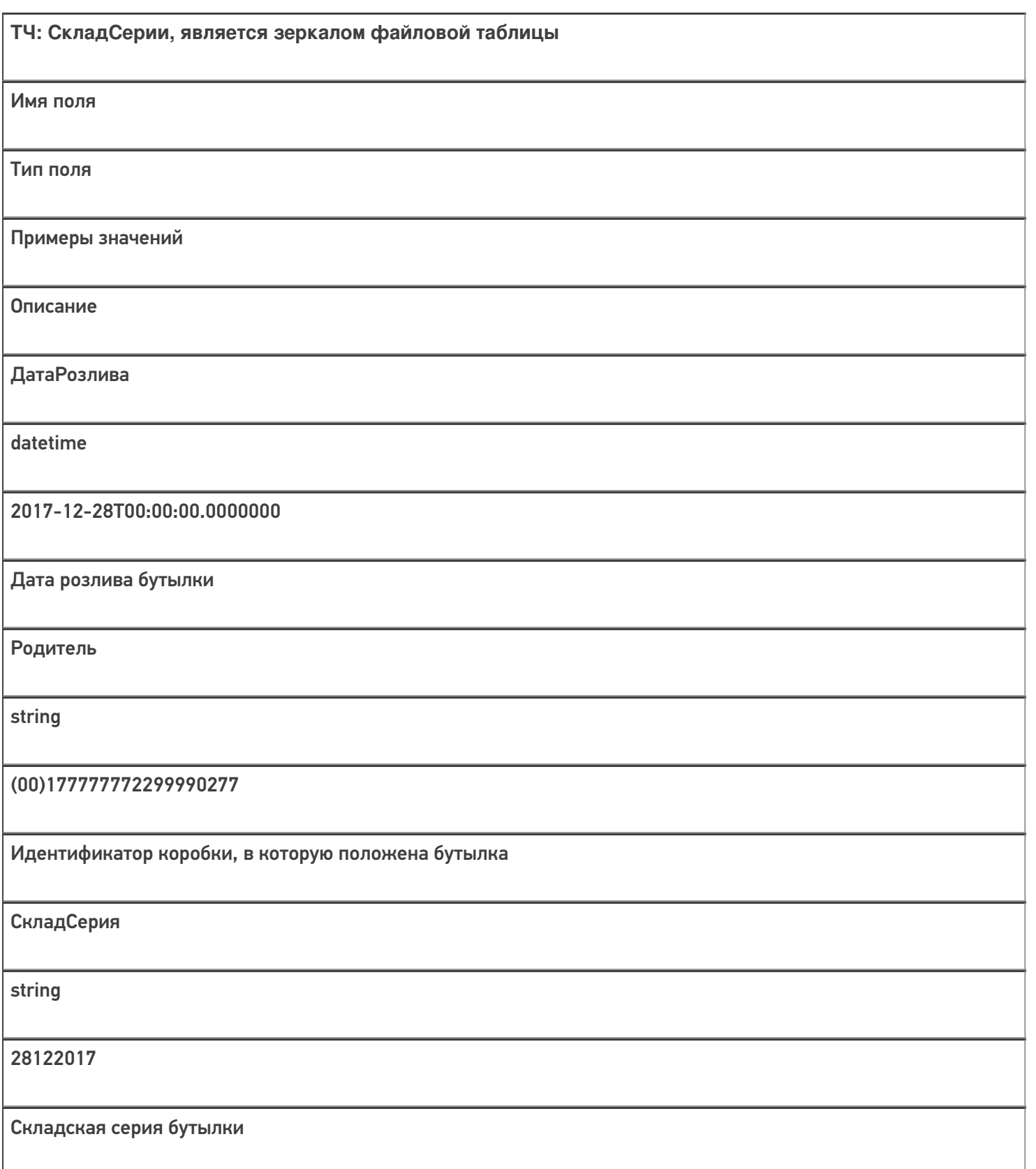

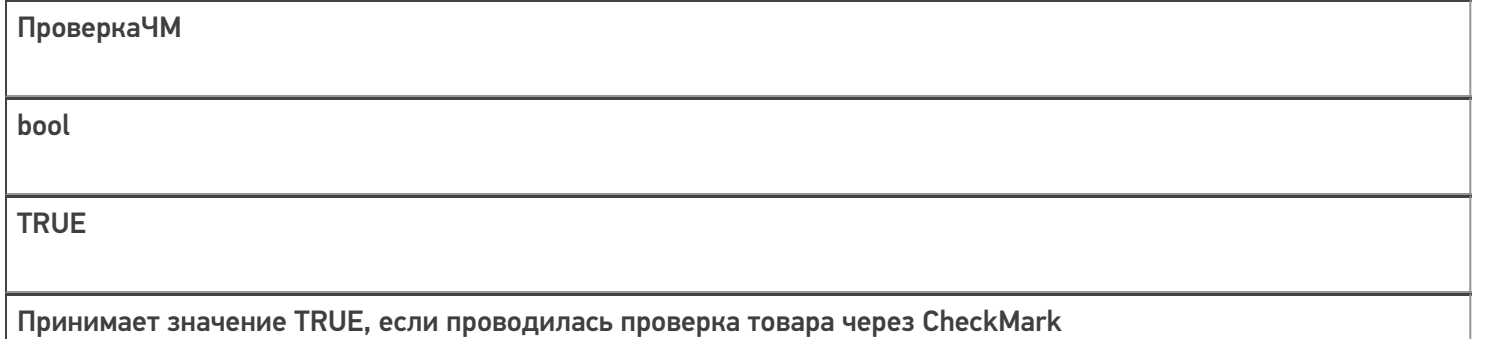

## Дополнительная табличная часть «КоробкиФакт»:

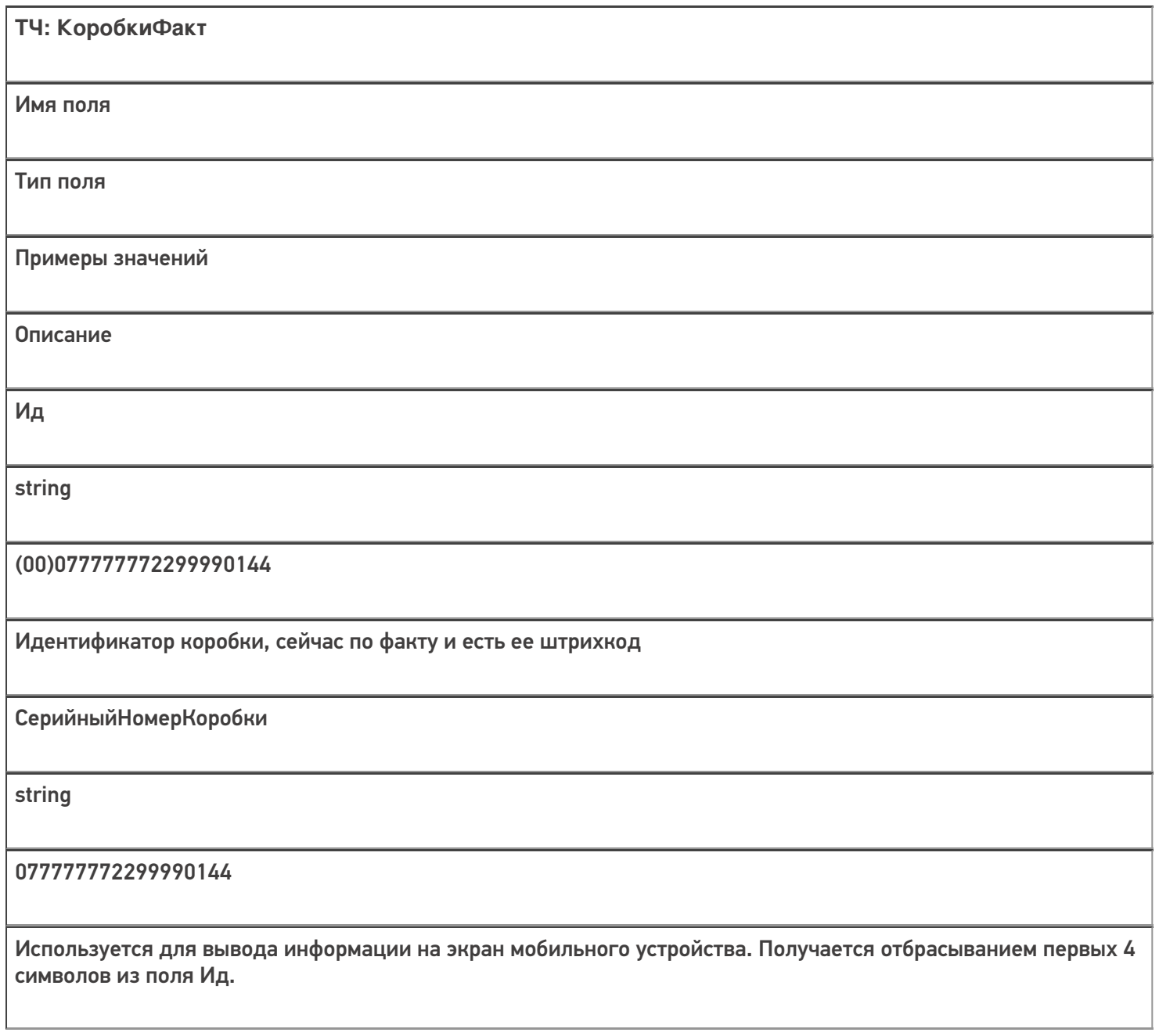

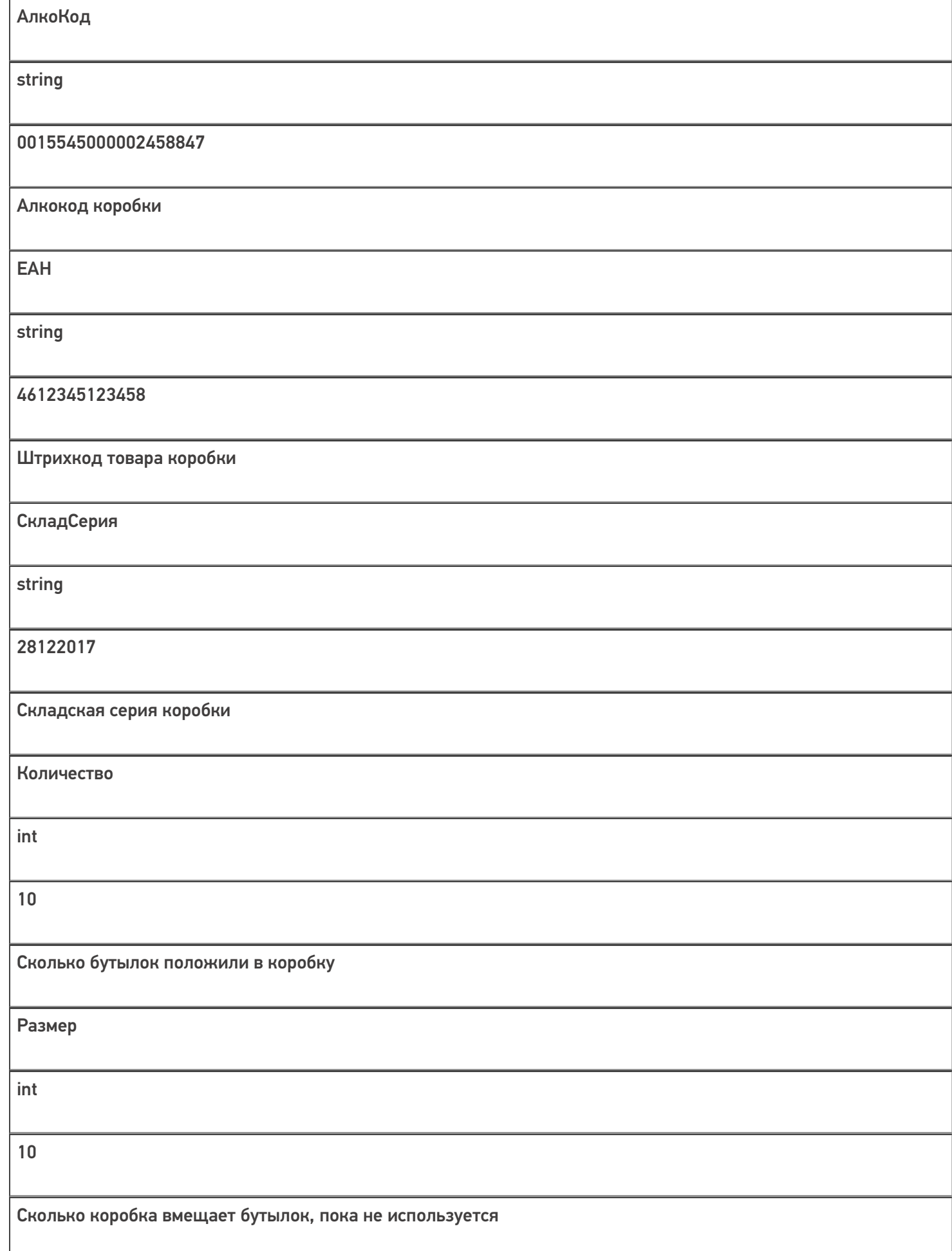

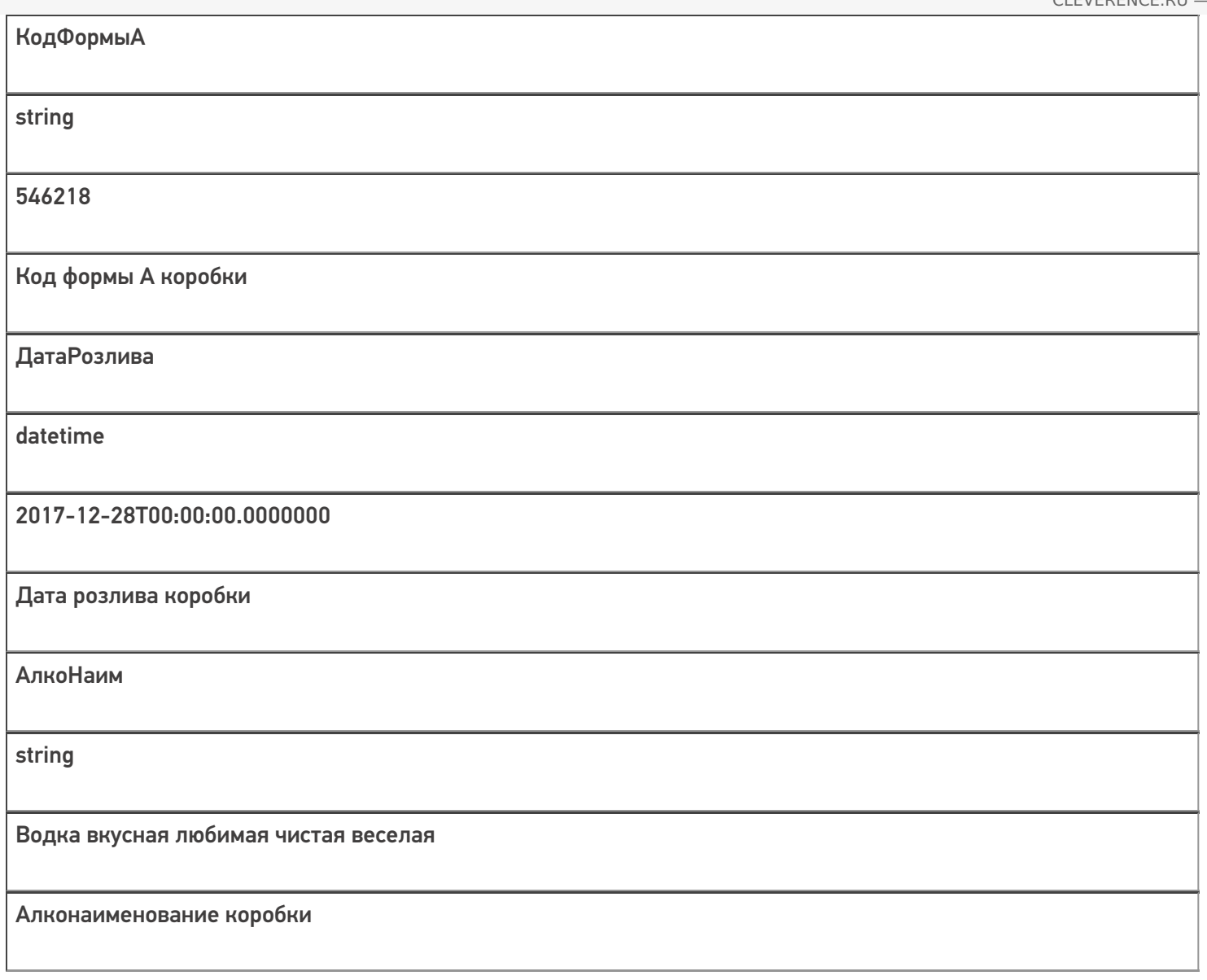

Скачать пример заполненного документа Инвентаризация алкоголя.csv.

Все вопросы по интеграции можно задавать на портале техподдержки.

Смотрите также:

- Дополнительные поля, общие для всех документов в «ЕГАИС 3»
- Структура документа «Агрегация алкоголя» в «ЕГАИС 3»
- Структура документа «Отгрузка алкоголя» в «ЕГАИС 3»
- Структура документа «Постановка на баланс» в «ЕГАИС 3»
- Структура документа «Приемка алкоголя» в «ЕГАИС 3»
- Структура дополнительных таблиц базы «ЕГАИС 3»

ЕГАИСЗ, документ

### Не нашли что искали?

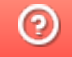

# Структура документа «Отгрузка алкоголя» в «ЕГАИС 3»

Последние изменения: 2024-03-26

Операция отгрузки алкогольной продукции в «ЕГАИС 3» может проводиться как по выгруженному заданию, так и по факту. При любом варианте работы на мобильном устройстве используется одна и та же структура документа Mobile SMARTS.

Разберём структуру документа Mobile SMARTS «Отгрузка алкоголя»:

### Шапка документа:

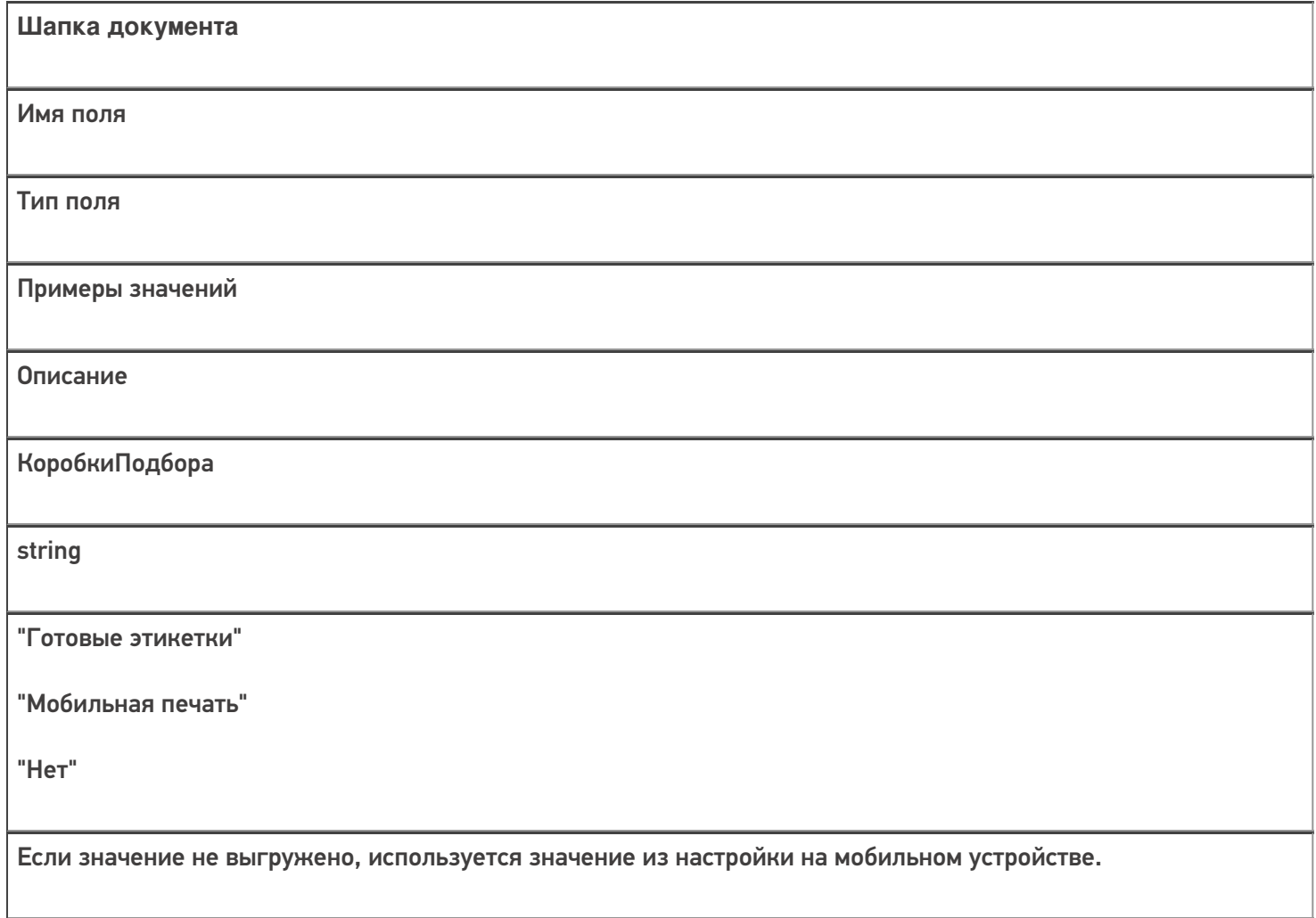

## Структура плановой табличной части (DeclaredItems):

### **ТЧ: DeclaredItems**
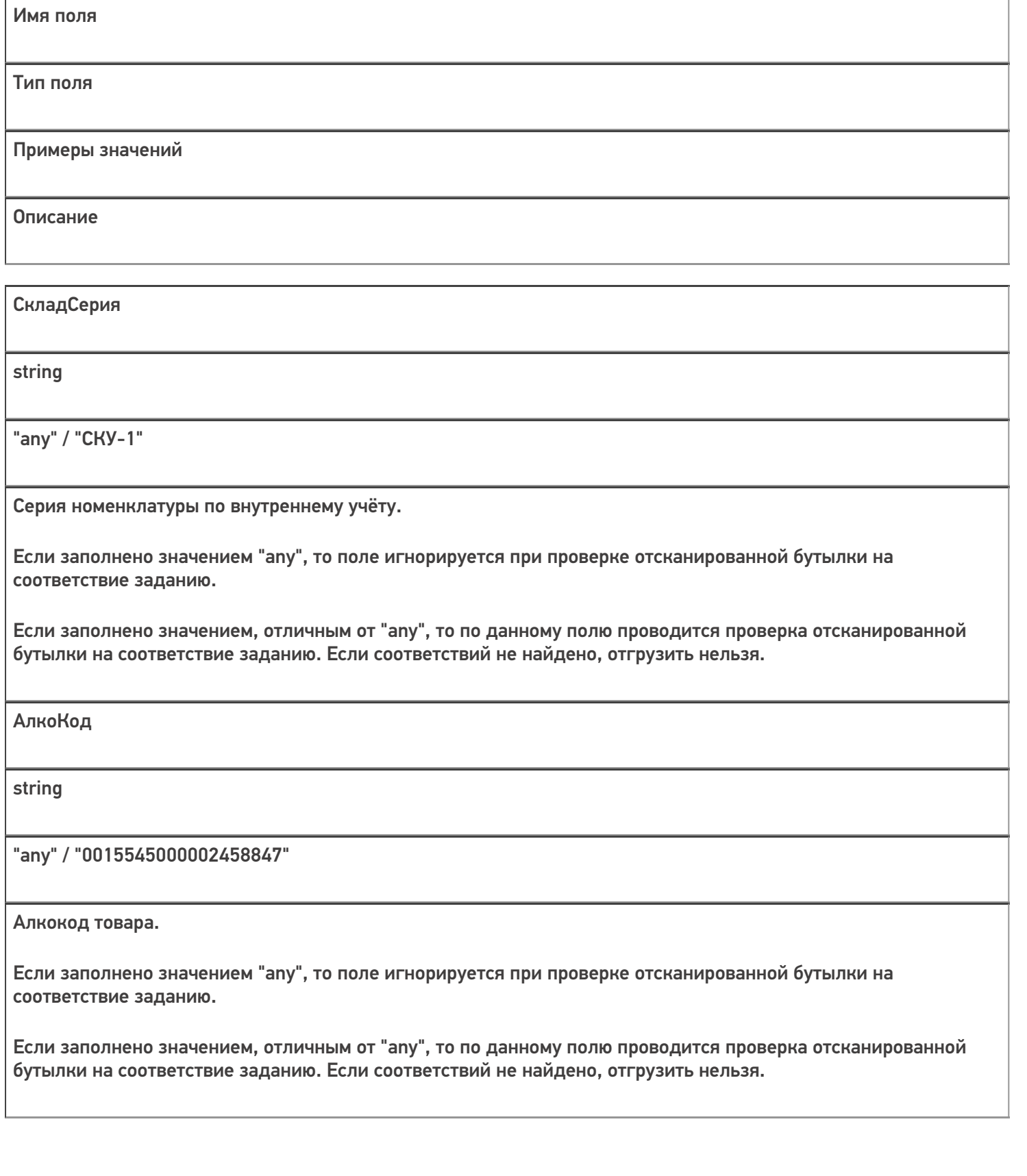

АлкоНаим

string

"any" / "Водка классная"

Наименование товара.

Если заполнено значением "any", то поле игнорируется при проверке отсканированной бутылки на соответствие заданию.

Если заполнено значением, отличным от "any", то по данному полю проводится проверка отсканированной бутылки на соответствие заданию. Если соответствий не найдено, отгрузить нельзя.

ProductId

string

"any" / 0b4389ad-c7d9-46f4-809f-e2f1d9920b1a

Идентификатор товара из номенклатуры.

Если заполнено значением "any", то поле игнорируется при проверке отсканированной бутылки на соответствие заданию.

Если заполнено значением, отличным от "any", то по данному полю проводится проверка отсканированной бутылки на соответствие заданию. Если соответствий не найдено, отгрузить нельзя.

**DeclaredQuantity** 

double

600

Количество, которое надо отгрузить по позиции, в бутылках.

Обязательно заполняется при выгрузке.

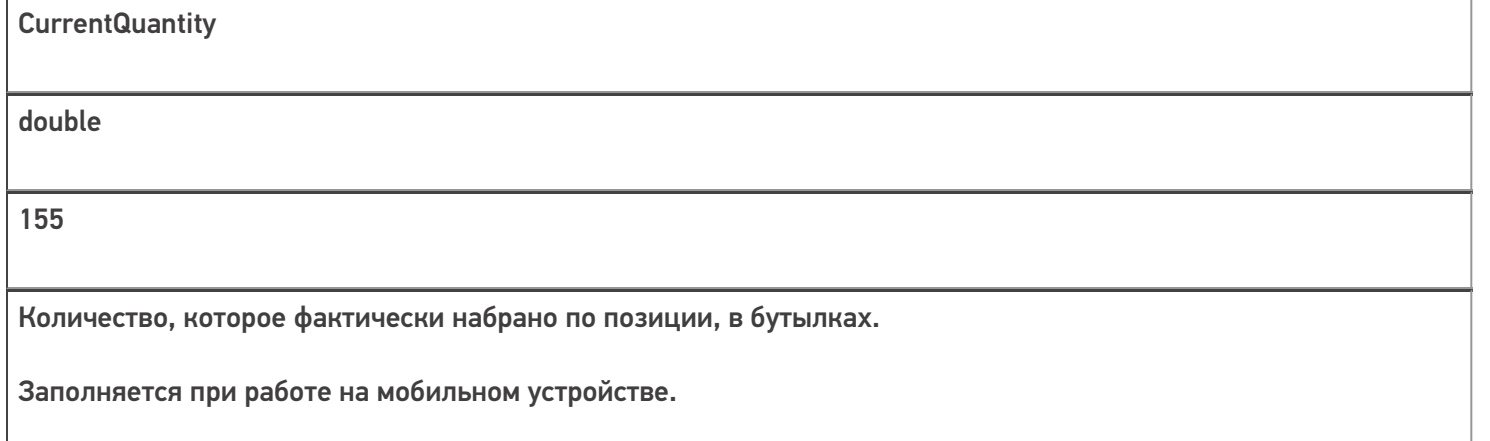

Кроме полей, указанных в данной таблице, используются дополнительные поля, общие для всех типов документов Mobile SMARTS в «Mobile SMARTS: ЕГАИС 3».

## Структура фактической табличной части (CurrentItems):

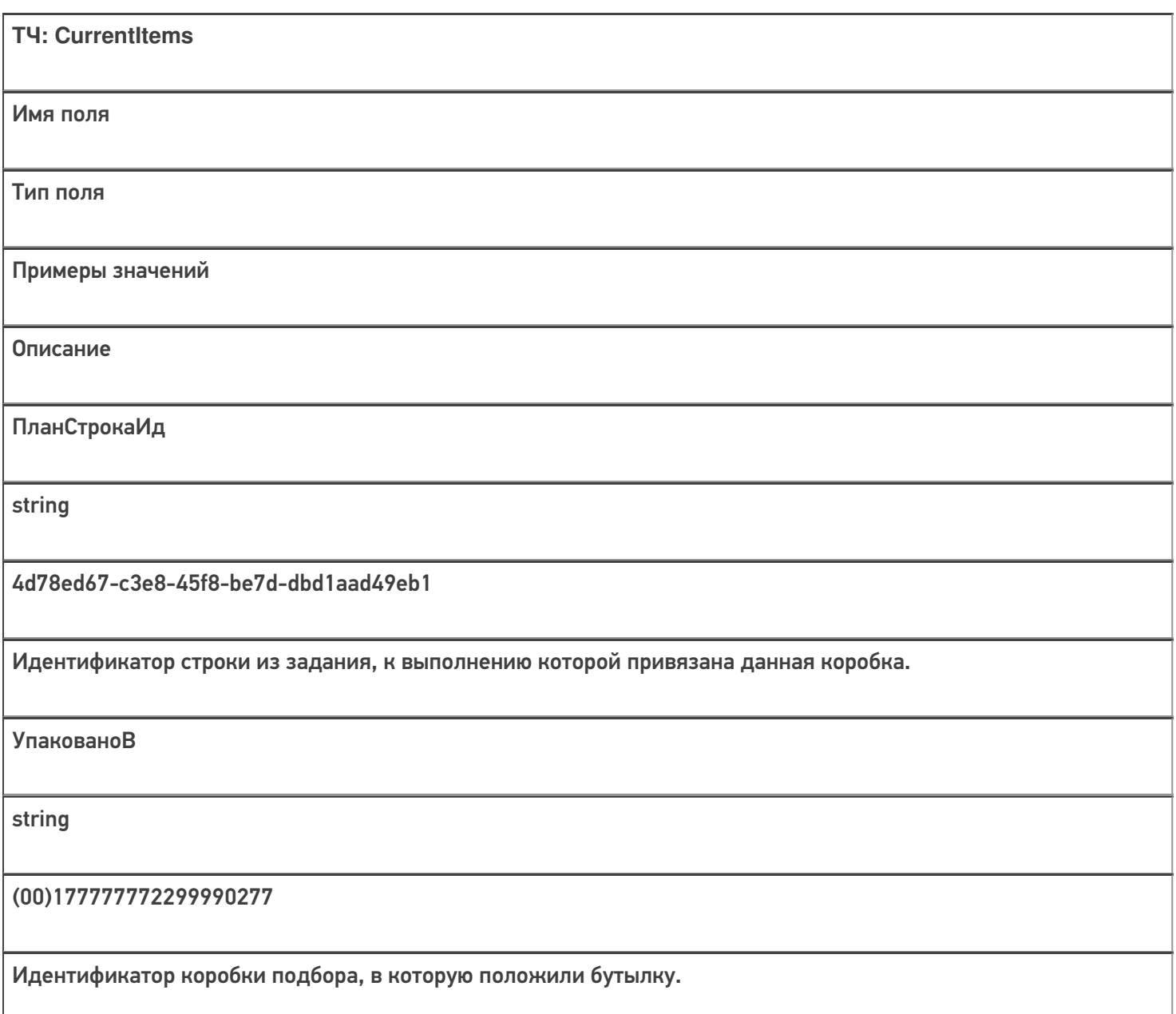

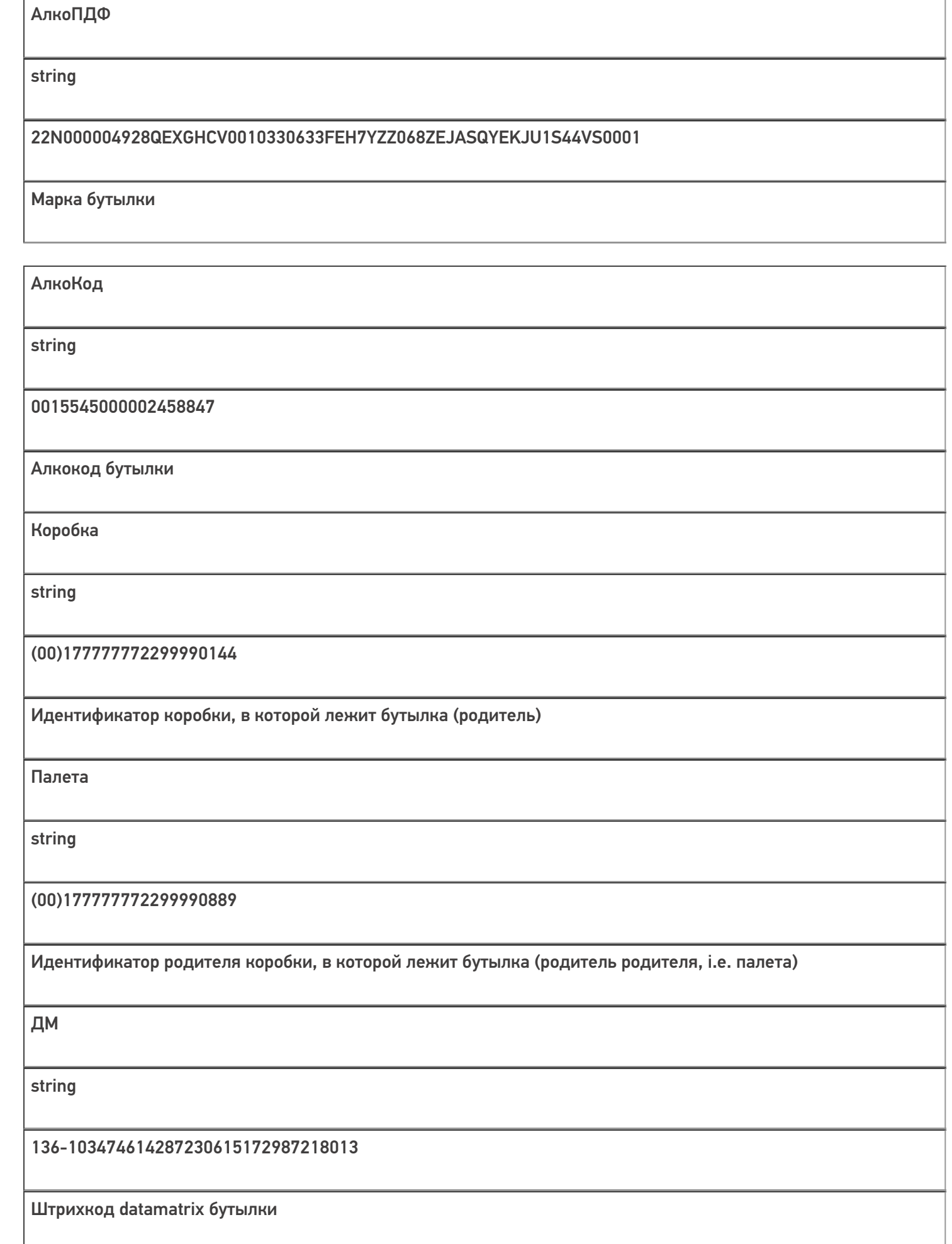

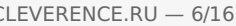

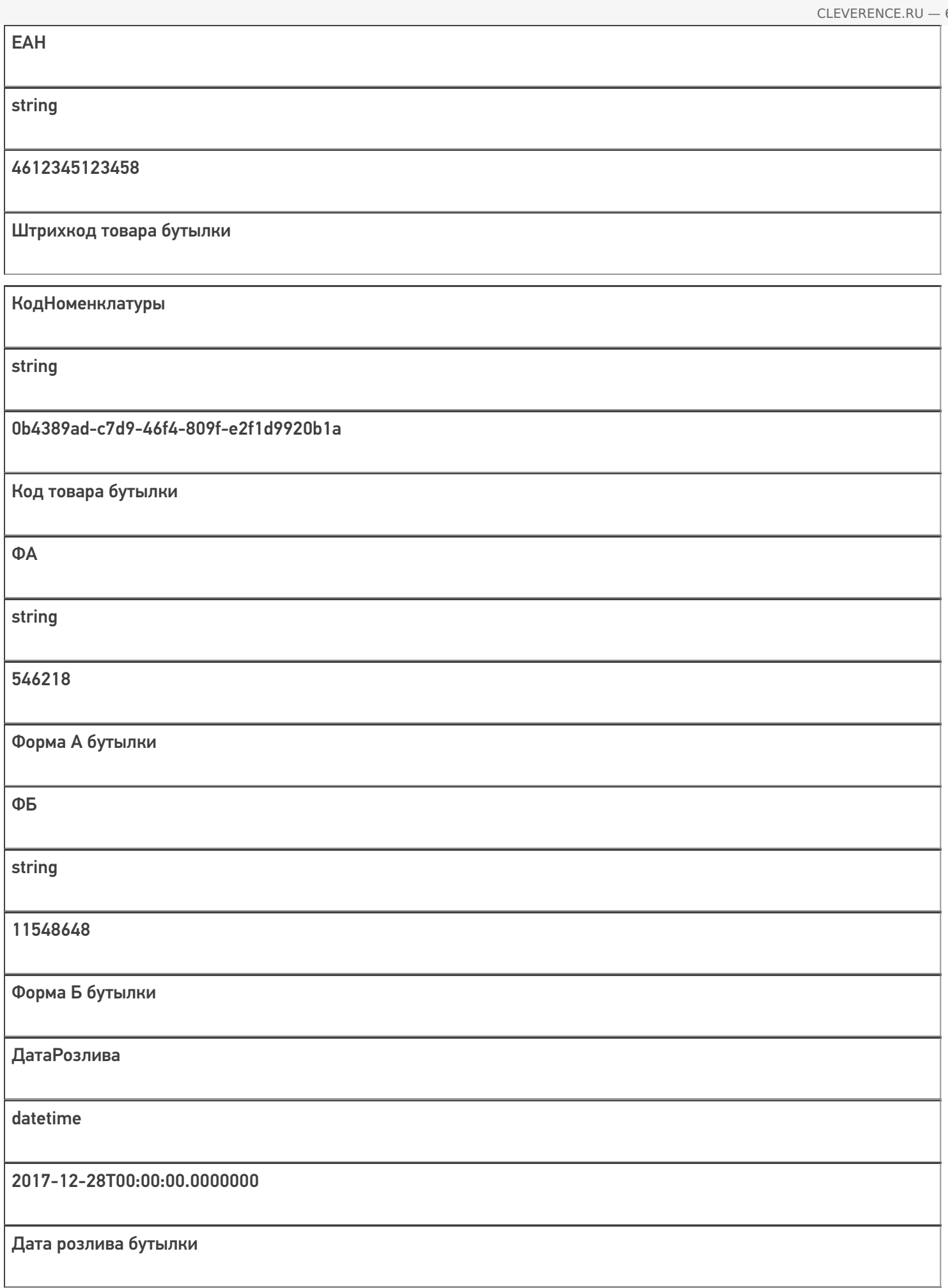

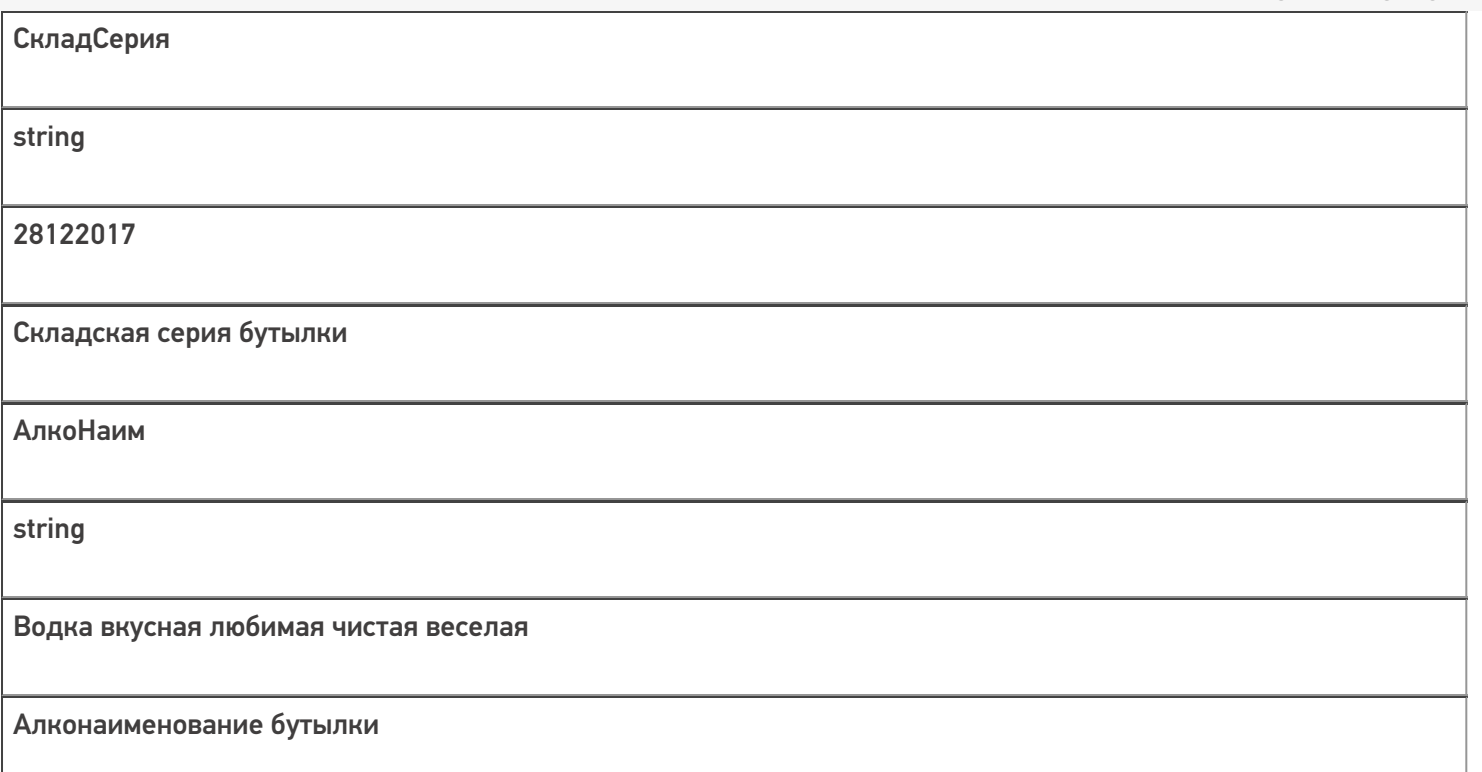

Кроме полей, указанных в данной таблице, используются дополнительные поля, общие для всех типов документов Mobile SMARTS в «Mobile SMARTS: EГАИС 3».

### Дополнительная табличная часть «КоробкиФакт»:

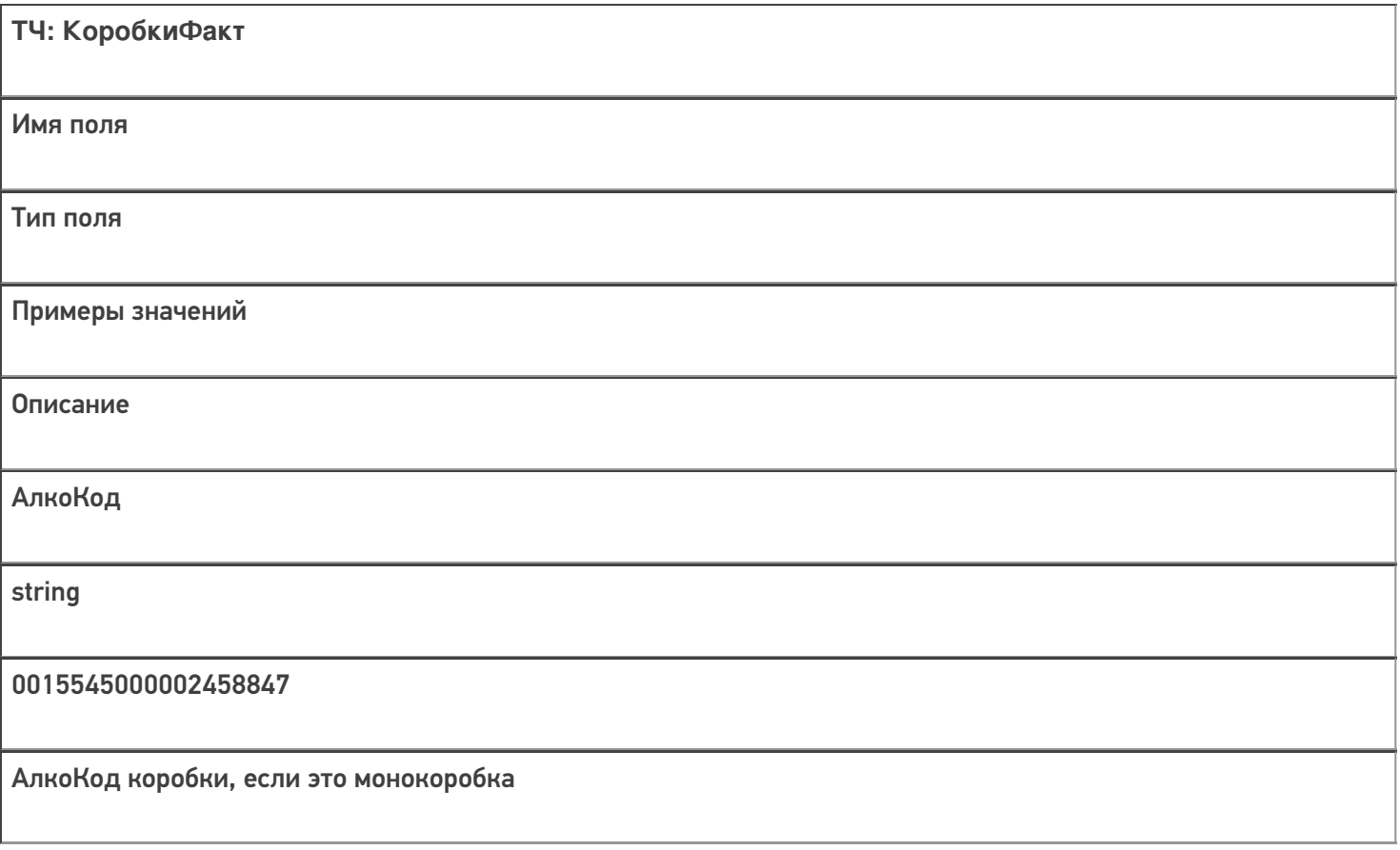

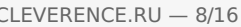

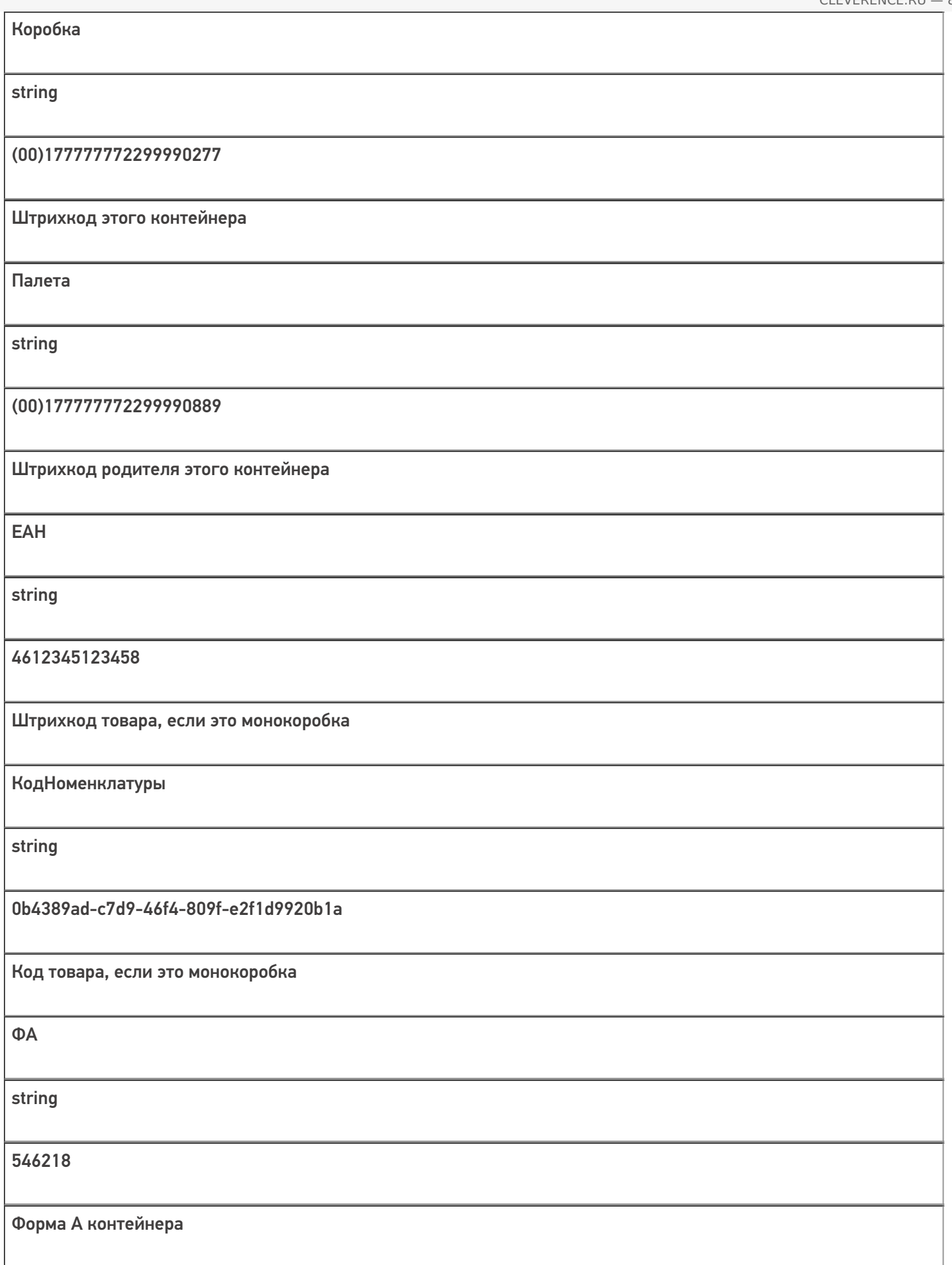

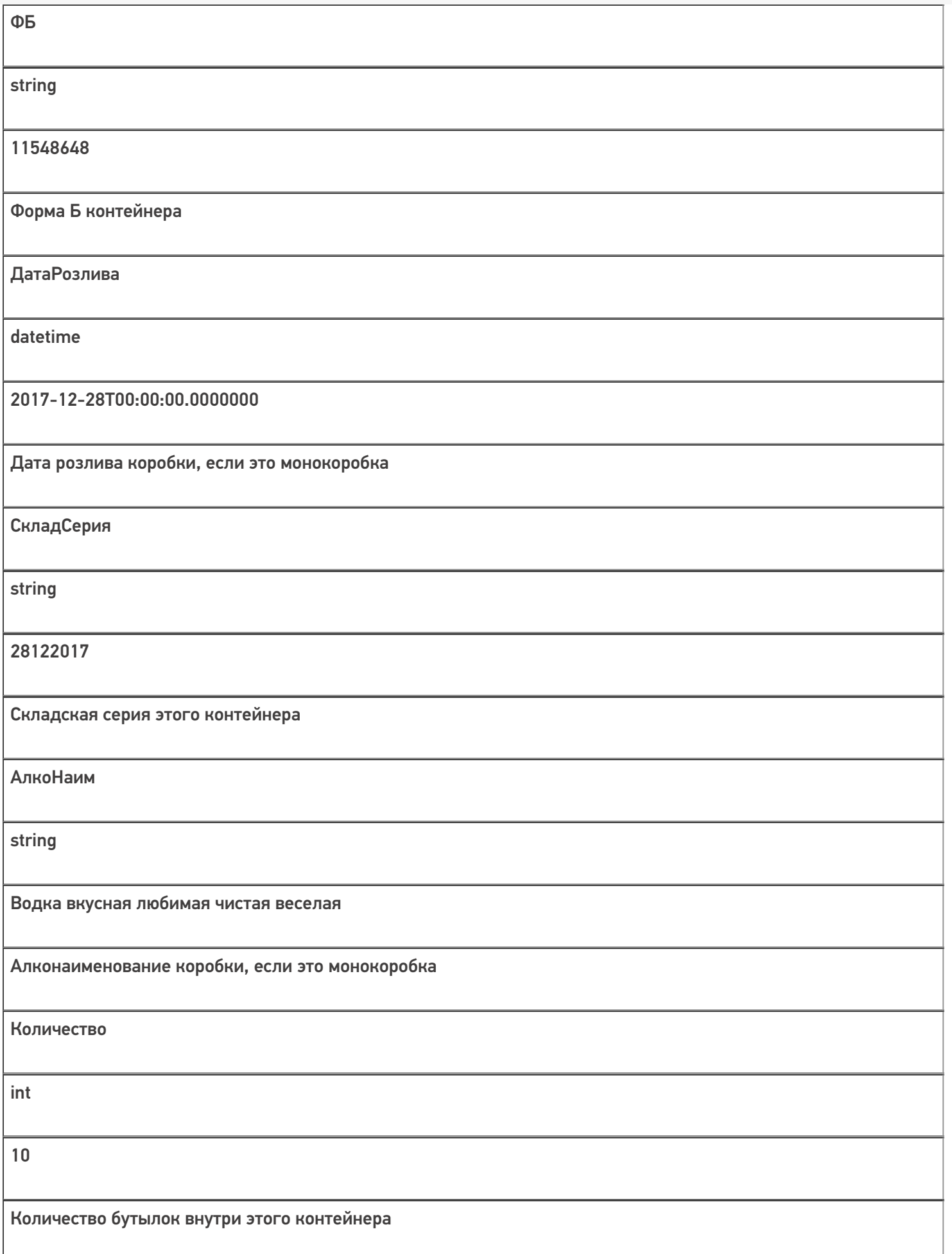

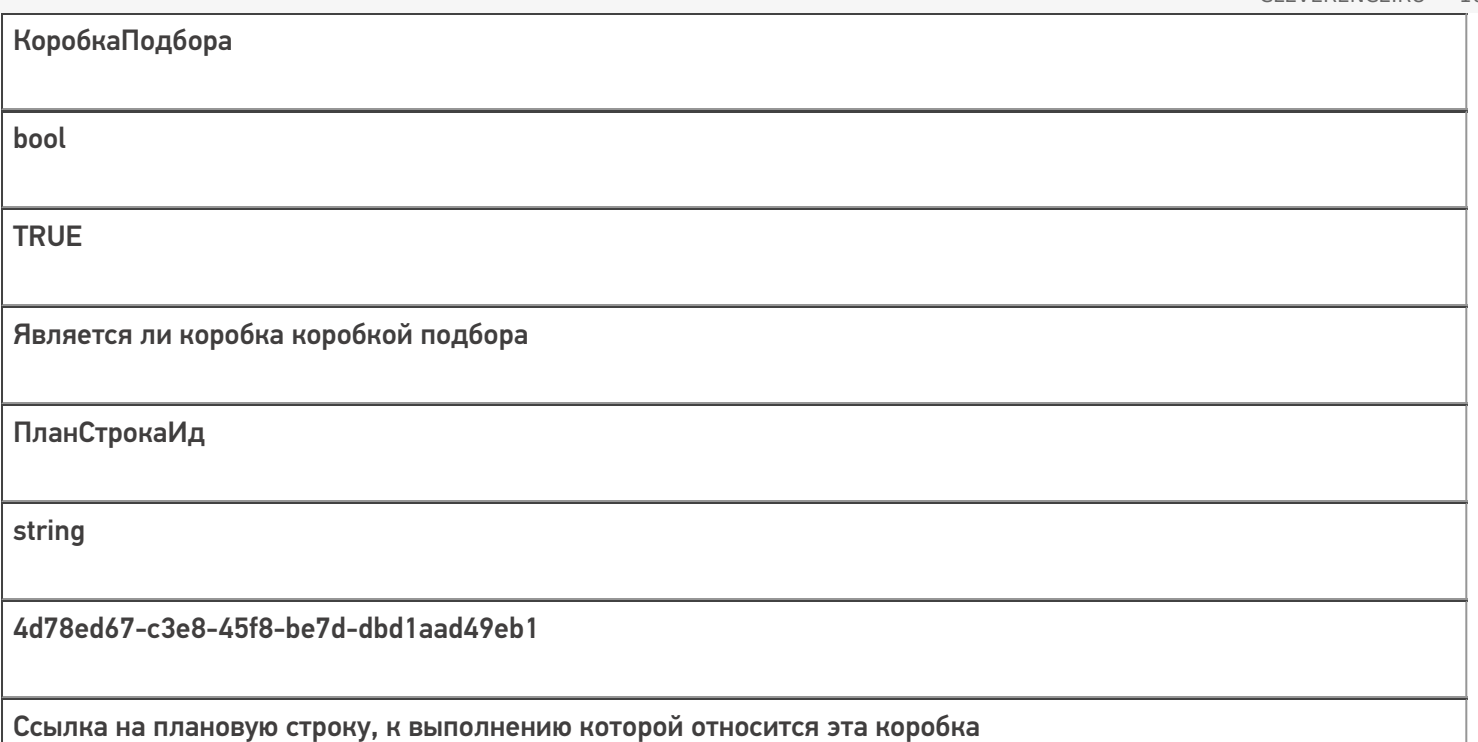

# Дополнительная табличная часть «КоробкиЕГАИС»:

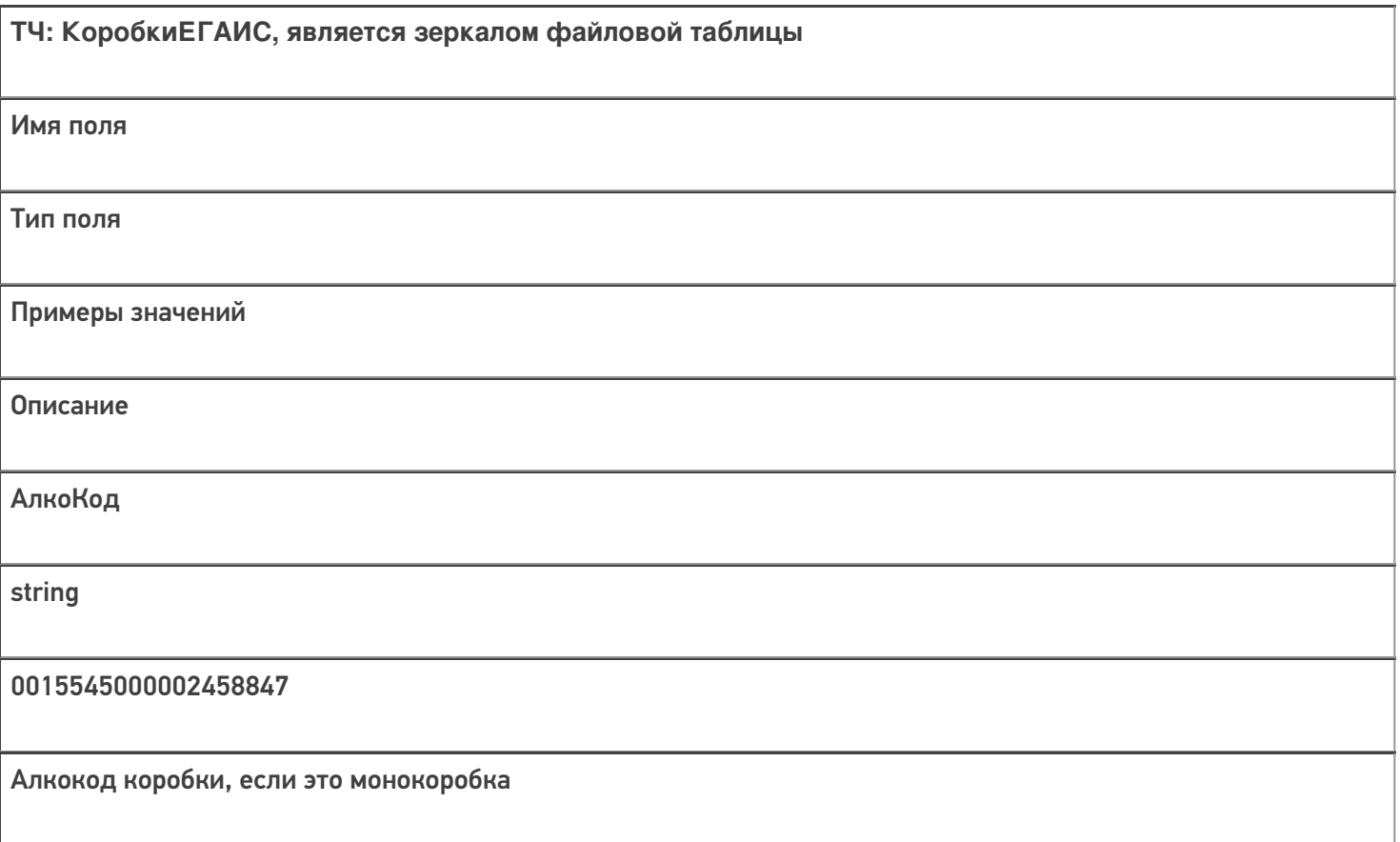

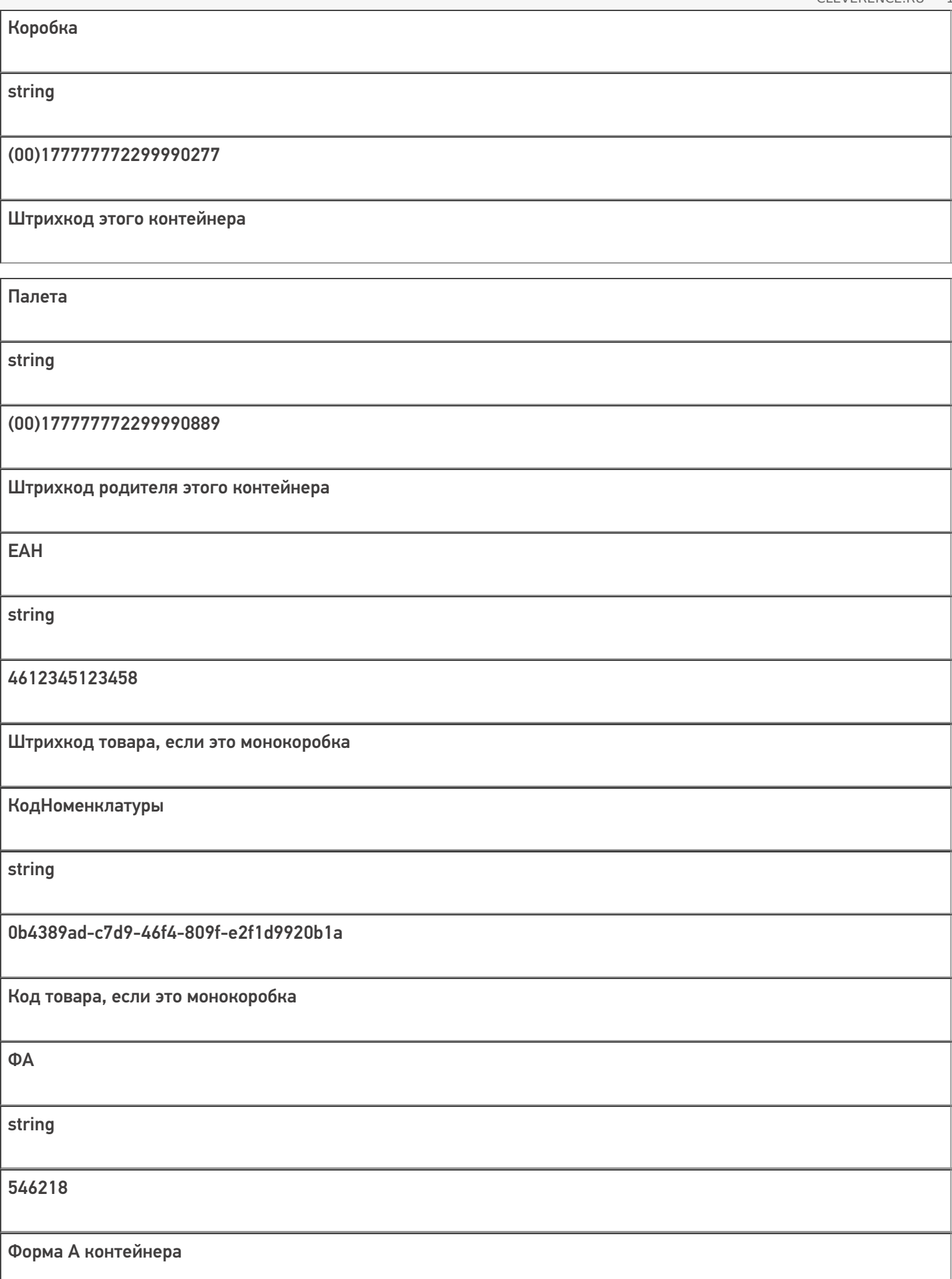

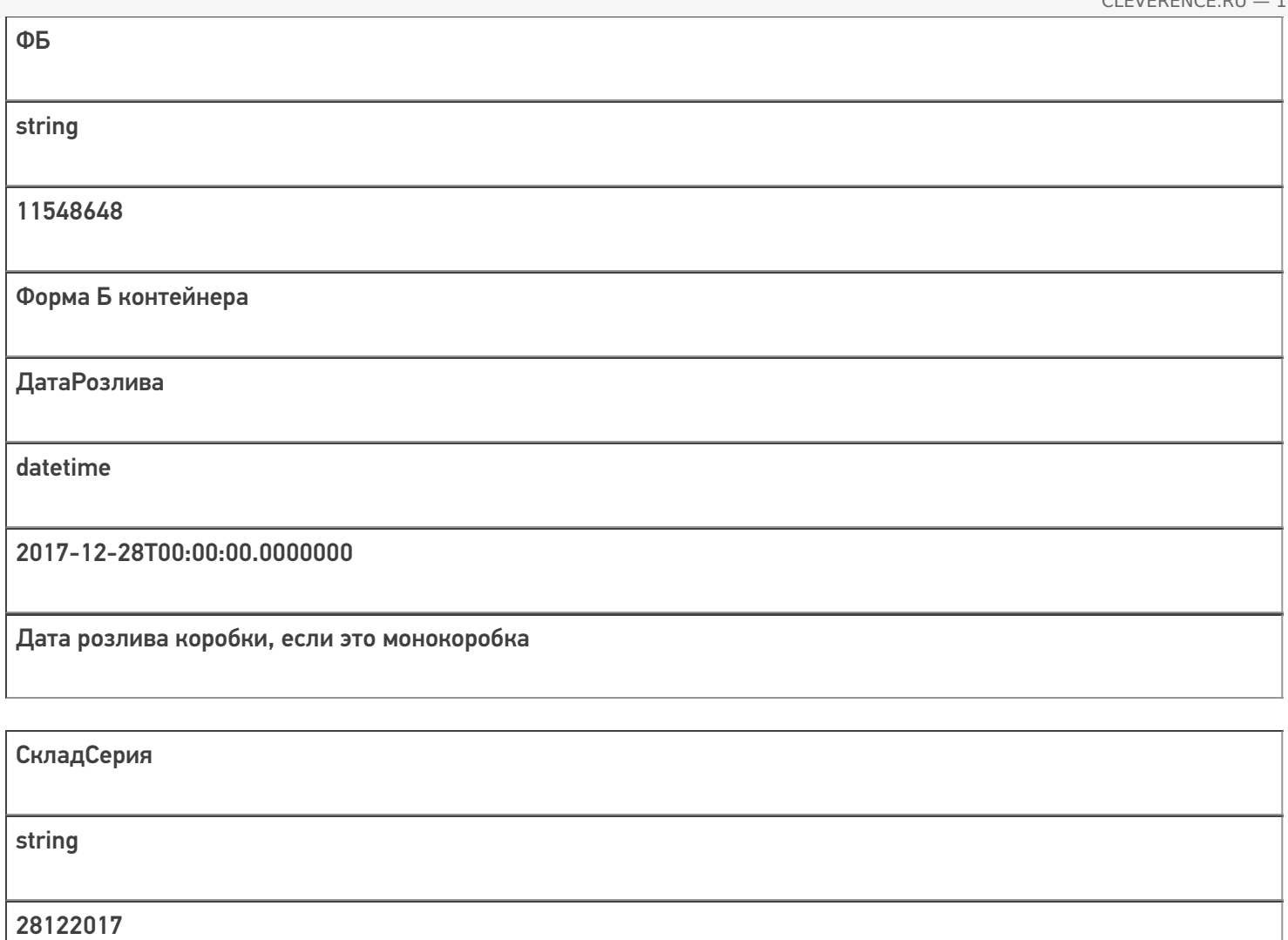

Складская серия этого контейнера

АлкоНаим

string

Водка вкусная любимая чистая веселая

Алконаименование коробки, если это монокоробка

Количество

int

10

Количество бутылок внутри этого контейнера

Дополнительная табличная часть «БутылкиЕГАИС»:

### **ТЧ: БутылкиЕГАИС, является зеркалом файловой таблицы**

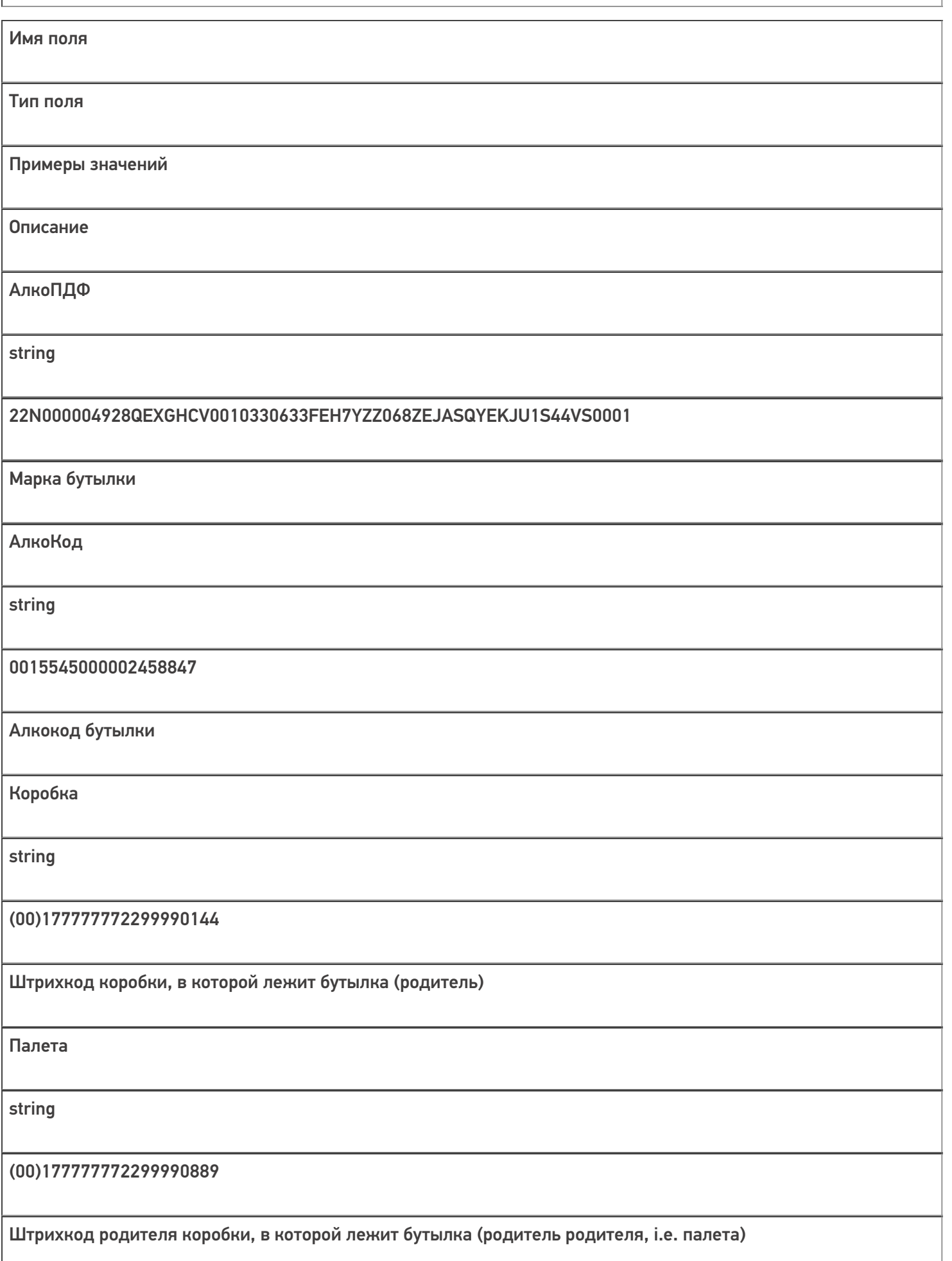

ДМ

string

136-103474614287230615172987218013

Датаматрикс бутылки, непонятное поле, для процесса необязательно

**EAH** 

string

4612345123458

Штрихкод товара бутылки

КодНоменклатуры

string

0b4389ad-c7d9-46f4-809f-e2f1d9920b1a

Код товара бутылки

 $\Phi$ A

string

546218

Форма А бутылки

ФБ

string

11548648

Форма Б бутылки

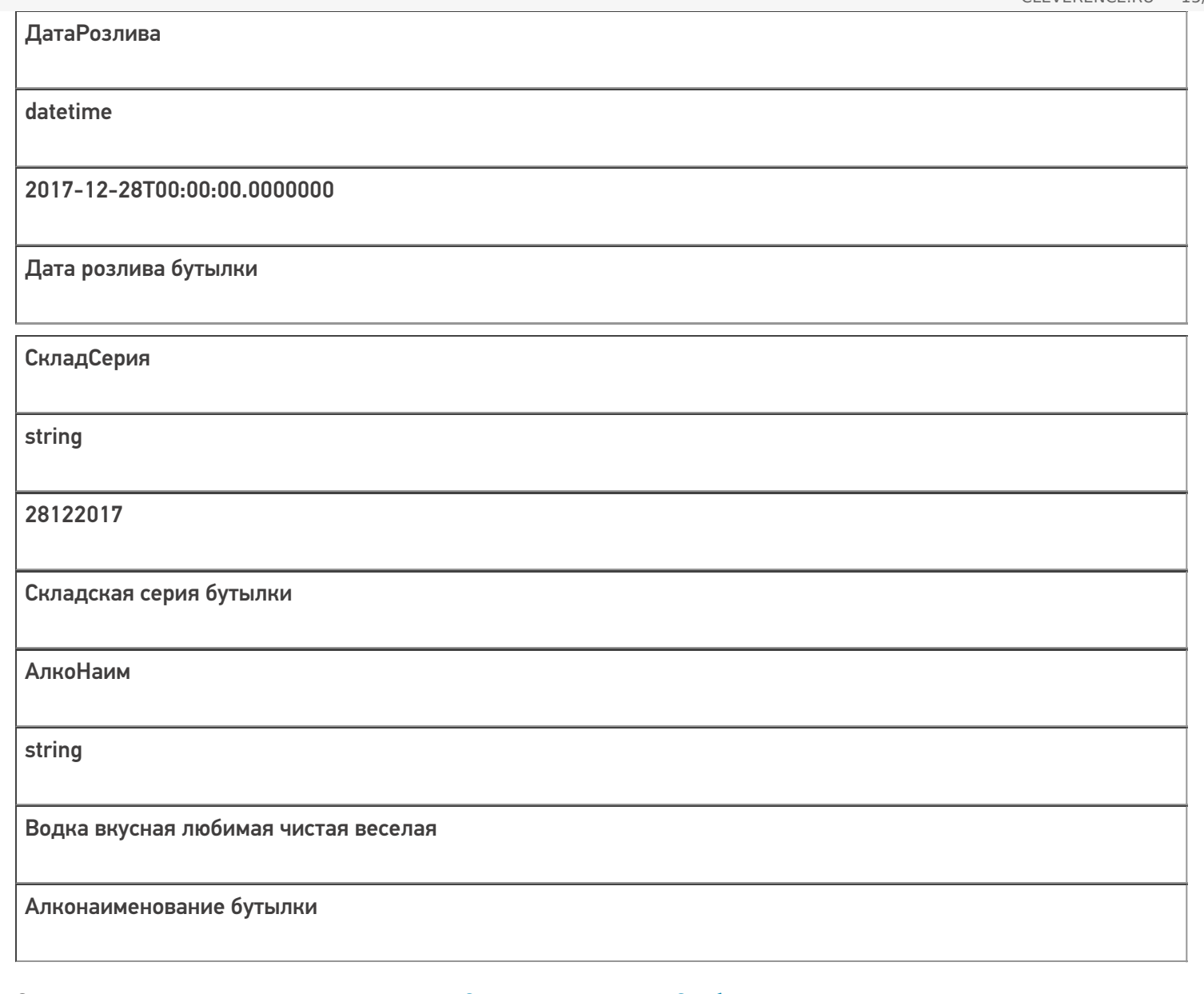

Скачать пример заполненного документа «Отгрузка алкоголя» Свободная.csv

Скачать пример заполненного документа «Отгрузка алкоголя» Без подбора.csv

Все вопросы по интеграции можно задавать на портале техподдержки.

#### **Смотрите также:**

- Дополнительные поля, общие для всех документов в «ЕГАИС 3»
- Структура документа «Агрегация алкоголя» в «ЕГАИС 3»
- Структура документа «Инвентаризация алкоголя» в «ЕГАИС 3»
- Структура документа «Постановка на баланс» в «ЕГАИС 3»
- Структура документа «Приемка алкоголя» в «ЕГАИС 3»
- Структура дополнительных таблиц базы «ЕГАИС 3»

ЕГАИС3, документ

#### Не нашли что искали?

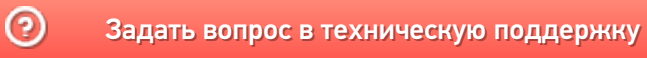

 $CLEVERENCE.RU - 16/16$